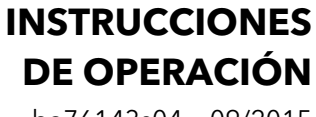

ba76143s04 09/2015

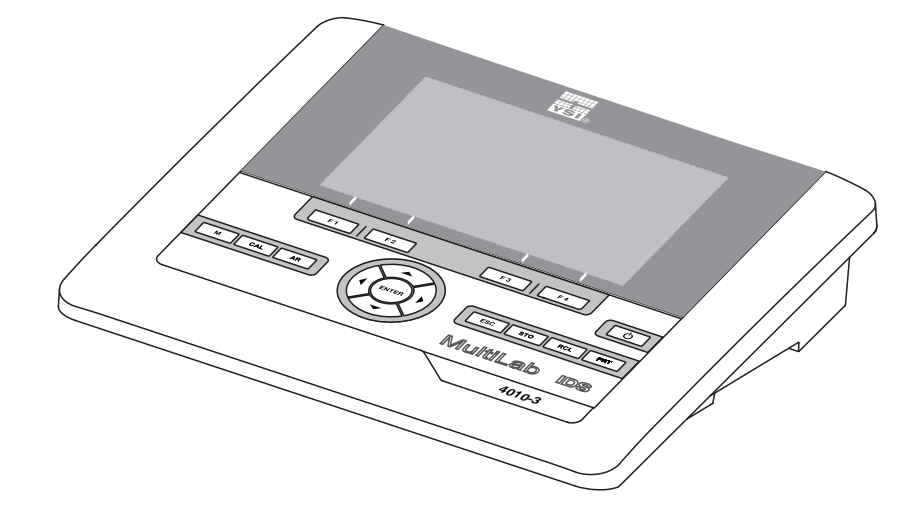

# MultiLab 4010-3

INSTRUMENTO DE MEDICIÓN DIGITAL PARA SENSORES IDS

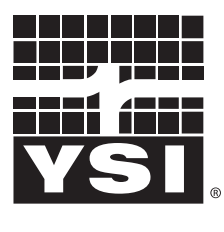

a xylem brand

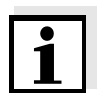

La versión actual de las instrucciones de operación lo encuentra Ud. en el internet [www.ysi.com](http://www.ysi.com).

**Contacto** YSI 1725 Brannum Lane Yellow Springs, OH 45387 USA Tel: +1 937-767-7241 800-765-4974 Email: [environmental@ysi.com](mailto:environmental@ysi.com) Internet: [www.ysi.com](http://www.ysi.com)

**Copyright** © 2015 Xylem Inc.

## **MultiLab 4010-3 - Indice**

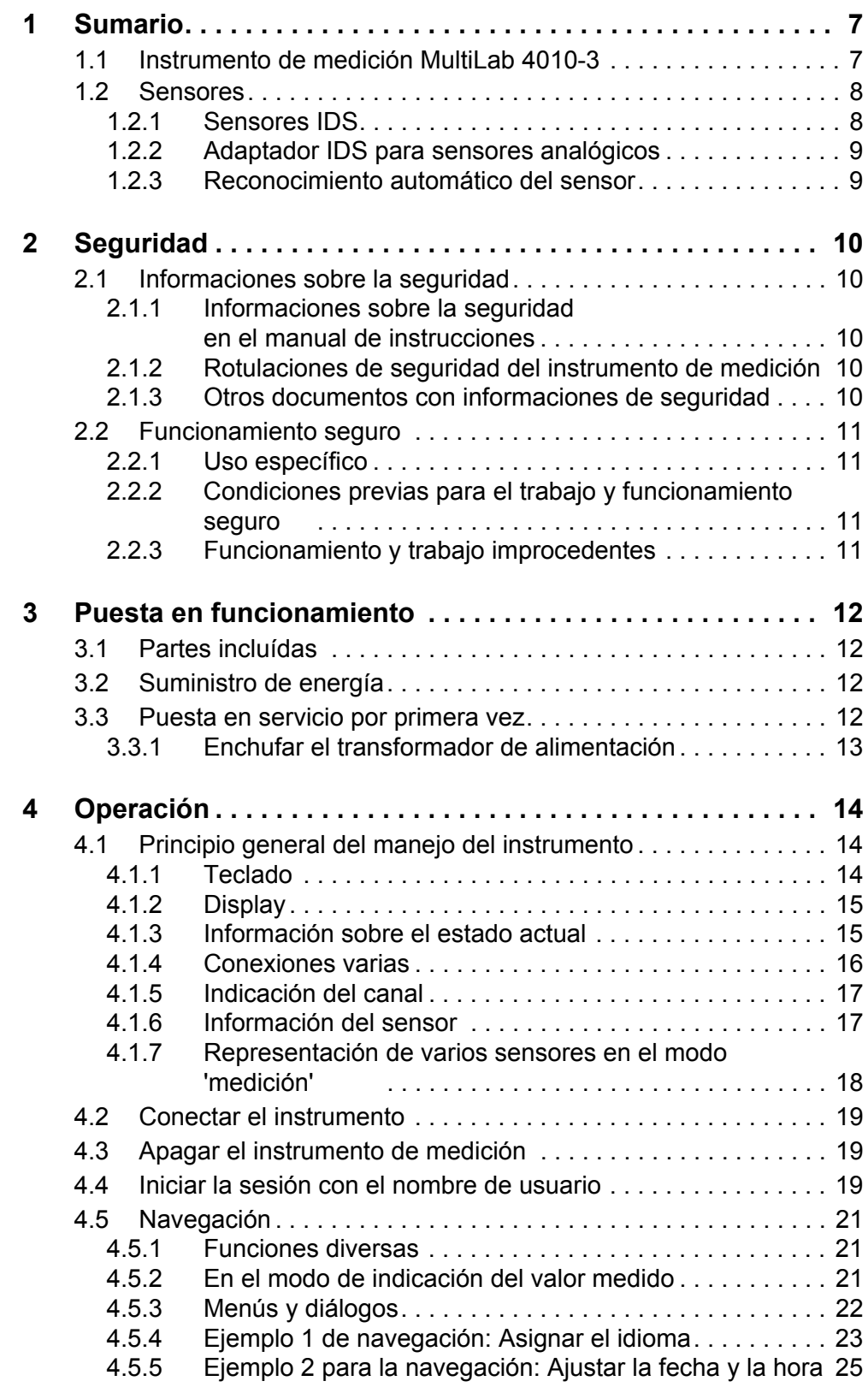

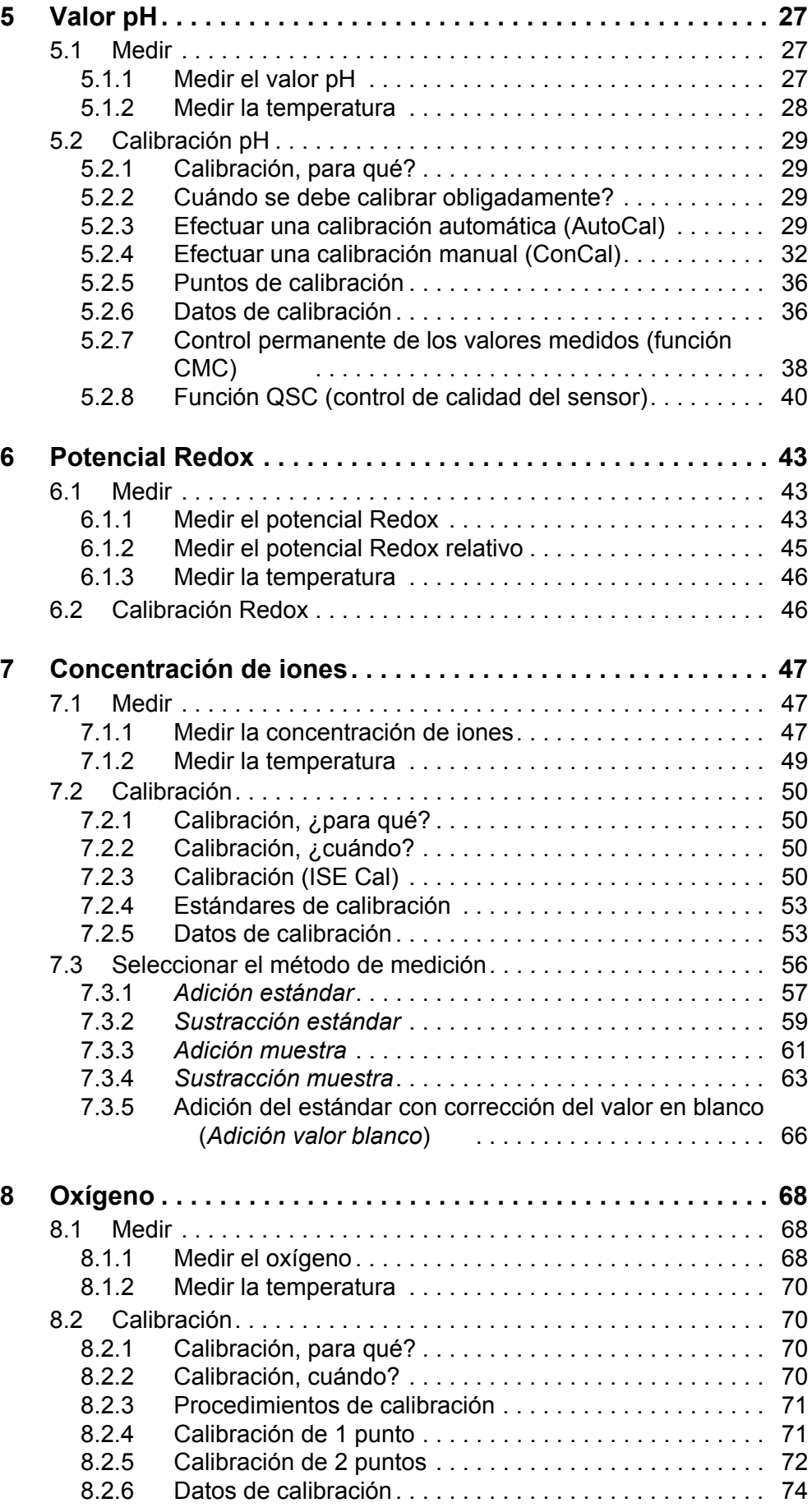

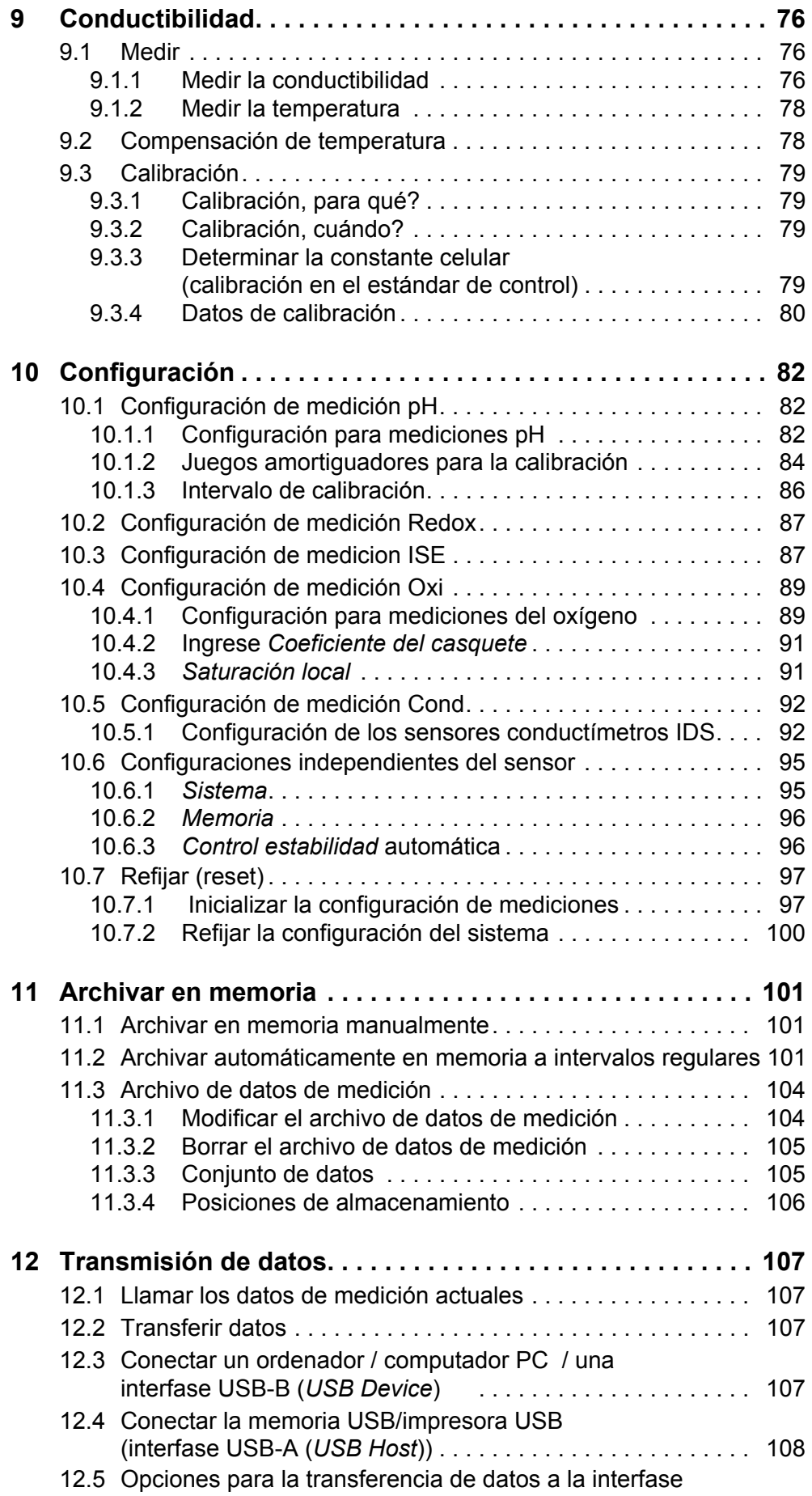

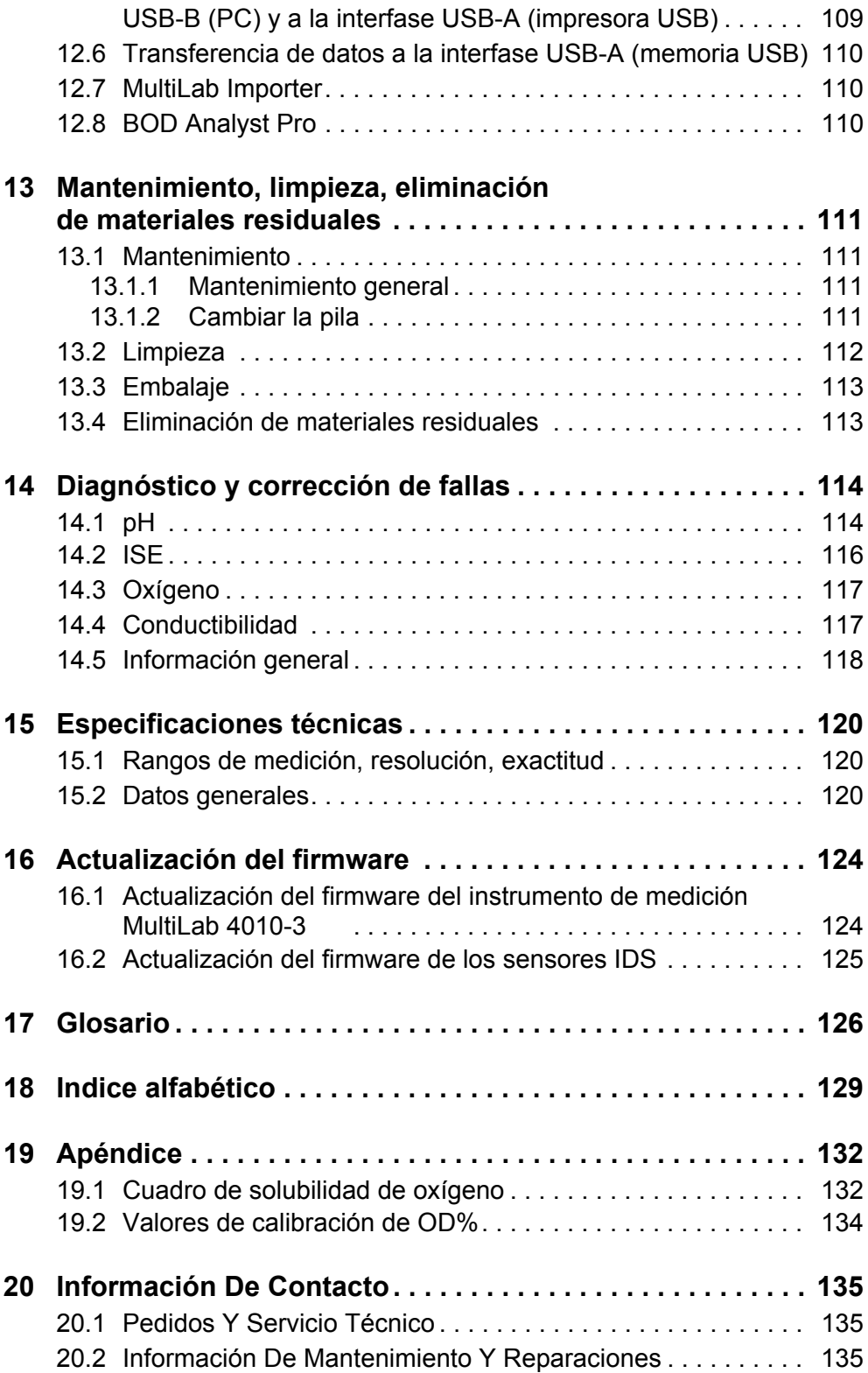

## <span id="page-6-0"></span>**1 Sumario**

#### <span id="page-6-1"></span>**1.1 Instrumento de medición MultiLab 4010-3**

Con el instrumento de medición MultiLab 4010-3 puede Ud. efectuar mediciones de (pH, U, ISE, de conductibilidad y de oxígeno) de manera rápida y fidedigna.

El MultiLab 4010-3 ofrece en todos los campos de aplicación máxima comodidad de empleo, confiabilidad y seguridad de medición.

El MultiLab 4010-3 le ayuda en el trabajo con las siguientes funciones:

- procedimientos de calibración probados
- control de estabilidad (AR) automático
- $\bullet$  reconocimiento automático de sensores
- CMC (control permanente de los valores medidos)
- QSC (control de la calidad de los sensores).

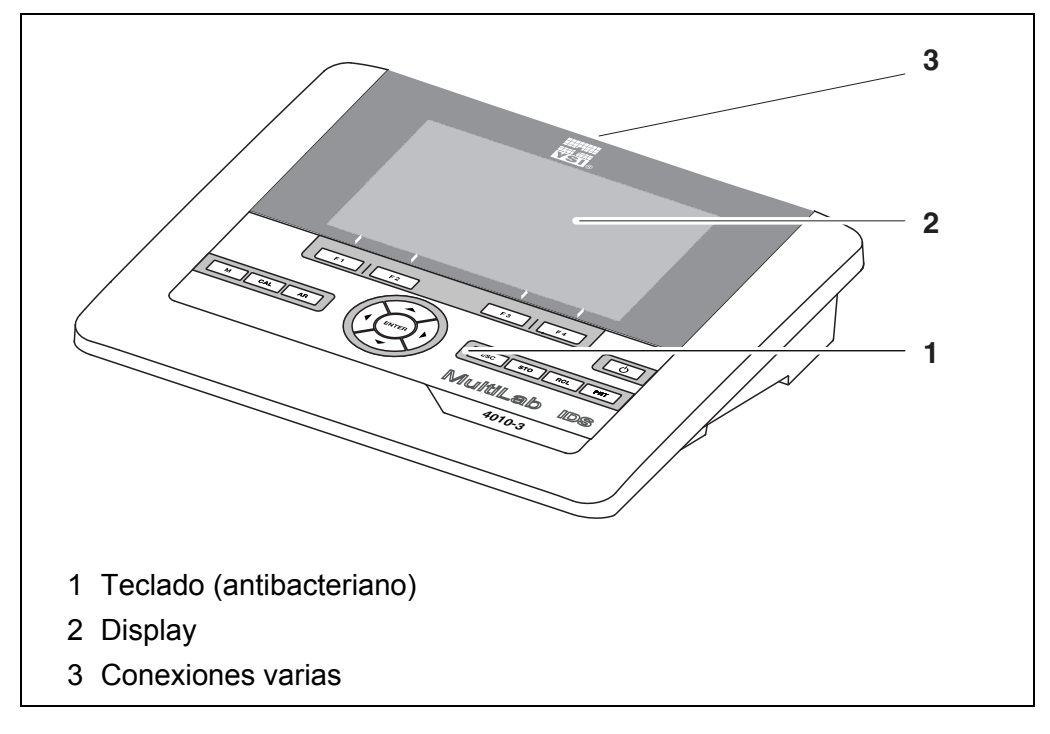

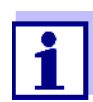

Gracias al teclado antibacteriano, el MultiLab 4010-3 es especialmente apto para aplicaciones en un entorno de alto nivel higiénico (vea PÁRRAFO 15.2 DATOS [GENERALES, página 120\)](#page-119-3).

#### <span id="page-7-0"></span>**1.2 Sensores**

#### <span id="page-7-1"></span>**1.2.1 Sensores IDS**

Sensores IDS

- soportan el reconocimiento automático de sensores
- visualizan en el menú de configuración únicamente la configuración individual que corresponde
- procesan en el sensor las señales de manera digital, de modo que aún con cables largos es posible efectuar mediciones precisas y sin perturbaciones
- facilitan la asignación correcta del sensor al parámetro medido gracias a conexiones y enchufes de diferentes colores
- poseen enchufes tipo "quick-lock", que permiten conectar con seguridad los sensores al instrumento.

#### **Datos de sensores** Los sensores IDS transmiten los siguientes datos al instrumento de medición:

**• SENSOR ID** 

**IDS**

- nombre del sensor
- número de serie del sensor
- Datos de calibración
- Configuración de medición

Los datos de calibración son actualizados en el sensor IDS después de cada calibración. Mientras los datos están siendo actualizados, en el display aparece una información.

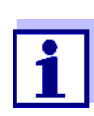

El nombre del sensor y su número de serie pueden ser visualizados en el modo de indicación del valor medido del sensor seleccionado por medio del softkey [Info]. Todos los demás datos del sensor archivados en la memoria del mismo pueden ser visualizados a continuación por medio del softkey [más] (vea [párrafo 4.1.6 INFOR-](#page-16-2)MACIÓN DEL [SENSOR, página 17](#page-16-2)).

#### <span id="page-8-0"></span>**1.2.2 Adaptador IDS para sensores analógicos**

Empleando un adaptador IDS se puede trabajar con el MultiLab 4010-3 también con sensores analógicos. La combinación de un adaptador IDS con un sensor analógico equivale a un sensor IDS.

En el MultiLab 4010-3 existe una cavidad, en la cual se puede fijar el adaptador IDS (ADA 94/IDS DIN o bien ADA 94/IDS BNC). Este adaptador se puede adquirir como accesorio.

El adaptador IDS substituye en el MultiLab 4010-3 una entrada digital (canal 2) por una combinación de conexiones para un sensor del pH/ U/ISE analógico (enchufe DIN, o bien, BNC) y para un sensor térmico.

#### <span id="page-8-1"></span>**1.2.3 Reconocimiento automático del sensor**

El reconocimiento automático de sensores para los sensores tipo IDS permite

- el uso de un sensor tipo IDS en diferentes instrumentos de medición sin necesidad de calibrar nuevamente
- el uso de diferentes sensores tipo IDS en un instrumento de medición sin necesidad de calibrar nuevamente
- la asignación de los datos de medición a un determinado sensor tipo IDS
	- Los conjuntos de datos de medición son guardados y llamados de la memoria siempre junto con el nombre del sensor y con el número de serie del mismo.
- la asignación de los datos de calibración a un determinado sensor
	- Los datos de calibración y el historial de calibración son guardados y llamados de la memoria siempre junto con el nombre del sensor y con el número de serie del mismo.
- la activación automática de las constantes celulares correctas en el caso de los sensores de conductibilidad
- enmascara automáticamente aquellos menús que no corresponden a este sensor

Para poder aprovechar el reconocimiento automático de sensores se requiere de un instrumento de medición que soporte esta función (por ejemplo el MultiLab 4010-3) y un sensor IDS digital.

Los sensores IDS llevan datos de identificación que los identifican de forma inequívoca.

El instrumento de medición acepta automáticamente los datos del sensor.

## <span id="page-9-0"></span>**2 Seguridad**

#### <span id="page-9-1"></span>**2.1 Informaciones sobre la seguridad**

#### <span id="page-9-2"></span>**2.1.1 Informaciones sobre la seguridad en el manual de instrucciones**

El presente manual de instrucciones contiene información importante para el trabajo seguro con el instrumento de medición. Lea completamente el manual de instrucciones y familiarícese con el instrumento de medición antes de ponerlo en funcionamiento y al trabajar con él. Tenga el manual de instrucciones siempre a mano para poder consultarlo en caso necesario.

Observaciones referentes a la seguridad aparecen destacadas en el manual de instrucciones. Estas indicaciones de seguridad se reconocen en el presente manual por el símbolo de advertencia (triángulo) en el lado izquierdo. La palabra "CUIDADO", por ejemplo, identifica el grado de peligrosidad:

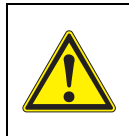

#### **ADVERTENCIA**

**advierte sobre situaciones peligrosas que pueden causar serias lesiones (irreversibles) e incluso ocasionar la muerte, si se ignora la indicación de seguridad.**

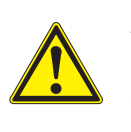

#### **ATENCIÓN**

**advierte sobre situaciones peligrosas que pueden causar lesiones leves (reversibles), si se ignora la indicación de seguridad.**

#### *OBSERVACION*

**advierte sobre daños materiales que podrían ocurrir si no se toman las medidas recomendadas.**

#### <span id="page-9-3"></span>**2.1.2 Rotulaciones de seguridad del instrumento de medición**

Preste atención a todos los rótulos adhesivos, a los demás rótulos y a los símbolos de seguridad aplicados en el instrumento de medición. El símbolo de advertencia (triángulo) sin texto se refiere a las informaciones de seguridad en el manual de instrucciones.

#### <span id="page-9-4"></span>**2.1.3 Otros documentos con informaciones de seguridad**

Los documentos que siguen a continuación contienen información adicional que Ud. debiera tener presente para su propia seguridad al trabajar con el sistema de medición:

- Instrucciones de empleo de los sensores y de los demás accesorios
- Hojas de datos de seguridad de los medios de calibración y de productos para el mantenimiento (por ejemplo soluciones amortiguadoras, solución electrolítica, etc.)

#### <span id="page-10-0"></span>**2.2 Funcionamiento seguro**

#### <span id="page-10-1"></span>**2.2.1 Uso específico**

El uso específico del instrumento es unicamente la medición del valor pH, de la reducción, de la conductibilidad y del oxígeno en un ambiente de laboratorio.

La utilización de acuerdo a las instrucciones y a las especificaciones técnicas del presente manual de instrucciones es lo específico (vea el [párrafo 15 ESPE-](#page-119-4)CIFICACIONES [TÉCNICAS, página 120](#page-119-4)).

Toda aplicación diferente a la especificada es considerada como empleo ajeno a la disposición.

#### <span id="page-10-2"></span>**2.2.2 Condiciones previas para el trabajo y funcionamiento seguro**

Tenga presente los siguientes aspectos para trabajar en forma segura con el instrumento:

- El instrumento de medición deberá ser utilizado sólo conforme a su uso específico.
- El instrumento de medición deberá ser utilizado sólo con las fuentes de alimentación mencionadas en el manual de instrucciones.
- El instrumento de medición deberá ser utilizado sólo bajo las condiciones medioambientales mencionadas en el manual de instrucciones.
- No abrir el instrumento de medición.

#### <span id="page-10-3"></span>**2.2.3 Funcionamiento y trabajo improcedentes**

El instrumento de medición no deberá ser puesto en funcionamiento si:

- presenta daños visibles a simple vista (por ejemplo después de haber sido transportado)
- ha estado almacenado por un período prolongado bajo condiciones inadecuadas (condiciones de almacenaje, vea el [párrafo 15 ESPECIFICACIONES](#page-119-4) [TÉCNICAS, página 120](#page-119-4)).

## <span id="page-11-0"></span>**3 Puesta en funcionamiento**

#### <span id="page-11-1"></span>**3.1 Partes incluídas**

- Instrumento de medición MultiLab 4010-3
- Cable USB (enchufe A en mini-enchufe B)
- Transformador de alimentación
- Soporte con pie
- **•** Instrucciones breves de empleo
- Manual de instrucciones detallado
- CD-ROM

#### <span id="page-11-2"></span>**3.2 Suministro de energía**

El suministro de energía del MultiLab 4010-3 puede ser de las siguientes maneras:

- Alimentación a través de la red por medio del transformador de alimentación.
- Funcionamiento del reloj del instrumento a través de una pila de emergencia, en caso que fallara el suministro eléctrico a través de la red (vea el [párrafo 13.1.2 CAMBIAR](#page-110-4) LA PILA, página 111).

#### <span id="page-11-3"></span>**3.3 Puesta en servicio por primera vez**

Proceda de la siguiente manera:

- Enchufar el transformador de alimentación (vea el [párrafo 3.3.1 ENCHUFAR](#page-12-0) EL TRANSFORMADOR DE ALIMENTACIÓN, [página 13](#page-12-0))
- Encender el instrumento de medición (vea el párrafo 4.2 CONECTAR EL [INSTRUMENTO, página 19\)](#page-18-3)
- Ajustar la fecha y la hora (vea el [párrafo 4.5.5 EJEMPLO 2 PARA](#page-24-1) LA NAVEGACIÓN: AJUSTAR LA FECHA Y LA [HORA, página 25\)](#page-24-1)
- Montar el soporte (vea el manual de instrucciones del soporte)

#### <span id="page-12-0"></span>**3.3.1 Enchufar el transformador de alimentación**

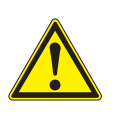

#### **ATENCIÓN**

**El voltaje de la red en el lugar de trabajo debe corresponder al voltaje de entrada del transformador de alimentación original (vea el párrafo** 15.2 DATOS [GENERALES,](#page-119-3) **página 120).**

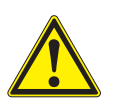

#### **ATENCIÓN**

**Emplee exclusivamente transformadores de alimentación originales (vea el párrafo** 15.2 DATOS [GENERALES,](#page-119-3) **página 120).**

- 1. Enchufar el enchufe del transformador de alimentación al MultiLab 4010-3 en el buje correspondiente.
- 2. Enchufar el transformador de alimentación original en un enchufe de la red que sea fácilmente accesible. El instrumento efectúa un autochequeo de funcionamiento.

## <span id="page-13-0"></span>**4 Operación**

### <span id="page-13-1"></span>**4.1 Principio general del manejo del instrumento**

#### <span id="page-13-2"></span>**4.1.1 Teclado**

En el presente manual las teclas están identificadas por paréntesis angulares  $\langle . \rangle$ 

El símbolo de tecla (por ejemplo **<ENTER>**) significa en el manual de instrucciones una breve presión (oprimir y soltar). Si se ha de oprimir la tecla prolongadamente (oprimir y mantener aprox 2 segundos), se ha representado por una raya a continuación del símbolo de la tecla (por ejemplo **<ENTER\_>**).

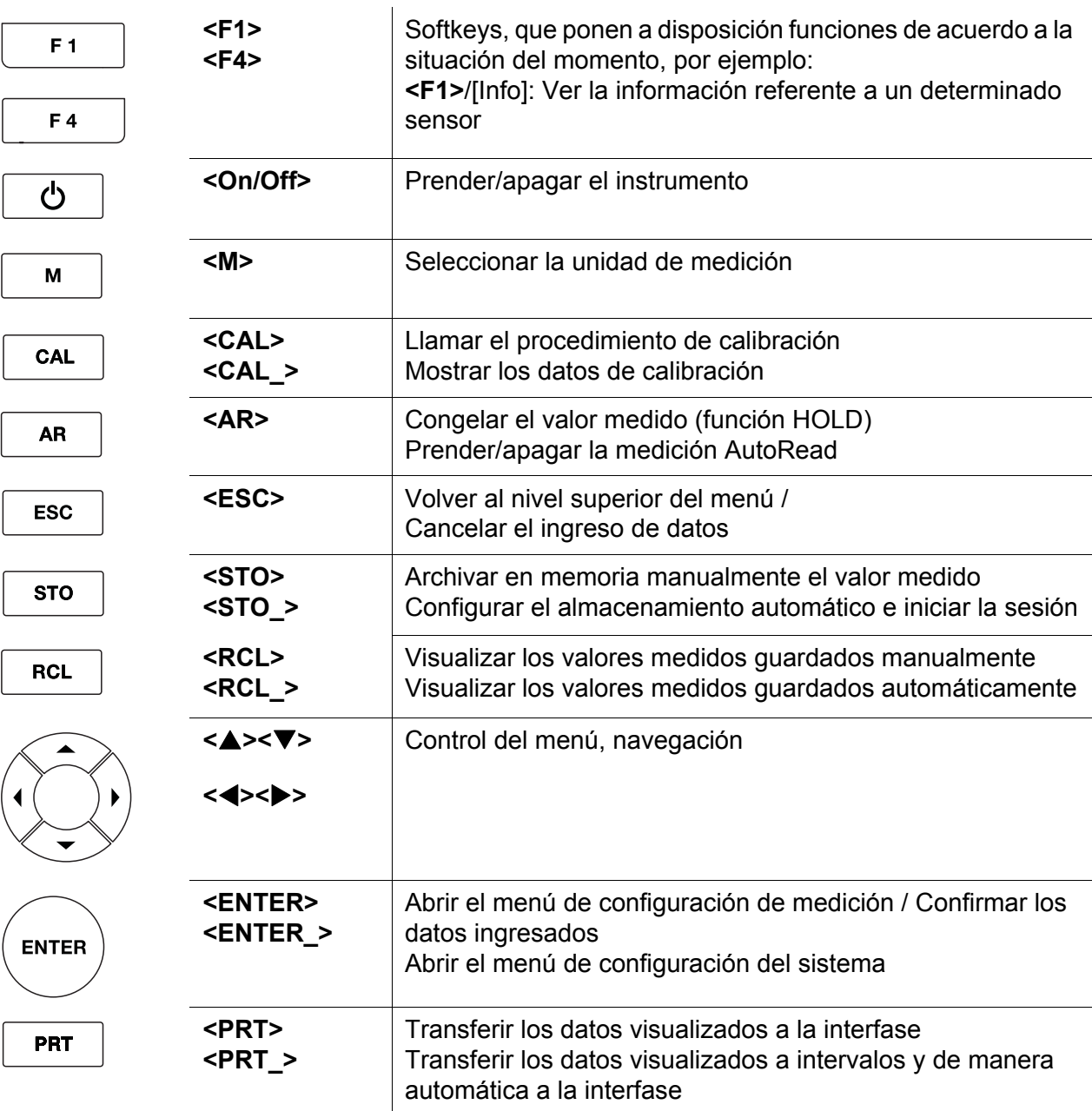

#### <span id="page-14-0"></span>**4.1.2 Display**

Ejemplo pH:

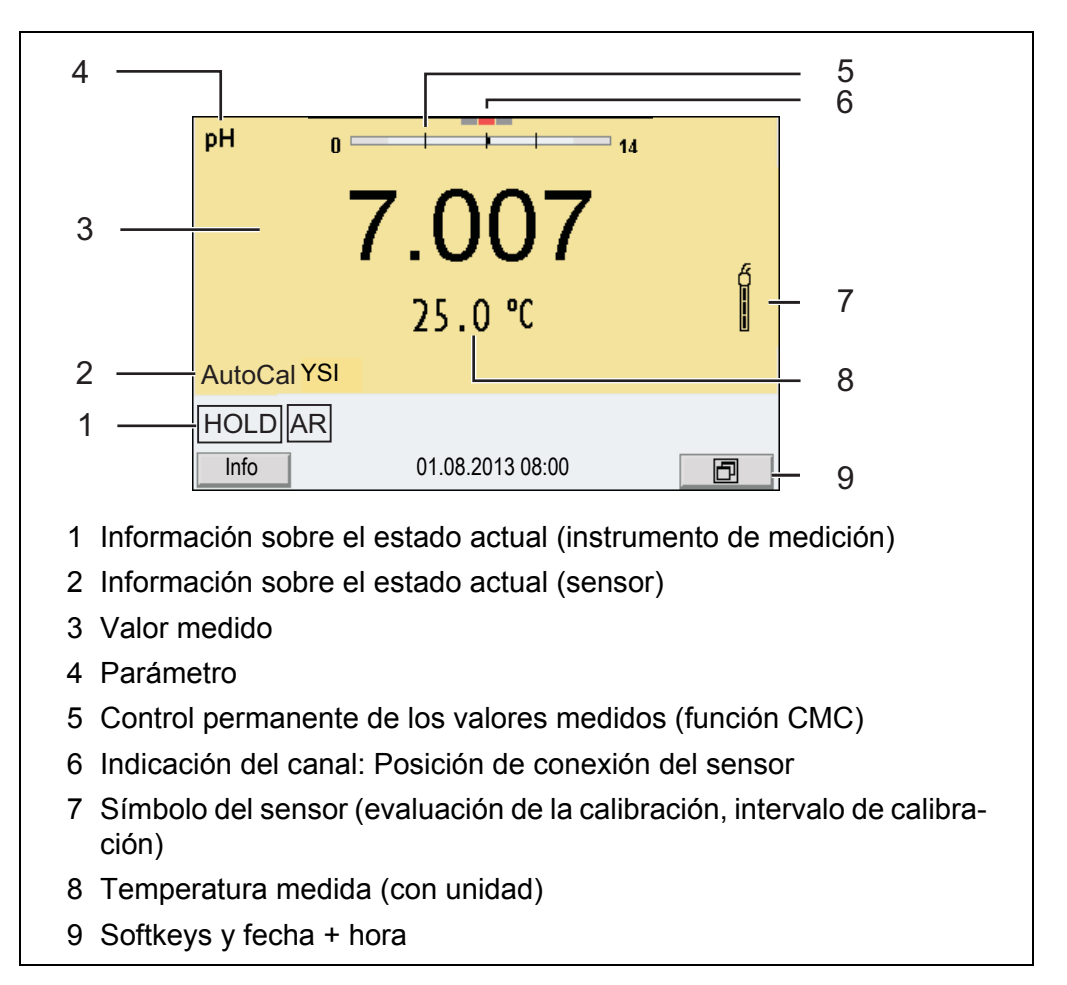

#### <span id="page-14-1"></span>**4.1.3 Información sobre el estado actual**

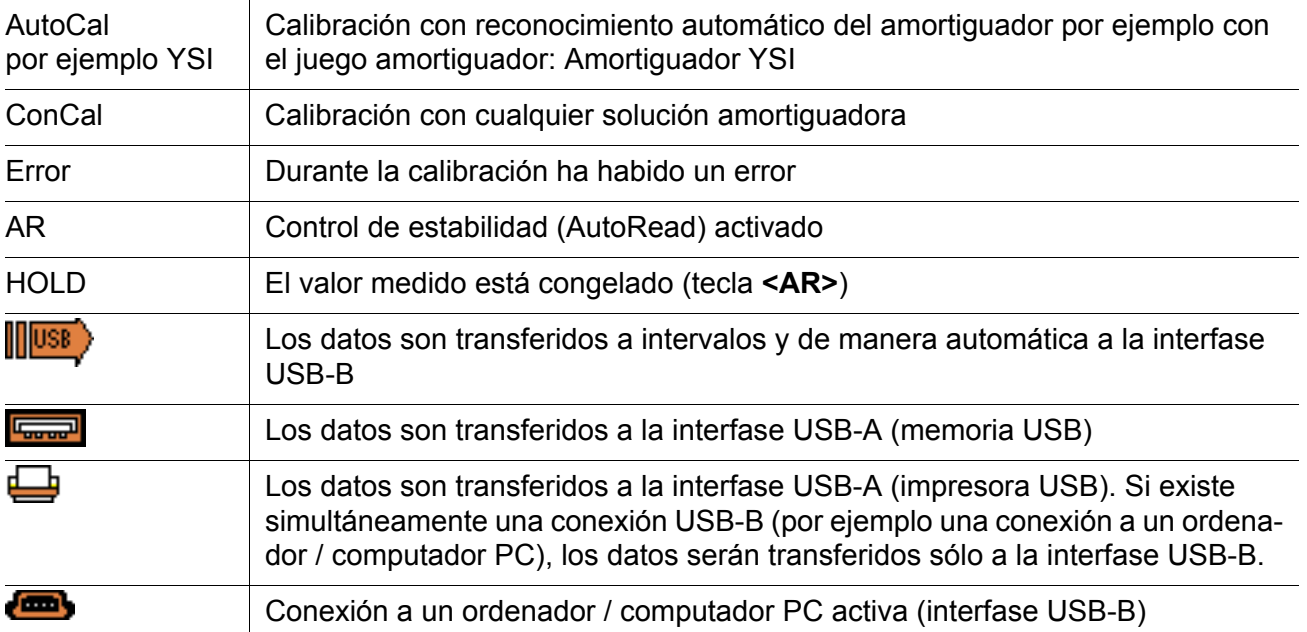

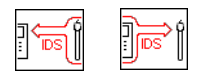

Transmisión de datos de/a un sensor IDS activa

#### <span id="page-15-0"></span>**4.1.4 Conexiones varias**

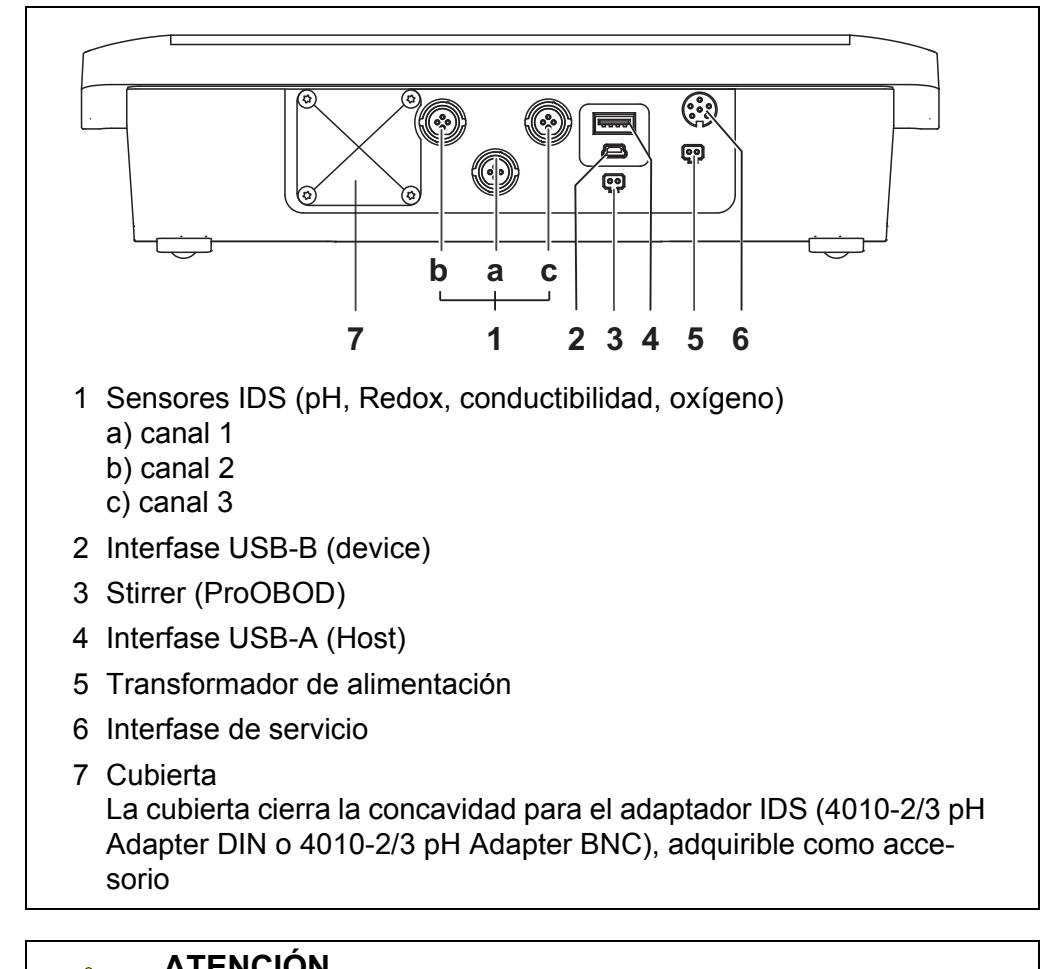

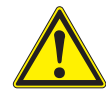

### **ATENCIÓN**

**Conecte al instrumento solamente sensores que no eroguen tensiones o corrientes inadmisibles que pudieran deteriorarlo (> SELV y > circuito con limitación de corriente). Los sensores IDS de YSI y los adaptadores IDS cumplen con estos requerimientos.**

#### <span id="page-16-0"></span>**4.1.5 Indicación del canal**

El MultiLab 4010-3 administra los sensores enchufados y muestra en que enchufe está conectado cual sensor.

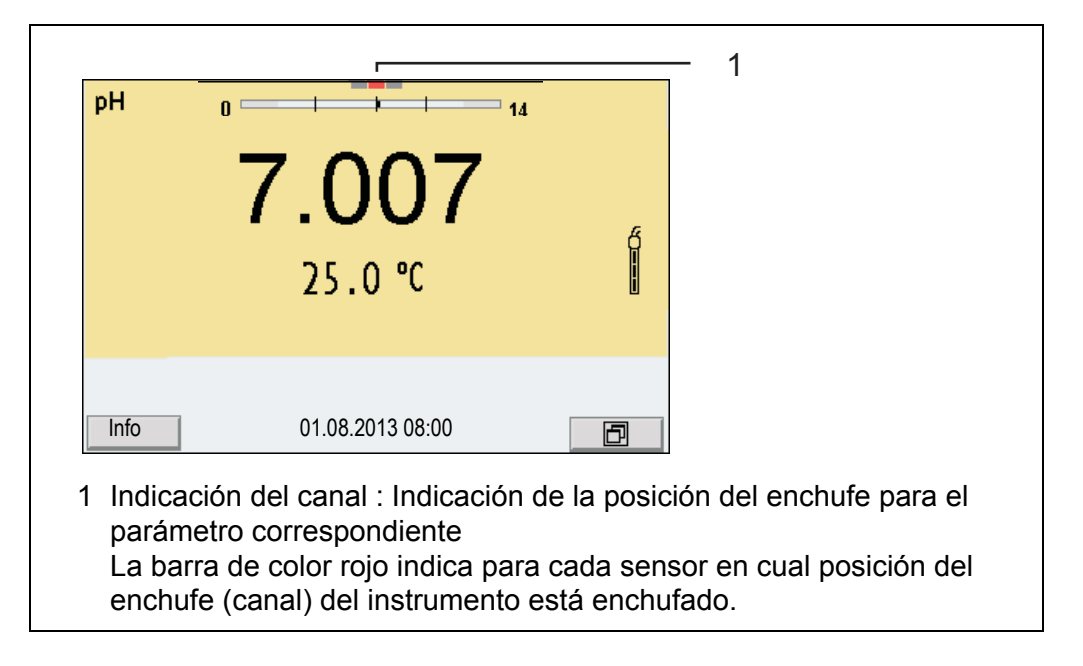

#### <span id="page-16-2"></span><span id="page-16-1"></span>**4.1.6 Información del sensor**

Ud. puede visualizar en todo momento los datos actuales y la configuración del sensor a través de un sensor enchufado. Los datos del sensor pueden ser visualizados en el modo de indicación del valor medido a través de del softkey /[*Info*].

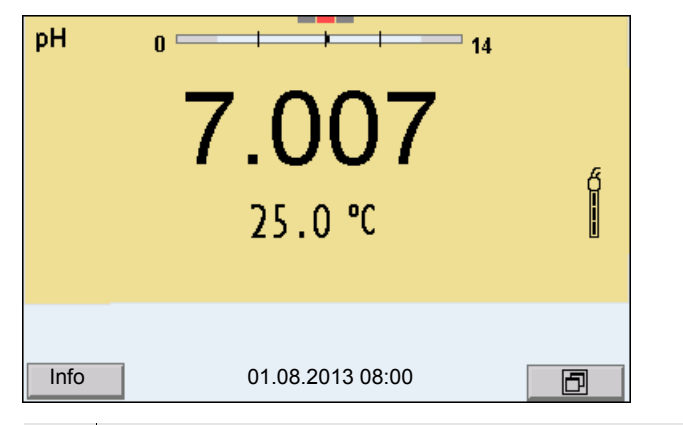

1. En el modo de indicación del valor medido Con [*Info*] visualizar los datos del sensor (nombre y número de serie).

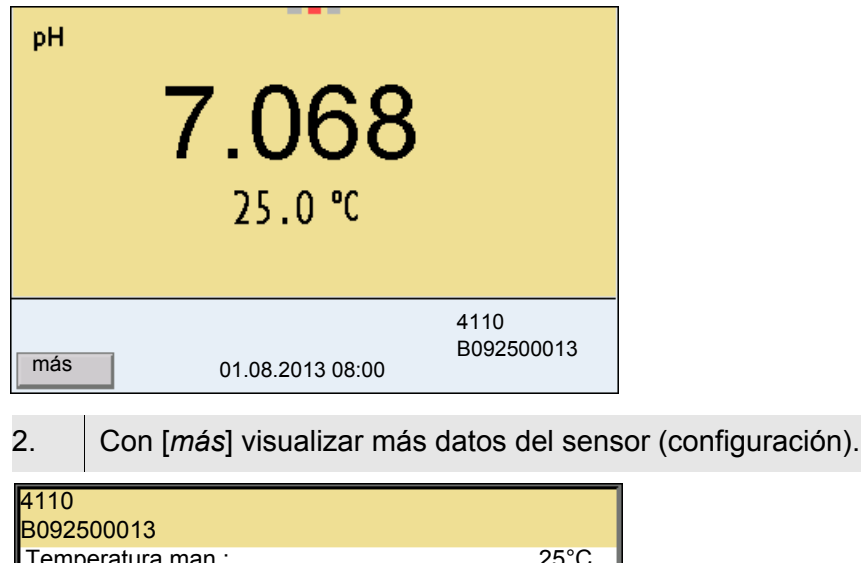

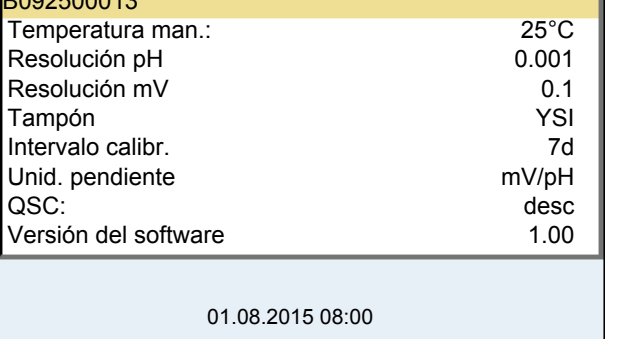

#### <span id="page-17-0"></span>**4.1.7 Representación de varios sensores en el modo 'medición'**

Los valores medidos de los sensores conectados pueden ser visualizados de las siguientes maneras:

- $\bullet$  indicación general de todos los sensores enchufados
- visualización en detalle de un determinado sensor (por ejemplo incl. la función CMC en el caso de los sensores del pH)

Por medio del softkey se puede alternar fácilmente de un tipo de presentación o visualización al otro. Dependiendo de la situación operativa, aparece el softkey adecuado.

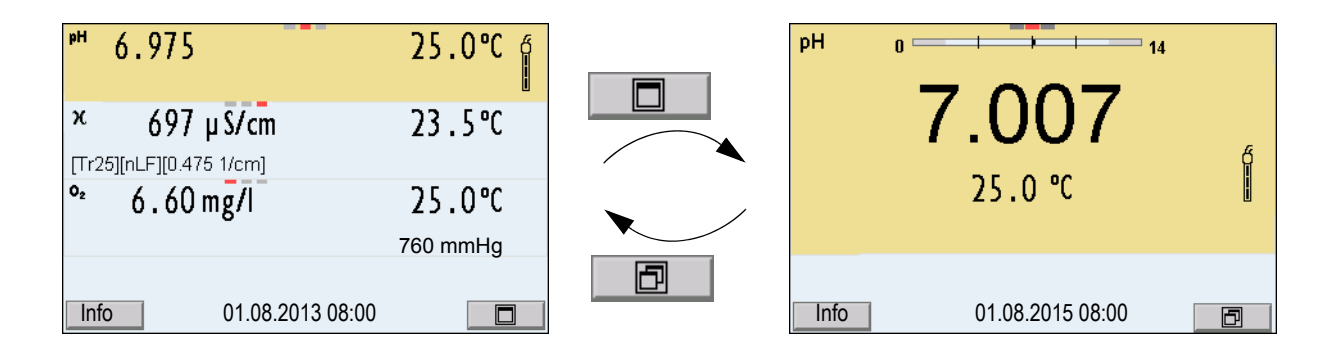

#### <span id="page-18-3"></span><span id="page-18-0"></span>**4.2 Conectar el instrumento**

- 1. Con **<On/Off>** conectar el instrumento. El instrumento efectúa un autochequeo de funcionamiento.
- 2. Enchufar el sensor. El aparato está en condiciones de medir.

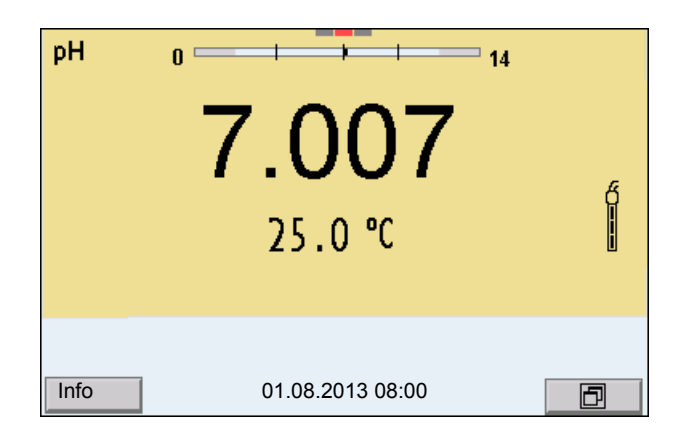

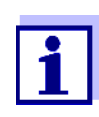

Si el instrumento de medición tiene activada la gestión de usuarios, aparece el diálogo *Registrar usuario* después de encenderlo (vea el [párrafo 4.4 INICIAR](#page-18-2) LA SESIÓN CON EL NOMBRE DE USUARIO, página [19\)](#page-18-2).

En estado de entrega, al salir de fábrica, la gestión de usuarios está desactivada.

La gestión de usuarios está activada por el administrador en el software PC *MultiLab User* (vea el manual de instrucciones del software *MultiLab User*).

#### <span id="page-18-1"></span>**4.3 Apagar el instrumento de medición**

1. Con **<On/Off>** desconectar el instrumento.

#### <span id="page-18-2"></span>**4.4 Iniciar la sesión con el nombre de usuario**

Una vez que el administrados haya activado la gestión de usuario (vea el manual de instrucciones del software *MultiLab User*), el instrumento permitirá efectuar mediciones sólo después de haber iniciado la sesión con el nombre de un usuario. El nombre del usuario será documentado en todas las mediciones y en los registros protocolados.

En el menú *Nombre de usuario* están listados todos los nombres de los usuarios ingresados y establecidos por el administrador. El administrador establece individualmente para cada usuario, si necesita una contraseña para iniciar la sesión con el instrumento.

Si la opción *Clave* aparece agrisada, significa que el usuario no necesita ingresar una contraseña para iniciar la sesión.

1. Con **<On/Off>** conectar el instrumento. Aparece el diálogo *Registrar usuario*.

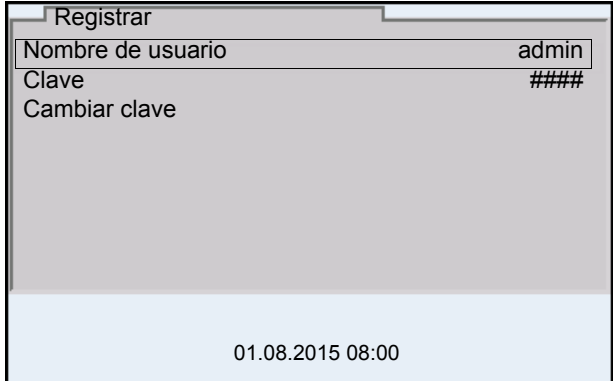

2. Con **<><>** seleccionar la opción *Nombre de usuario* y confirmar con **<ENTER>**.

El nombre de usuario está marcado.

3. Con < $\triangle$ > **<** $\blacktriangledown$  seleccionar el nombre de usuario y confirmar con **<ENTER>**.

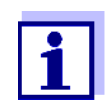

Si no se requiere ingresar una contraseña, la sesión se inicia inmediatamente.

Habiendo algún sensor enchufado, en el display aparece el modo de indicación del valor medido.

4. Si es necesario ingresar una contraseña: Con **<><>** seleccionar la opción *Clave* y confirmar con **<ENTER>**.

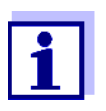

Con el primer login bajo su nombre, el usuario establece la contraseña.

Una contraseña válida está compuesta por 4 cifras. El usuario puede cambiar su contraseña al iniciar la sesión la próxima vez.

5. Con **<><>** cambiar la cifra de la posición marcada. Con <<>>
Seplazarse a la siguiente posición de la contraseña. Una vez que la contraseña ha sido ingresada completamente, confirmarla con **<ENTER>**.

Se inicia la sesión. Habiendo algún sensor enchufado, en el display aparece el modo de indicación del valor medido.

**Cambiar la contraseña** Si el administrador ha establecido el acceso seguro con una contraseña:

> 1. Con **<On/Off>** conectar el instrumento. Aparece el diálogo *Registrar usuario*.

2. Con **<><>** seleccionar la opción *Nombre de usuario* y confirmar con **<ENTER>**.

El nombre de usuario está marcado.

- 3. Con **<><>** seleccionar el nombre de usuario y confirmar con **<ENTER>**.
- 4. Con **<><>** seleccionar la opción *Cambiar clave* y confirmar con **<ENTER>**.
- 5. En el campo *Clave* ingresar la contraseña vieja con **<><>** y **<><>** y confirmar con **<ENTER>**.
- 6. En el campo *Clave nueva* ingresar la contraseña nueva con **<><>** y con **<><>** y confirmar con **<ENTER>**. La contraseña ha sido cambiada. Se inicia la sesión. Habiendo algún sensor enchufado, en el display aparece el modo de indicación del valor medido.

#### **Se le ha olvidado la contraseña?**

Consulte a su administrador.

#### <span id="page-20-0"></span>**4.5 Navegación**

#### <span id="page-20-1"></span>**4.5.1 Funciones diversas**

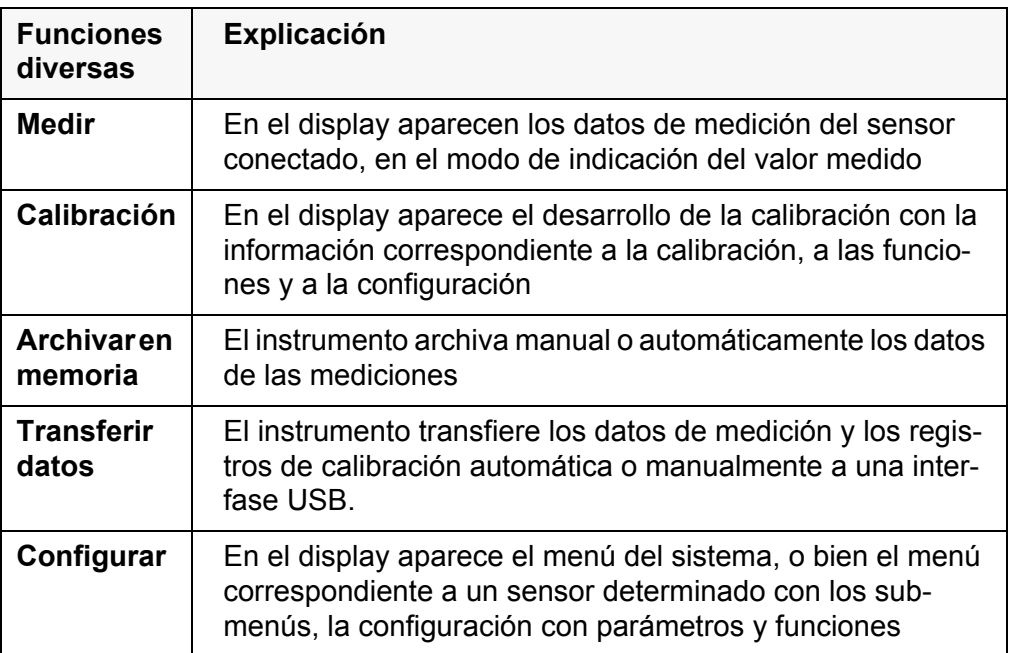

#### <span id="page-20-2"></span>**4.5.2 En el modo de indicación del valor medido**

En el modo de indicación del valor medido

 mediante **<><>** seleccione uno de los sensores enchufados. El sensor seleccionado aparece con el fondo en colores. Las siguientes acciones y/o menús se refieren al sensor seleccionado

- mediante **<ENTER>** (presión breve) abra el menú de configuración de calibración y medición correspondiente.
- presionando **<ENTER\_>** (prolongadamente (aprox. 2 s) **<ENTER>**), acceda al menú *Archivar & config.* para la configuración independiente de los sensores.
- cambie la indicación de la ventana, oprimiendo **<M>** (por ejemplo pH <−> mV).

#### <span id="page-21-0"></span>**4.5.3 Menús y diálogos**

Los menús de configuración y los diálogos de los procesos incluyen otras opciones y subrutinas. Seleccione mediante la teclas **<**><**>**. La selección actual aparece enmarcada.

**•** Sub-menús

El nombre del sub-menú aparece en el borde superior del marco. Los submenús son accedidos accionando **<ENTER>**. Ejemplo:

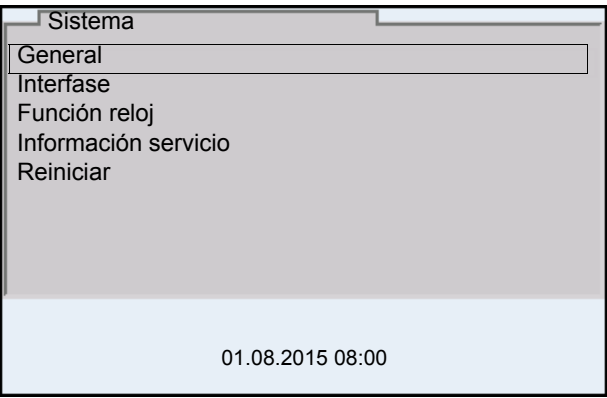

Configuración

Las configuraciones están identificadas por un punto doble. La configuración actual aparece en el borde derecho. Con **<ENTER>** se accede al modo de configuración. A continuación se puede modificar la configuración con **<**><**>** y **<ENTER>**. Ejemplo:

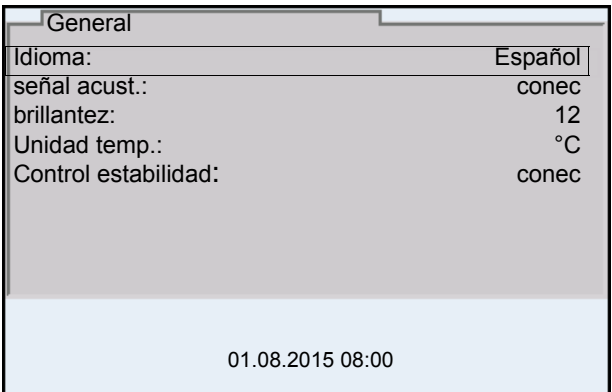

**•** Funciones

Las funciones están identificadas por su nombre específico. Las funciones son efectuadas inmediatamente al confirmar con **<ENTER>**. Ejemplo: indicar la función *Registro cal.*

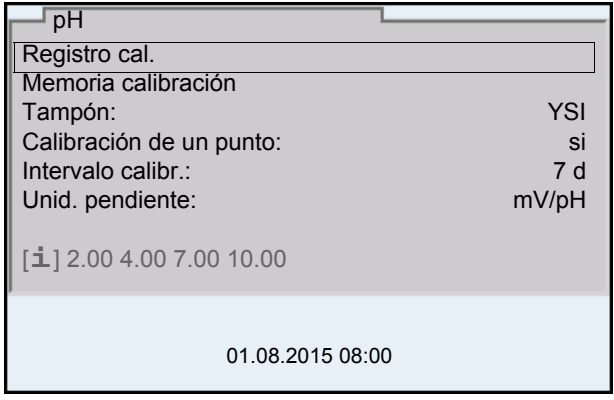

**·** Información

Las informaciones están identificadas por el símbolo [**i**]. Las informaciones y las indicaciones para proceder no pueden ser seleccionadas. Ejemplo:

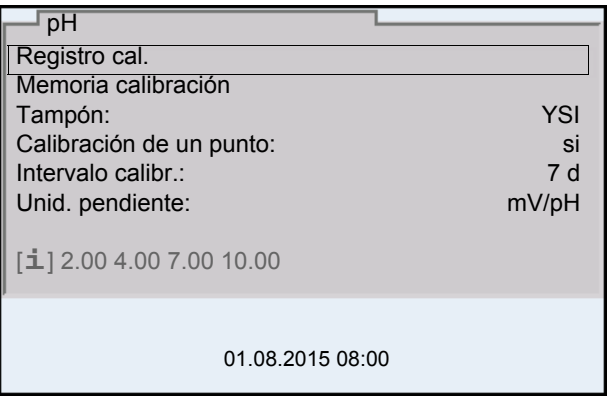

#### <span id="page-22-0"></span>**4.5.4 Ejemplo 1 de navegación: Asignar el idioma**

1. Presionar la tecla **<On/Off>**. Aparece el modo de indicación del valor medido. El instrumento se encuentra en modo de medición.

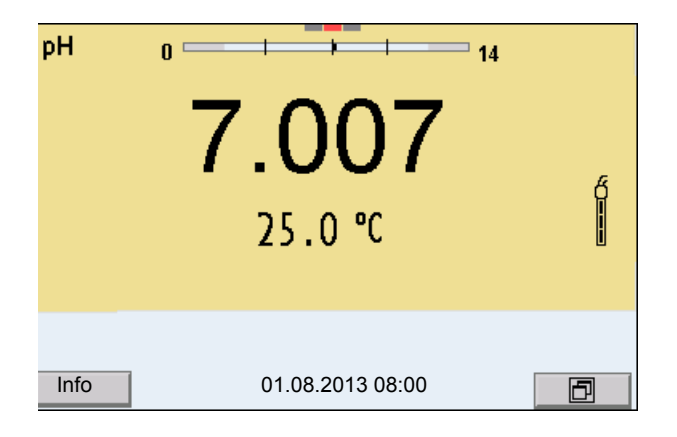

2. Con **<ENTER\_>** acceder al menú *Archivar & config.*. El instrumento se encuentra en modo de configuración.

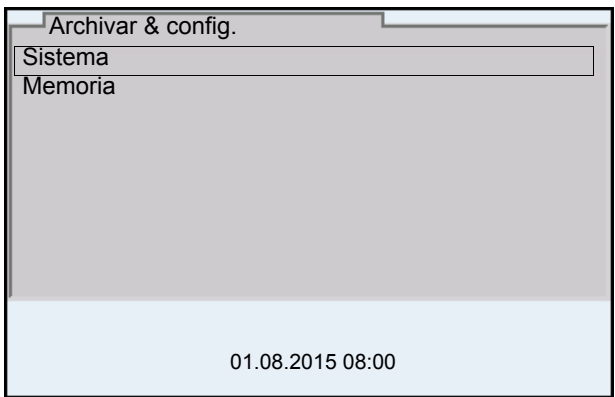

- 3. Con **<**><**>** marcar el sub-menú *Sistema*. La selección actual aparece enmarcada.
- 4. Con **<ENTER>** acceder al sub-menú *Sistema*.

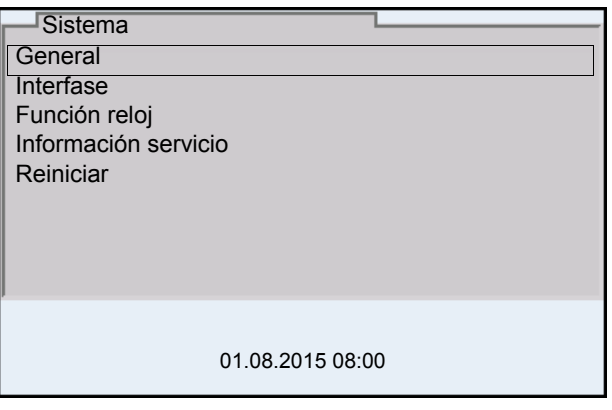

- 5. Con **<**><**>** marcar el sub-menú *General*. La selección actual aparece enmarcada.
- 6. Con **<ENTER>** acceder al sub-menú *General*.

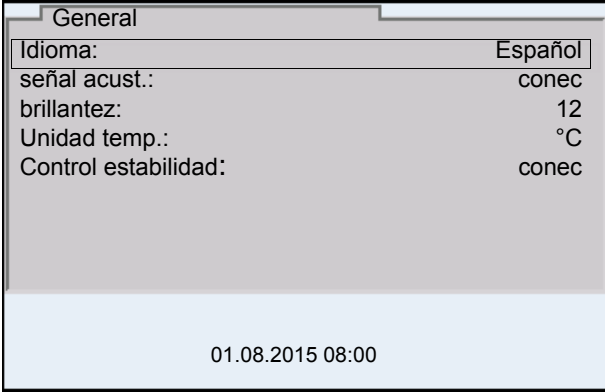

7. Con **<ENTER>** activar el modo de configuración para *Idioma*.

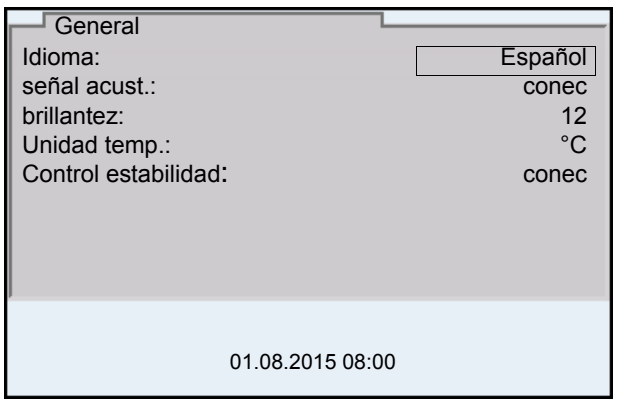

- 8. Con < $\triangle$ **>**  $\leq$  **v**> seleccionar el idioma deseado.
- 9. Con **<ENTER>** confirmar la configuración. El instrumento cambia al modo de medición. El idioma seleccionado está activado.

#### <span id="page-24-1"></span><span id="page-24-0"></span>**4.5.5 Ejemplo 2 para la navegación: Ajustar la fecha y la hora**

El instrumento está provisto de un reloj con calendario. La fecha y la hora aparecen en el renglón de indicación del estado de el modo de indicación del valor medido.

La fecha y la hora actual son archivadas al archivar en memoria los valores medidos y al calibrar el instrumento.

Para las funciones indicadas a continuación, es importante que la fecha y la hora estén correctamente ajustadas y en el formato adecuado:

- hora y fecha actuales
- fecha de calibración
- identificación de valores medidos archivados en memoria.

Verifique a intervalos regulares que el instrumento indique la hora correcta.

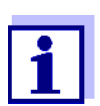

La fecha y la hora son refijadas a los valores iniciales de fábrica, al cumplirse las siguientes condiciones:

- cuando falla el suministro eléctrico
- cuando la pila de emergencia del reloj interno del sistema está agotada.

#### **Ajustar la fecha, la hora y el formato correcto**

El formato puede ser ajustado para presentar el día, el mes y el año (*dd.mm.aa*), o bien, el mes, el día y el año (*mm/dd/aa* o bien, *mm.dd.aa*).

- 1. En el modo de indicación del valor medido Con **<ENTER\_>** acceder al menú *Archivar & config.*. El instrumento se encuentra en modo de configuración.
- 2. Con <**▲><▼>** und <**ENTER>** seleccionar y confirmar el menú *Sistema* / *Función reloj*.

Se accede al menú para ajustar la fecha y la hora.

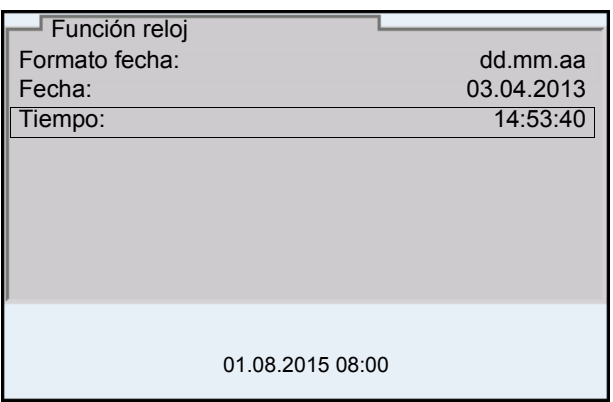

- 3. Con **<**><**>** y **<ENTER>** seleccionar y confirmar *Tiempo*. Están marcadas las horas.
- 4. Con **<**><**>** y **<ENTER>** modificar la configuración y confirmar. Están marcados los minutos.
- 5. Con <**▲**><▼> y <**ENTER**> modificar la configuración y confirmar. Los segundos está marcados
- 6. Con **<**><**>** y **<ENTER>** modificar la configuración y confirmar. La hora está ajustada.
- 7. En caso dado, configurar *Fecha* y *Formato fecha*. Para configurar, proceder de la misma manera que para ajustar la hora.
- 8. Con **<ESC>** cambiar al menú superior, para configurar otros parámetros.

o bien,

Con **<M>** cambiar al modo de indicación del valor medido. El instrumento se encuentra en modo de medición.

## <span id="page-26-0"></span>**5 Valor pH**

<span id="page-26-1"></span>**5.1 Medir**

#### <span id="page-26-2"></span>**5.1.1 Medir el valor pH**

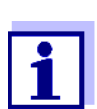

El enchufe del sensor y la interfase USB-B (device) están separados galvánicamente. Así es posible medir sin perturbaciones en los siguientes casos:

- Mediciones en medios conectados a tierra
- Mediciones con varios sensores en un MultiLab 4010-3 y en el medio a ser medido
- 1. Conectar el sensor IDS-pH al instrumento de medición. En el display aparece la ventana de medición del pH.
- 2. En caso dado, seleccionar con **<M>** el parámetro pH.
- 3. Temperar la solución de la muestra, o bien, medir la temperatura actual, si la medición va a ser realizada sin sensor térmico.
- 4. En caso dado calibrar y/o verificar el sensor IDS-pH.
- 5. Sumergir el sensor IDS-pH en la solución de medición.

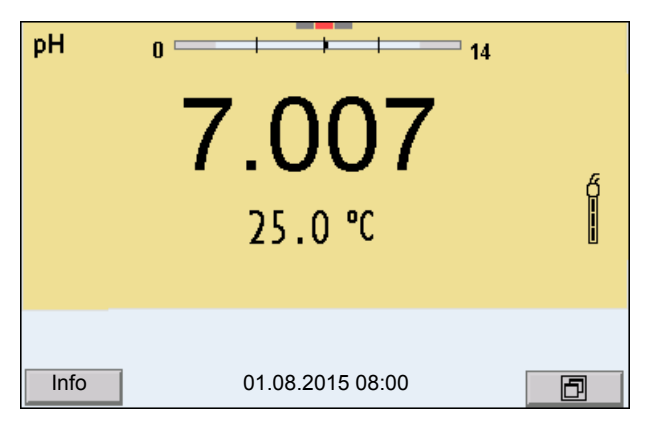

**Control de estabilidad (AutoRead) & Función HOLD**

La función control de estabilidad (*AutoRead*) verifica continuamente la estabilidad de la señal de medición. La estabilidad de la señal tiene influencia decisiva sobre la reproducibilidad del valor medido.

El parámetro visualizado en el display parpadea

- en el momento en que el parámetro abandona el rango de estabilidad
- cuando el *Control estabilidad* automático está desconectado

Independiente de la configuración para *Control estabilidad* automático (vea el [párrafo 10.6.3 CONTROL](#page-95-1) ESTABILIDAD AUTOMÁTICA, página 96) en el menú *Sistema* puede Ud. iniciar la función *Control estabilidad* manualmente en todo momento.

1. Con **<AR>** 'congelar' el parámetro. Aparece la indicación del estado actual [HOLD]. La función HOLD está activada.

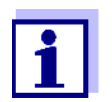

Ud. puede finalizar en todo momento la función *Control estabilidad* y la función HOLD mediante **<AR>** o bien, **<M>**.

2. Con **<ENTER>** activar la función *Control estabilidad*.

Mientras el sistema no evalúe el valor medido como estable, se verá la indicación [AR]. Aparece una barra indicadora del progreso y la indicación del parámetro parpadea.

En el momento en que el valor medido del parámetro cumple con los criterios de estabilidad, este valor es congelado. Aparece la indicación del estado actual [HOLD][AR], la barra indicadora del progreso desaparece y la indicación del parámetro deja de parpadear.

Los datos actuales de medición son transferidos a la interfase. Aquellos datos de medición que cumplen con el criterio del control de estabilidad, aparecen con el aditivo AR.

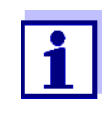

Ud. puede finalizar prematuramente y en todo momento la función *Control estabilidad* a mano por medio de **<ENTER>**. Al cancelar la función *Control estabilidad* antes de tiempo, los datos de medición son transferidos sin la información AutoRead a la interfase (al PC, a la memoria USB o bien, a la impresora USB).

3. Con **<ENTER>** iniciar otra medición con control de estabilidad. o bien,

Con **<AR>** o bien **<M>** liberar el parámetro 'congelado'. Desaparece la indicación del estado [AR]. El display cambia a la representación anterior.

**Criterios de un valor estable** La función *Control estabilidad* verifica si los valores medidos durante el intervalo controlado son estables.

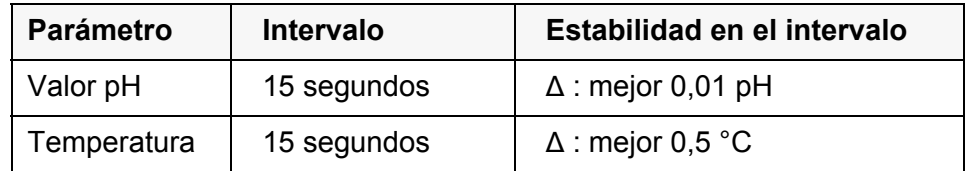

El período mínimo que transcurre hasta que el valor medido sea evaluado como estable corresponde al intervalo controlado. La duración efectiva es generalmente más larga.

#### <span id="page-27-0"></span>**5.1.2 Medir la temperatura**

Para lograr mediciones del valor pH reproducibles, es imprescindible medir la temperatura de la solución de medición.

Los sensores IDS miden la temperatura por medio de un sensor térmico integrado en el sensor.

Al trabajar con un sensor sin sensor térmico integrado, por ejemplo por medio de un adaptador IDS del pH, hay que determinar primero la temperatura de la solución de medición y luego ingresarla.

Por la indicación de la temperatura reconoce Ud. que tipo de medición de temperatura está actualmente activado:

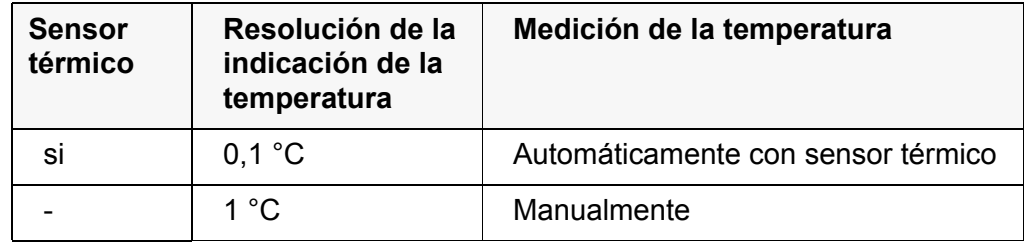

#### <span id="page-28-0"></span>**5.2 Calibración pH**

#### <span id="page-28-1"></span>**5.2.1 Calibración, para qué?**

Las cadenas de medición del pH envejecen. Y al envejecer, cambia el punto cero (asimetría) y la pendiente de la cadena de medición del pH. En consecuencia, el instrumento indica un valor erróneo, inexacto. Con la calibración, los valores actuales del punto cero y de la pendiente de la cadena de medición son determinados nuevamente y archivados en la memoria. Calibre su sistema a intervalos regulares.

#### <span id="page-28-2"></span>**5.2.2 Cuándo se debe calibrar obligadamente?**

- como medida rutinaria de aseguramiento de la calidad dentro de la empresa.
- cuando ha caducado el intervalo de calibración

#### <span id="page-28-3"></span>**5.2.3 Efectuar una calibración automática (AutoCal)**

Tenga cuidado de seleccionar en el menú del sensor, bajo la opción *Tampón*, el juego amortiguador correcto (vea el [párrafo 10.1.1 CONFIGURACIÓN](#page-81-2) PARA MEDICIONES [PH, página 82\)](#page-81-2).

Utilice una hasta cinco soluciones amortiguadoras cualquiera del juego amortiguador seleccionado y en cualquier orden.

En lo que sigue se explica la calibración con soluciones amortiguadoras YSI (YSI). Si se emplean otros juegos amortiguadores, aparecen otros valores nominales del amortiguador. Por lo demás, el procedimiento es idéntico.

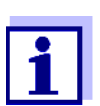

Cuando en el menú está configurada la calibración de un punto, la calibración finaliza automáticamente después de la medición de la solución amortiguadora 1, visualizando el registro de calibración.

- 1. Conectar el sensor pH al instrumento de medición. En el display aparece la ventana de medición del pH.
- 2. Tenga a mano las soluciones amortiguadoras. Al medir sin sensor térmico: Temperar las soluciones amortiguadoras o bien, medir la temperatura.
- 3. Con **<CAL>** iniciar la calibración. Aparece el display de calibración para la primera solución amortiguadora (indicación de la tensión).

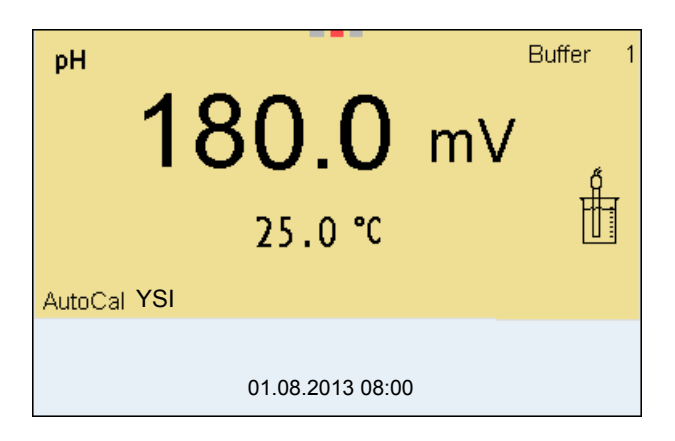

- 4. Enjuagar escrupulosamente el sensor con agua desionizada.
- 5. Sumergir el sensor en la solución amortiguadora 1.
- 6. Al medir sin sensor térmico (por ejemplo por medio de un adaptador IDS): Ingresar la temperatura de la solución amortiguadora con **<**><**>**.
- 7. Iniciar la medición con **<ENTER>**. Se verifica la estabilidad del valor medido (control de estabilidad). Aparece la indicación del estado actual [AR]. Parpadea el parámetro.

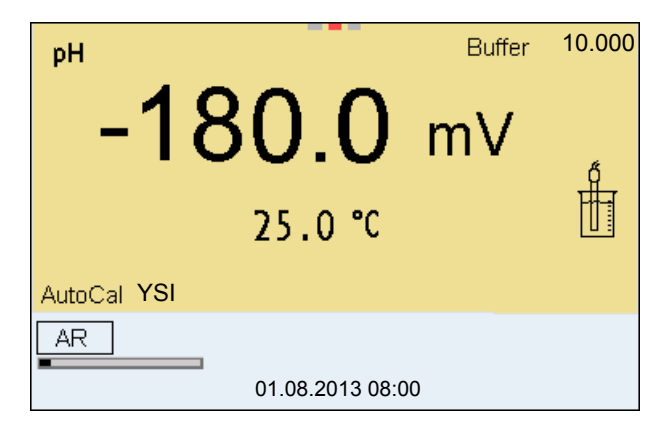

8. Esperar que la medición con control de estabilidad haya terminado, o bien, con **<ENTER>** aceptar el valor de la calibración. Aparece el display de calibración para la siguiente solución amortiguadora (indicación de la tensión).

**Continuar con la calibración de dos**

**puntos**

9. En caso dado, finalizar la calibración como calibración de un punto con **<M>**.

El registro de calibración es presentado.

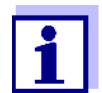

Para la **calibración de un punto** el instrumento emplea la pendiente Nernst (-59,2 mV/pH a 25 °C) y determina el punto cero del sensor IDS-pH.

- 10. Enjuagar escrupulosamente el sensor con agua desionizada.
- 11. Sumergir el sensor en la solución amortiguadora 2.
- 12. Al medir sin sensor térmico: Ingresar la temperatura de la solución amortiguadora con **<▲><**▼>
- 13. Iniciar la medición con **<ENTER>**. Se verifica la estabilidad del valor medido (control de estabilidad). Aparece la indicación del estado actual [AR]. Parpadea el parámetro.

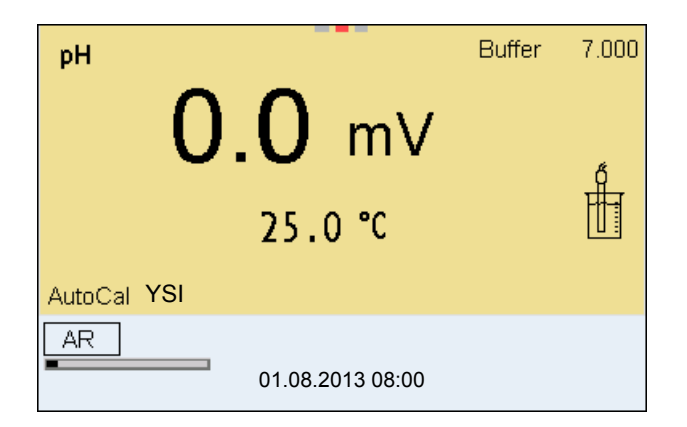

14. Esperar el término de la medición con control de estabilidad, o bien, finalizar el control de estabilidad con **<ENTER>** y aceptar el valor de la calibración.

Aparece el display de calibración para la siguiente solución amortiguadora (indicación de la tensión).

15. En caso dado, finalizar la calibración como calibración de dos puntos con **<M>**.

El registro de calibración es presentado.

**Continuar con la calibración de tres hasta cinco puntos**

- 16. Enjuagar escrupulosamente el sensor con agua desionizada.
- 17. Sumergir el sensor en la siguiente solución amortiguadora.
- 18. Al medir sin sensor térmico: Ingresar la temperatura de la solución amortiguadora con **<**><**>**.
- 19. Iniciar la medición con **<ENTER>**. Se verifica la estabilidad del valor medido (control de estabilidad). Aparece la indicación del estado actual [AR]. Parpadea el parámetro.

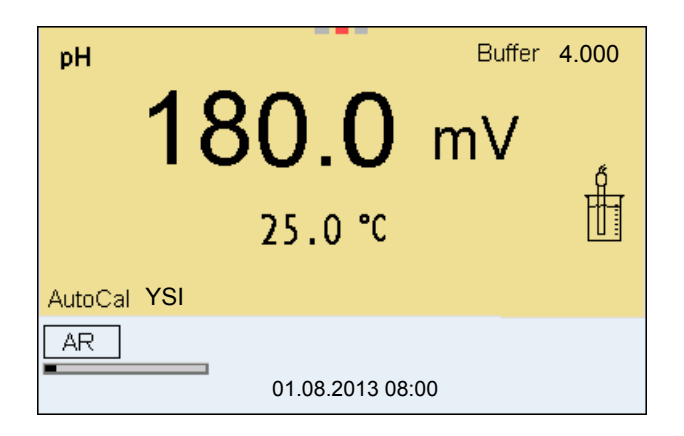

20. Esperar el término de la medición con control de estabilidad, o bien, finalizar el control de estabilidad con **<ENTER>** y aceptar el valor de la calibración.

Aparece el display de calibración para la siguiente solución amortiguadora (indicación de la tensión).

21. En caso dado finalizar la calibración con **<M>**. El registro de calibración es presentado. o bien,

con **<ENTER>** cambiar a la calibración con la siguiente solución amortiguadora.

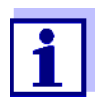

Después de finalizar la medición con la última solución amortiguadora del juego, la calibración termina automáticamente. A continuación el instrumento presenta el registro de calibración.

La recta de calibración es determinada por regresión linear.

#### <span id="page-31-0"></span>**5.2.4 Efectuar una calibración manual (ConCal)**

Preste atención que en las opciones del sensor en el menú *Tampón* se haya seleccionado el juego amortiguador *ConCal* (vea el [párrafo 10.1.1 CONFIGURA-](#page-81-2)CIÓN PARA MEDICIONES [PH, página 82\)](#page-81-2).

Emplee para este procedimiento, ya sea en orden ascendente o descendente, una, dos o bien, hasta cinco de cualquiera de las soluciones amortiguadoras.

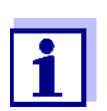

Cuando en el menú está configurada la calibración de un punto, la calibración finaliza automáticamente después de la medición de la solución amortiguadora 1, visualizando el registro de calibración.

- 1. Conectar el sensor pH al instrumento de medición. En el display aparece la ventana de medición del pH.
- 2. Tenga a mano las soluciones amortiguadoras. Al medir sin sensor térmico: Temperar las soluciones amortiguadoras o bien, medir la temperatura.

3. Con **<CAL>** iniciar la calibración. Aparece el display de calibración para la primera solución amortiguadora (indicación de la tensión).

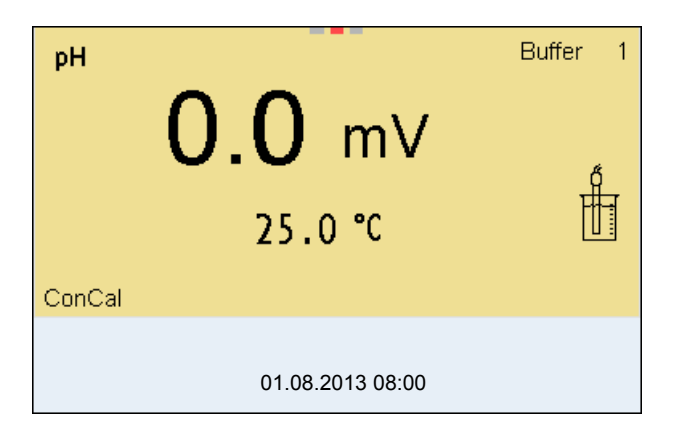

- 4. Enjuagar escrupulosamente el sensor con agua desionizada.
- 5. Sumergir el sensor en la solución amortiguadora 1.
- 6. Al medir sin sensor térmico (por ejemplo por medio de un adaptador IDS): Ingresar la temperatura de la solución amortiguadora con **<▲><**▼>
- 7. Iniciar la medición con **<ENTER>**. Se verifica la estabilidad del valor medido (control de estabilidad). Aparece la indicación del estado actual [AR]. Parpadea el parámetro.

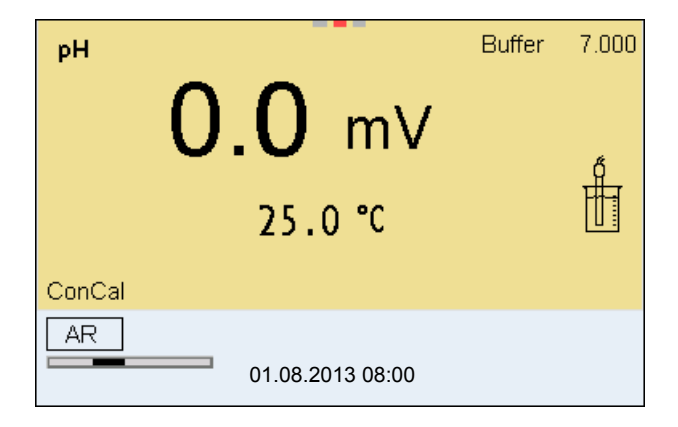

8. Esperar el término de la medición con control de estabilidad, o bien, finalizar el control de estabilidad con **<ENTER>** y aceptar el valor de la calibración.

Aparece el valor pH de la solución amortiguadora.

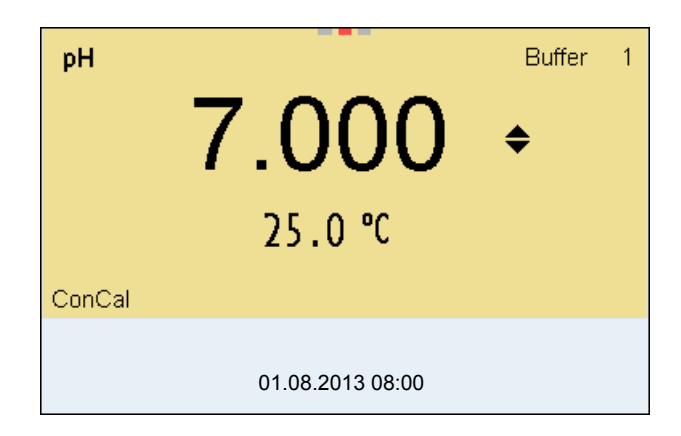

- 9. Con < $\triangle$ >  $\leq$  > ajustar el valor nominal de la solución amortiguadora correspondiente a la temperatura medida.
- 10. Con **<ENTER>** aceptar el valor de calibración. Aparece el display de calibración para la siguiente solución amortiguadora (indicación de la tensión).
- 11. En caso dado, finalizar la calibración como calibración de un punto con **<M>**.

El registro de calibración es presentado.

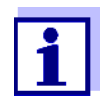

Para la **calibración de un punto** el instrumento emplea la pendiente Nernst (-59,2 mV/pH a 25 °C) y determina el punto cero del sensor IDS-pH.

**Continuar con la calibración de dos puntos**

- 12. Enjuagar escrupulosamente el sensor con agua desionizada.
- 13. Sumergir el sensor en la solución amortiguadora 2.
- 14. Al medir sin sensor térmico: Ingresar la temperatura de la solución amortiguadora con **<**><**>**.
- 15. Iniciar la medición con **<ENTER>**. Se verifica la estabilidad del valor medido (control de estabilidad). Aparece la indicación del estado actual [AR]. Parpadea el parámetro.
- 16. Esperar el término de la medición con control de estabilidad, o bien, finalizar el control de estabilidad con **<ENTER>** y aceptar el valor de la calibración.

Aparece el valor pH de la solución amortiguadora.

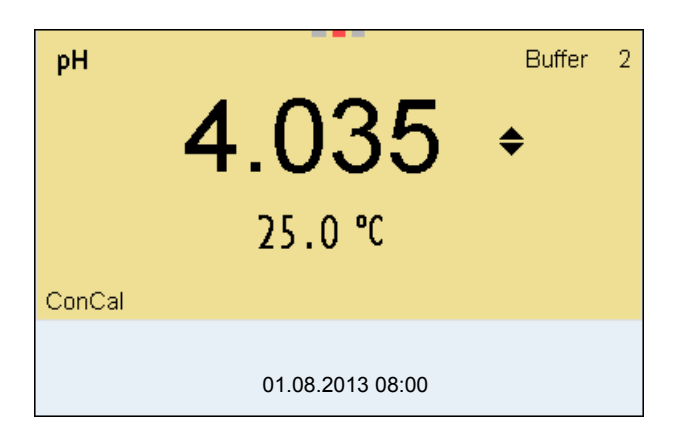

- 17. Con <▲><**▼>** ajustar el valor nominal de la solución amortiguadora correspondiente a la temperatura medida.
- 18. Con **<ENTER>** aceptar el valor de calibración. Aparece el display de calibración para la siguiente solución amortiguadora (indicación de la tensión).
- 19. En caso dado, finalizar la calibración como calibración de dos puntos con **<M>**.

El registro de calibración es presentado.

**Continuar con la calibración de tres hasta cinco puntos**

- 20. Enjuagar escrupulosamente el sensor con agua desionizada.
- 21. Sumergir el sensor en la siguiente solución amortiguadora.
- 22. Al medir sin sensor térmico: Ingresar la temperatura de la solución amortiguadora con **<**><**>**.
- 23. Iniciar la medición con **<ENTER>**. Se verifica la estabilidad del valor medido (control de estabilidad). Aparece la indicación del estado actual [AR]. Parpadea el parámetro.
- 24. Esperar el término de la medición con control de estabilidad, o bien, finalizar el control de estabilidad con **<ENTER>** y aceptar el valor de la calibración.

Aparece el valor pH de la solución amortiguadora.

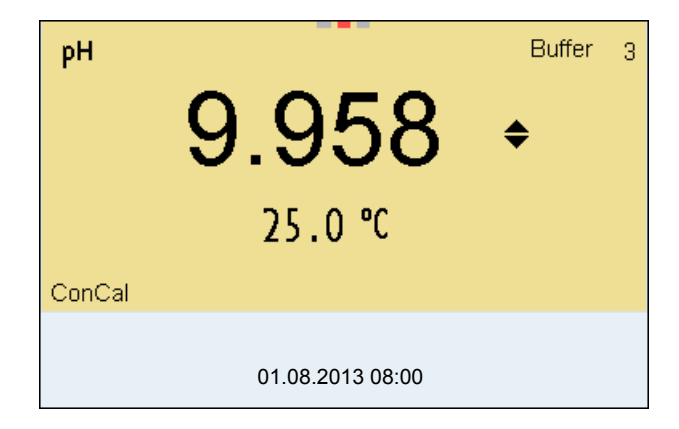

25. Con **<><>** ajustar el valor nominal de la solución amortiguadora correspondiente a la temperatura medida.

- 26. Con **<ENTER>** aceptar el valor de calibración. Aparece el display de calibración para la siguiente solución amortiguadora (indicación de la tensión).
- 27. En caso dado finalizar la calibración con **<M>**. El registro de calibración es presentado. o bien,

con **<ENTER>** continuar la calibración con la siguiente solución amortiguadora.

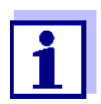

La calibración termina automáticamente después de medir la quinta solución amortiguadora. A continuación el instrumento presenta el registro de calibración.

La recta de calibración es determinada por regresión linear.

#### <span id="page-35-0"></span>**5.2.5 Puntos de calibración**

Se puede calibrar con una y hasta cinco soluciones amortiguadoras en cualquier orden (calibración de un punto hasta cinco puntos). El instrumento determina los siguientes valores y calcula la recta de calibración de la siguiente manera:

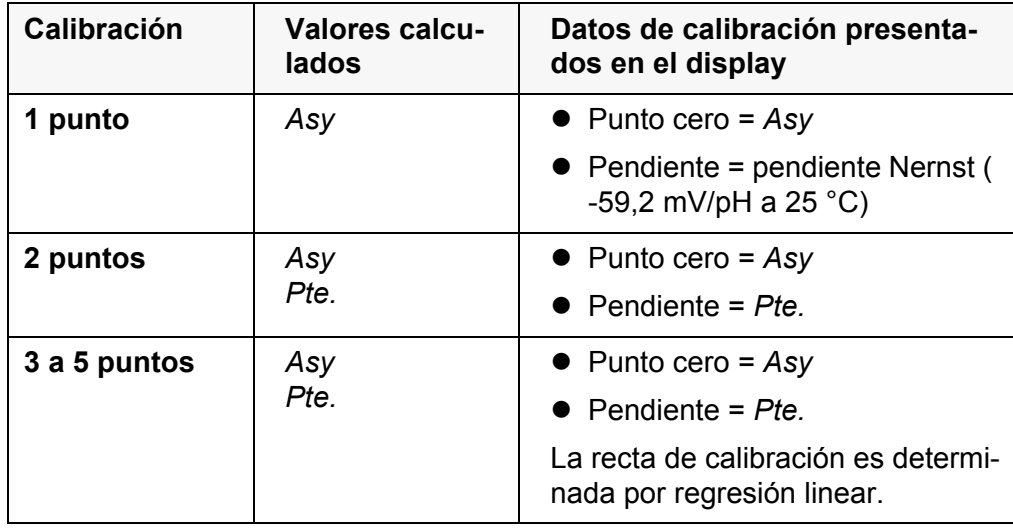

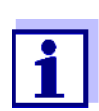

La pendiente puede ser presentada en la unidad de medición mV/ pH o bien, en % (vea el [párrafo 10.1.1 CONFIGURACIÓN](#page-81-2) PARA MEDI-CIONES [PH, página 82](#page-81-2)).

#### <span id="page-35-1"></span>**5.2.6 Datos de calibración**

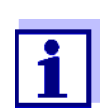

Después de la calibración, el registro de calibración es transferido automáticamente a la interfase.
#### **Mostrar los datos de calibración**

El registro de calibración de la última calibración se encuentra en el menú bajo la opción *Calibración* / *Registro cal.*. Para acceder al menú en el modo de indicación del valor medido, oprimir la tecla **<CAL\_>**.

Los registros de las 10 últimas calibraciones se encuentran en el menú *Calibración*/*Memoria calibración* / *Visualizar*. Para acceder al menú *Calibración* estando en el modo de indicación del valor medido, oprimir **<ENTER>**.

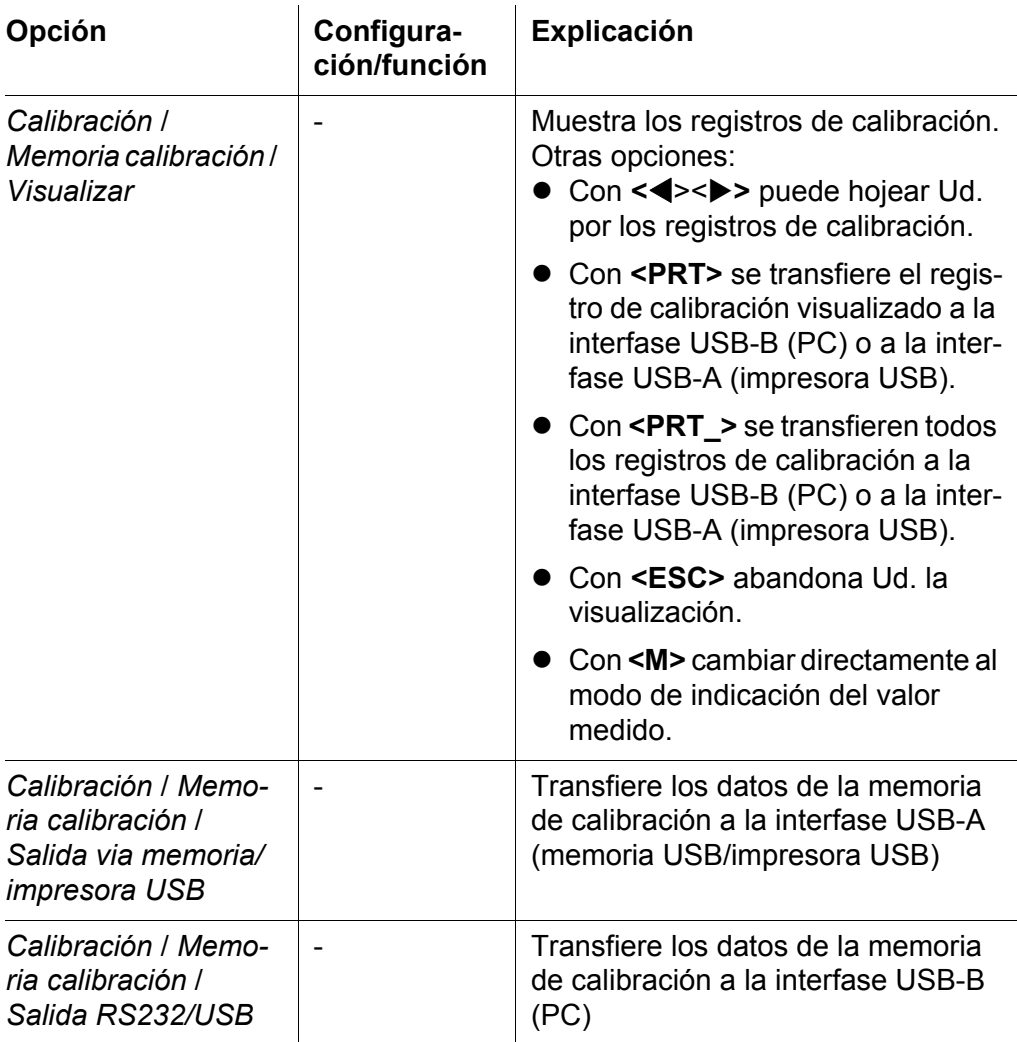

#### **Evaluación de la calibración** El instrumento evalúa automáticamente la calibración después que la misma ha sido llevada a cabo. El punto cero y la pendiente son evaluadas por separado. La evaluación con los datos más malos es tomada como base para el cálculo. La evaluación aparece en el display y en el registro de calibración.

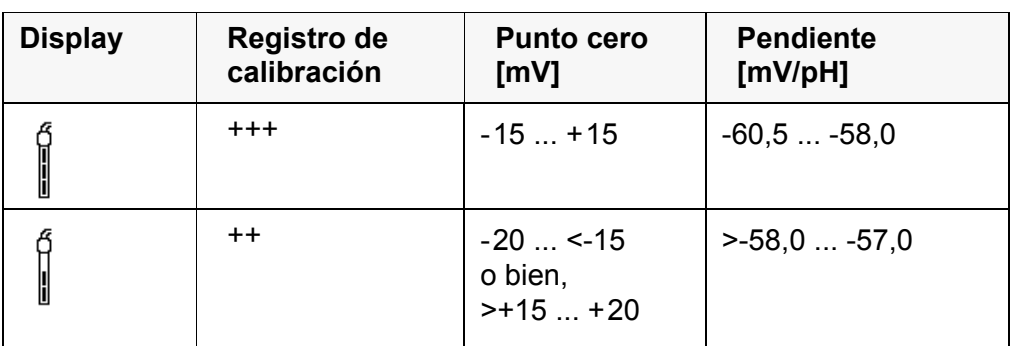

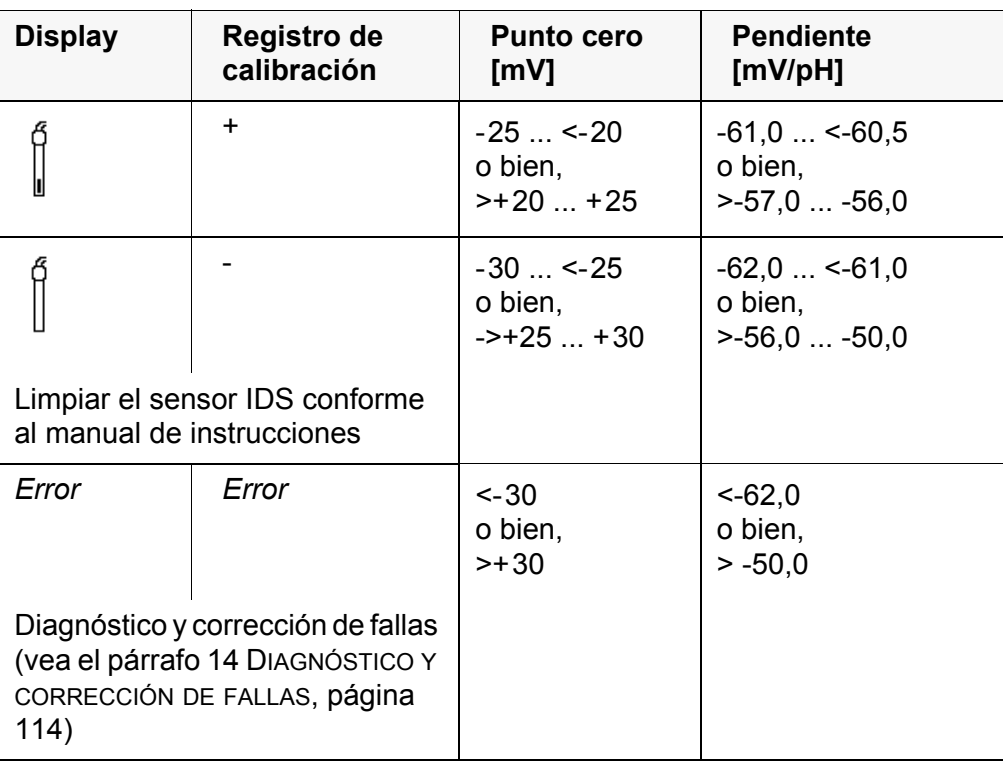

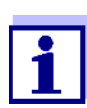

**Registro de calibración**

Para los sensores pH-IDS se puede activar una evaluación de la calibración (QSC) con una graduación más fina (vea el [párrafo](#page-39-0)  [5.2.8 FUNCIÓN QSC \(CONTROL](#page-39-0) DE CALIDAD DEL SENSOR), página 40).

```
CALIBRACION pH
03.04.2013 07:43:33
4110
No. serie B092500013
YST
Tampón 1 4.00<br>Tampón 2 7.00
Tampón 2 7.00<br>Tampón 3 10.00
Tampón 3
Voltaje 1 184.0 mV
Voltaje 2 3.0 mV<br>Voltaje 3 4.177.0
                       -177.0 mV<br>24.0 °C
Temperatura 1 24.0 °C<br>Temperatura 2 24.0 °C
Temperatura 2 24.0 °C<br>Temperatura 3 24.0 °C
Temperatura 3
Pendiente -60.2 mV/pH<br>Asimetría 4.0 mV
Asimetría
Sensor +++
etc...
```
## **5.2.7 Control permanente de los valores medidos (función CMC)**

El control permanente de los valores medidos (función CMC, Continuous Measurement Control) permite evaluar de un vistazo, de manera rápida y segura, el valor medido actual.

Después de cada calibración válida aparece, en el modo de indicación del valor medido, la escala del rango de medición del pH . Aquí se reconoce fácil-

mente si el valor medido actual se encuentra dentro del rango de medición calibrado.

Aparece la siguiente información:

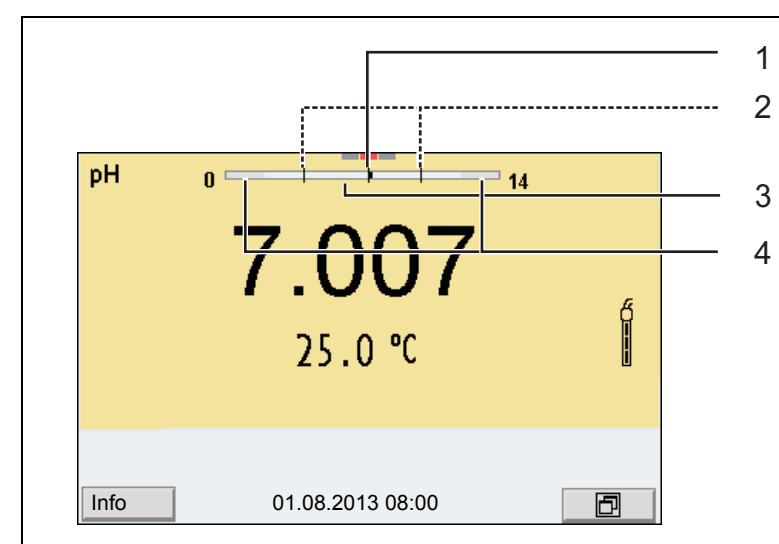

- 1 Valor pH medido actual (aguja)
- 2 Rayas de marcación para todos los valores nominales de las soluciones amortiguadoras que fueron utilizadas en la última calibración válida
- 3 El rango de medición, para el cuál existe una calibración válida. Los valores medidos en este rango son adecuados para ser documentados.
- 4 El rango de medición, para el cuál no existe una calibración válida (gris oscuro). Los valores medidos en este rango no son adecuados para ser documentados. Calibre el instrumento con aquellas soluciones amortiguadoras que cubren este rango de medición. Si el parámetro medido actual se encuentra dentro del rango no calibrado, es representado con un gris más intenso. Cuando el valor medido se encuentra fuera del rango de medición pH 0 - 14, aparecen flechas en el borde derecho o en el borde izquierdo del rango.

Los límites del rango calibrado quedan determinados por las soluciones amortiguadoras utilizadas para la calibración:

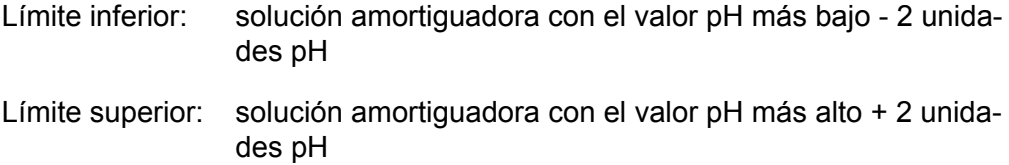

#### <span id="page-39-0"></span>**5.2.8 Función QSC (control de calidad del sensor)**

**Generalidades respecto a la función QSC**

La función QSC (Quality Sensor Control) es una nueva forma de evaluación para sensores digitales IDS. Esta función evalúa el estado de un sensor IDSpH de manera individual y en una graduación muy fina.

En el display se ven en la escala QSC, por medio de un puntero, la evaluación actual del sensor.

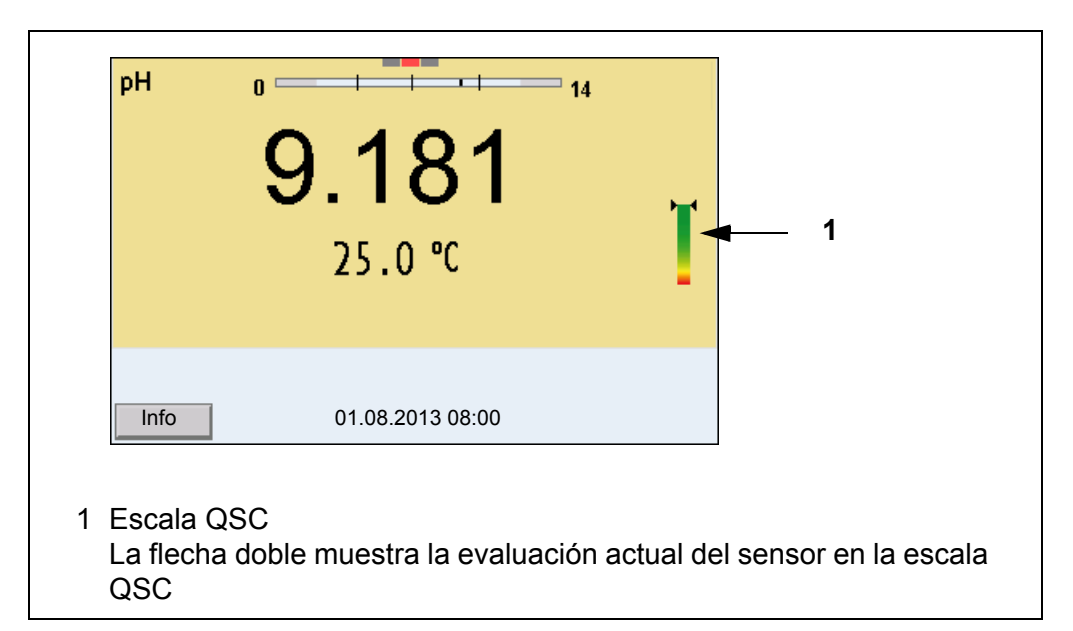

Al transferir los datos a la interfase USB, la evaluación del sensor queda documentada en porcentaje (un tanto por ciento, 1-100).

La evaluación del sensor de fina graduación con la función QSC permite apreciar prematuramente cualquier alteración del sensor.

Así se pueden tomar otras medidas adecuadas para restablecer la calidad óptima de medición (por ejemplo limpieza, calibración o bien, cambio del sensor).

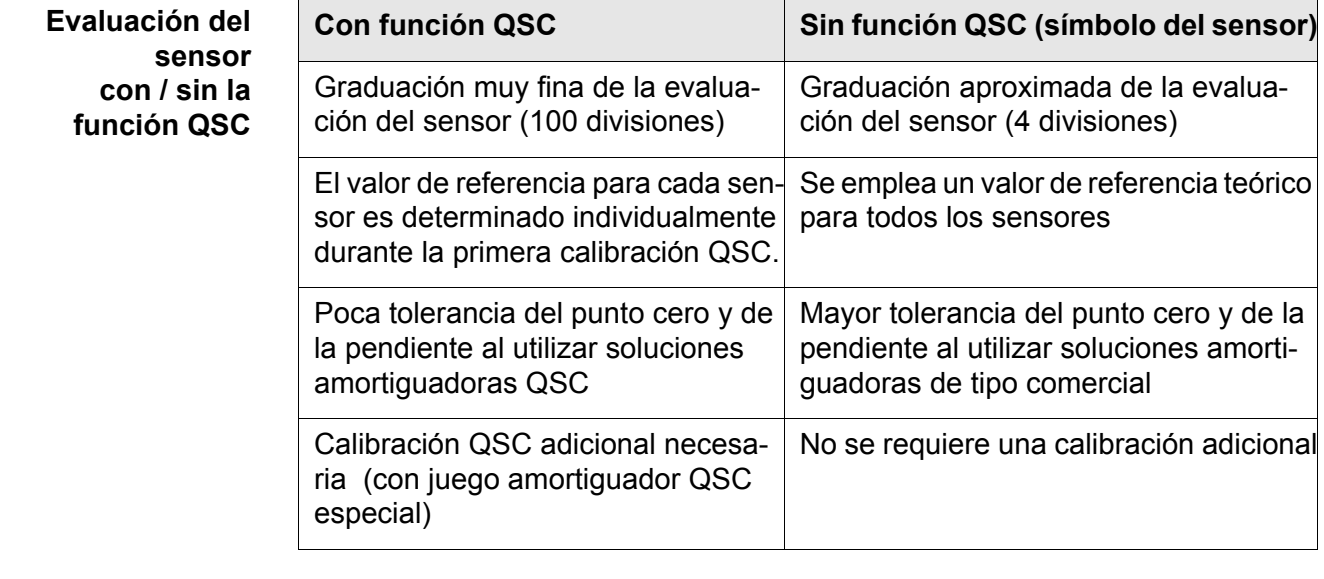

**Calibración QSC** La función QSC es activada por una calibración adicional única de tres puntos con soluciones amortiguadoras QSC. Cubre el rango de medición del sensor desde el pH 2 hasta el pH 11. Con la primera calibración QSC se determina el

estado efectivo del sensor, siendo almacenado en el mismo como valor de referencia.

Para cumplir con las altas exigencias de la primera calibración QSC, la misma debiera ser llevada a cabo durante la puesta en funcionamiento del sensor.

Las calibraciones normales correspondientes a sus rangos específicos de medición las lleva a cabo como siempre con sus soluciones patrón habituales.

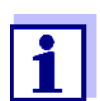

En el momento en que se activa una función QSC para uno de los sensores IDS, ya no se podrá volver a la evaluación con símbolo, para este sensor en particular.

- **Llevar a cabo la primera calibración QSC**
- 1. Con **<ENTER>** acceder al menú 'Configuración de mediciones'.
- 2. En el menú *QSC* seleccionar con **<**><**>** *Primera calibración*. En el display aparece el display de calibración. Como solución amortiguador aparece *AutoCal QSC-Kit*.

Para la calibración QSC utilice exclusivamente el juego QSC. Si utiliza otra solución amortiguador, no obtendrá una calibración QSC válida.

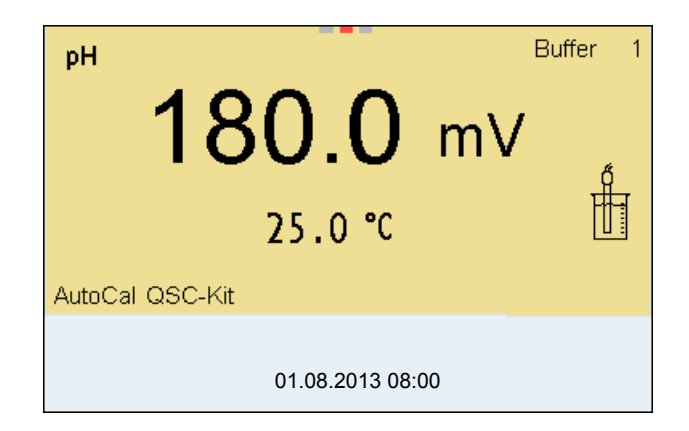

3. La calibración con la solución amortiguador del juego QSC es similar a la calibración de tres puntos normal. Siga las instrucciones para el usuario.

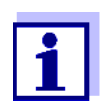

Lleve a cabo la primera calibración QSC con mucho cuidado. Es aquí donde queda determinado el valor de referencia del sensor. Este valor de referencia no puede ser sobrescrito o reajustado a otro valor inicial.

En el momento en que la función QSC ha sido activada, ya no se podrá volver al la evaluación del sensor con símbolo.

4. Después que la calibración de tres puntos ha sido efectuada con éxcito, podrá decidir Ud. si desea aceptar esta calibración como primera calibración QSC o bien, si prefiere eliminarla.

La primera calibración QSC ha finalizado. El sensor está calibrado. Si para sus mediciones desea Ud. calibrar con soluciones amortiguadoras especiales, lo podrá hacer a continuación de manera regular con su propia solución amortiguadora. También al evaluar calibraciones normales se utilizan los valores de referencia determinados con la calibración QSC. En el modo de indicación del valor medido aparece siempre la escala QSC de la función QSC. La flecha doble muestra la evaluación actual del sensor en la escala QSC.

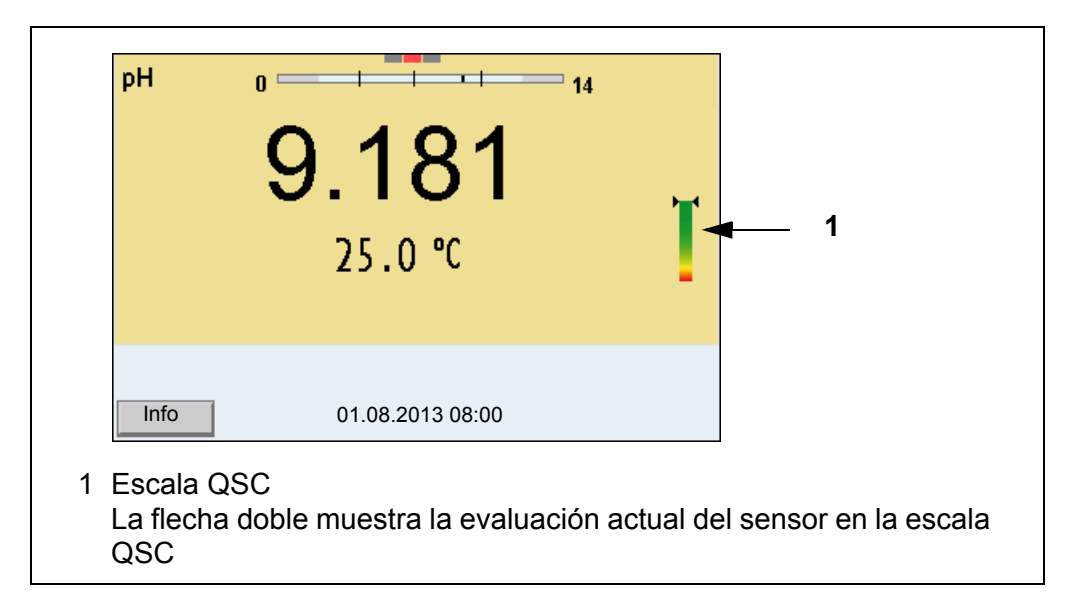

**Llevar a cabo una calibración de control QSC** Las calibraciones de control QSC son útiles, por ejemplo, cuando la evaluación del sensor (después de algunas calibraciones regulares) ha sufrido alteraciones importantes.

> Las calibraciones de control QSC pueden ser efectuadas a mayores intervalos que las calibraciones regulares.

- 1. Con **<ENTER>** acceder al menú 'Configuración de mediciones'.
- 2. En el menú *QSC* seleccionar con **<**><**>** *Calibración de control*. En el display aparece el display de calibración. Como solución amortiguador aparece *AutoCal QSC-Kit*. Para la calibración QSC utilice exclusivamente el juego QSC. Si utiliza otra solución amortiguador, no obtendrá una calibración QSC válida.
- 3. Siga las instrucciones para el usuario. La calibración es similar a una calibración de tres puntos regular. Después que la calibración de tres puntos ha sido efectuada con éxcito, podrá decidir Ud. si desea aceptar esta calibración como calibración de control QSC o bien, si prefiere eliminarla.

## **6 Potencial Redox**

**6.1 Medir**

#### **6.1.1 Medir el potencial Redox**

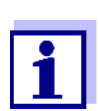

El enchufe del sensor y la interfase USB-B (device) están separados galvánicamente. Así es posible medir sin perturbaciones en los siguientes casos:

- Mediciones en medios conectados a tierra
- Mediciones con varios sensores en un MultiLab 4010-3 y en un medio a ser medido

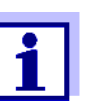

Los sensores IDS-Redox no son calibrados. Sin embargo, Ud. puede verificar los sensores IDS-Redox con una muestra de prueba.

- 1. Conectar el sensor Redox al instrumento de medición. En el display aparece la ventana de medición del potencial Redox.
- 2. Temperar la solución de la muestra, o bien, medir la temperatura actual, si la medición va a ser realizada sin sensor térmico.
- 3. Verificar el instrumento de medición con el sensor Redox.
- 4. Sumergir el sensor Redox en la solución de medición.

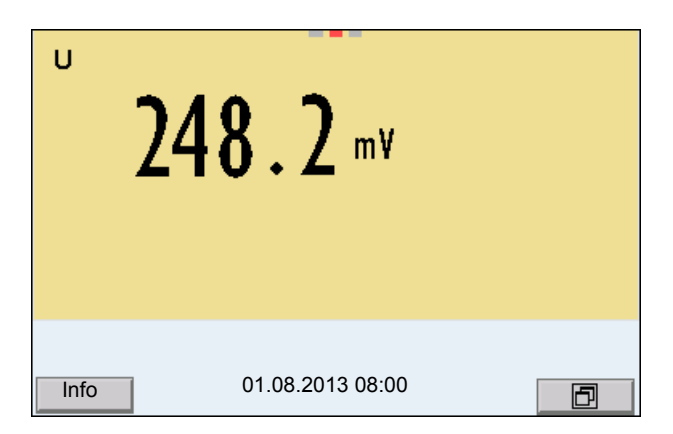

**Control de estabilidad (AutoRead) & Función HOLD**

La función control de estabilidad (*AutoRead*) verifica continuamente la estabilidad de la señal de medición. La estabilidad de la señal tiene influencia decisiva sobre la reproducibilidad del valor medido.

El parámetro visualizado en el display parpadea

- en el momento en que el parámetro abandona el rango de estabilidad
- cuando el *Control estabilidad* automático está desconectado

Independiente de la configuración del *Control estabilidad* automático (vea el [párrafo 10.6.3 CONTROL](#page-95-0) ESTABILIDAD AUTOMÁTICA, página 96) en el menú *Sistema* puede Ud. iniciar la función *Control estabilidad* manualmente en todo momento.

1. Con **<AR>** 'congelar' el parámetro. Aparece la indicación del estado actual [HOLD]. La función HOLD está activada.

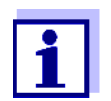

Ud. puede finalizar en todo momento la función *Control estabilidad* y la función HOLD mediante **<AR>** o bien, **<M>**.

2. Con **<ENTER>** activar la función *Control estabilidad*.

Mientras el sistema no evalúe el valor medido como estable, se verá la indicación [AR]. Aparece una barra indicadora del progreso y la indicación del parámetro parpadea.

En el momento en que el valor medido del parámetro cumple con los criterios de estabilidad, este valor es congelado. Aparece la indicación del estado actual [HOLD][AR], la barra indicadora del progreso desaparece y la indicación del parámetro deja de parpadear.

Los datos actuales de medición son transferidos a la interfase. Aquellos datos de medición que cumplen con el criterio del control de estabilidad, aparecen con el aditivo AR.

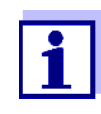

Ud. puede finalizar prematuramente y en todo momento la función *Control estabilidad* a mano por medio de **<ENTER>**. Al cancelar la función *Control estabilidad* antes de tiempo, los datos de medición son transferidos sin la información AutoRead a la interfase (al PC, a la memoria USB o bien, a la impresora USB).

3. Con **<ENTER>** iniciar otra medición con control de estabilidad. o bien,

Con **<AR>** o bien **<M>** liberar el parámetro 'congelado'. Desaparece la indicación del estado [AR]. El display cambia a la representación anterior.

**Criterios de un valor estable**

La función *Control estabilidad* verifica si los valores medidos durante el intervalo controlado son estables.

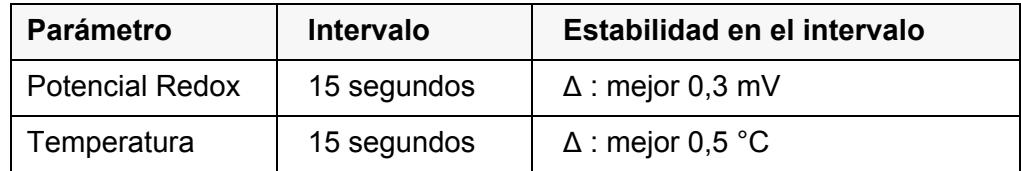

El período mínimo que transcurre hasta que el valor medido sea evaluado como estable corresponde al intervalo controlado. La duración efectiva es generalmente más larga.

#### **6.1.2 Medir el potencial Redox relativo**

Para poder medir la diferencia entre los potenciales Redox de dos soluciones, determine en primer lugar el potencial Redox de una de las soluciones como punto cero.

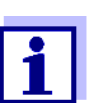

Mediante electrodos Redox podrá determinar el potencial Redox relativo.

- 1. Conectar la cadena de medición Redox al instrumento.
- 2. Preparar una solución de referencia para determinar el punto de referencia.
- 3. Seleccionar con **<M>** la indicación ΔU (mV).
- 4. Sumergir la cadena de medición Redox en la solución de referencia.
- 5. Con **<CAL>** indicar la tensión del punto cero actual.
- 6. Con **<ENTER>** medir la solución de referencia. Se verifica la estabilidad del valor medido (control automático de estabilidad). El parámetro visualizado parpadea. La tensión medida es definida como punto cero. o bien, Con **<M>** finalizar la indicación del punto cero.
- 7. Enjuagar la cadena de medición Redox y sumergirla en la solución de medición. Se verifica la estabilidad del valor medido (control automático de estabilidad). El parámetro visualizado parpadea.
- 8. Esperar hasta que el valor medido se estabilice. El parámetro visualizado deja de parpadear.

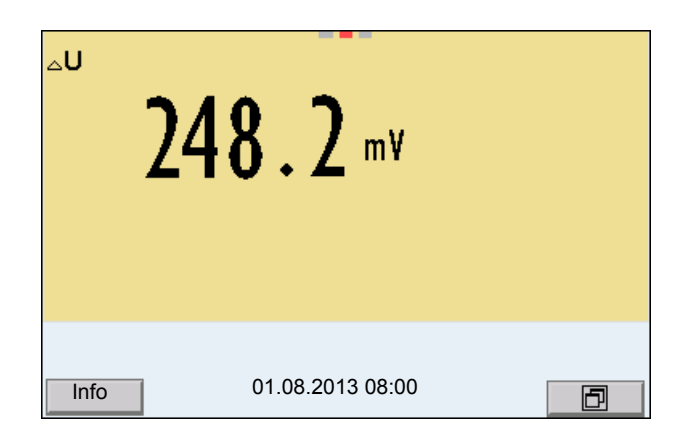

**AutoRead** La función *Control estabilidad* verifica si los valores medidos durante el intervalo controlado son estables.

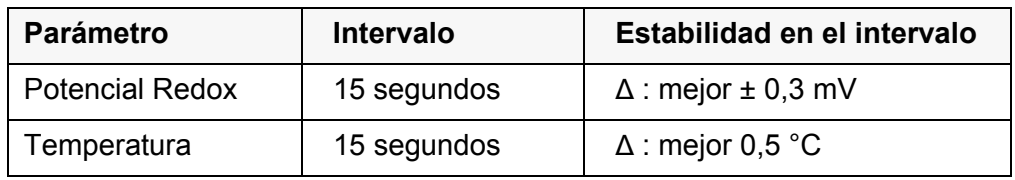

El período mínimo que transcurre hasta que el valor medido sea evaluado como estable corresponde al intervalo controlado. La duración efectiva es generalmente más larga.

#### **6.1.3 Medir la temperatura**

Para lograr mediciones Redox reproducibles, es imprescindible medir la temperatura de la solución de medición.

Si está utilizando un sensor sin sensor térmico integrado, tendrá que determinar primero la temperatura de la solución de medición e ingresarla a continuación.

El instrumento reconoce si el sensor conectado es el correcto y conecta automáticamente al modo de medición de la temperatura.

Por la indicación de la temperatura reconoce Ud. que tipo de medición de temperatura está actualmente activado:

![](_page_45_Picture_112.jpeg)

#### **6.2 Calibración Redox**

![](_page_45_Picture_11.jpeg)

Las cadenas de medición Redox no se calibran. Sin embargo, Ud. puede verificar la cadena de medición Redox midiendo el potencial Redox de una solución patrón y comparándolo con el valor nominal.

# **7 Concentración de iones**

#### **7.1 Medir**

#### **7.1.1 Medir la concentración de iones**

![](_page_46_Picture_5.jpeg)

El enchufe del sensor y la interfase USB-B (device) están separados galvánicamente. Así es posible medir sin perturbaciones en los siguientes casos:

- Mediciones en medios conectados a tierra
- Mediciones con varios sensores en un MultiLab 4010-3 y en un medio a ser medido

![](_page_46_Picture_9.jpeg)

Los electrodos ion-selectivos mal calibrados entregan resultados falseados e incorrectos. Antes de iniciar la medición, calibre siempre el sistema.

![](_page_46_Picture_11.jpeg)

Para lograr mediciones ISE precisas, la diferencia entre las temperaturas durante la medición y la calibración no debiera superar los 2 K. Por lo tanto, iguale las temperaturas entre la solución estándar y la solución de medición. Cuando la diferencia entre las temperaturas supera este valor, junto con la indicación del valor medido aparece la advertencia *[TpErr]* en el display.

- 1. Conectar la cadena de medición ISE de una barra al instrumento empleando un adaptador ADA 94/IDS. En el display aparece la ventana de medición pH/ISE.
- 2. Con **<> <>** y **<M>** seleccionar la ventana de medición ISE en la indicación del valor medido.
- 3. En caso dado modificar con el menú *Configuración ISE*/*Tipo ion* el tipo de ion.
- 4. En caso dado, determinar la temperatura de la solución a medir mediante un termómetro.
- 5. Calibrar el instrumento con la cadena de medición, o bien, verificarlo.

![](_page_46_Picture_18.jpeg)

Mientras no haya una calibración válida, por ejemplo cuando el instrumento se encuentra aún con los parámetros ajustados de fábrica, en la indicación del valor medido aparece "Error".

6. Sumergir el electrodo de medición en la solución muestra.

![](_page_47_Picture_2.jpeg)

**Control de estabilidad (AutoRead) & Función HOLD**

La función control de estabilidad (*AutoRead*) verifica continuamente la estabilidad de la señal de medición. La estabilidad de la señal tiene influencia decisiva sobre la reproducibilidad del valor medido.

El parámetro visualizado en el display parpadea

- en el momento en que el parámetro abandona el rango de estabilidad
- cuando el *Control estabilidad* automático está desconectado

Ud. puede activar o desactivar la función *Control estabilidad* automática (vea el [párrafo 10.6.3 CONTROL](#page-95-0) ESTABILIDAD AUTOMÁTICA, página 96).

1. Con **<AR>** 'congelar' el parámetro. Aparece la indicación del estado actual [HOLD]. La función HOLD está activada.

![](_page_47_Picture_10.jpeg)

Ud. puede finalizar en todo momento la función *Control estabilidad* y la función HOLD mediante **<AR>** o bien, **<M>**.

2. Con **<ENTER>**activar la función *Control estabilidad*. Mientras el sistema no evalúe el valor medido como estable, se verá la indicación [AR]. Aparece una barra indicadora del progreso y la indicación del parámetro parpadea.

En el momento en que el sistema reconoce un valor estable, aparece la indicación [HOLD][AR]. La barra indicadora del progreso desaparece y la indicación del parámetro deja de parpadear.

Los datos actuales de medición son transferidos a la interfase. Aquellos datos de medición que cumplen con el criterio del control de estabilidad, aparecen con el aditivo AR.

![](_page_47_Picture_15.jpeg)

Ud. puede finalizar prematuramente y en todo momento la función *Control estabilidad* a mano por medio de **<ENTER>**. Si Ud. finaliza prematuramente la función *Control estabilidad*, los datos de medición actuales son transferidos sin la información AutoRead a la interfase.

- 3. Con **<ENTER>** iniciar otra medición con control de estabilidad. o bien, Con **<AR>** o bien **<M>** liberar el parámetro 'congelado'. Desaparece la indicación del estado [AR]. El display cambia a la representación anterior.
- **Criterios** Los criterios para el AutoRead influyen la reproducibilidad de los valores medidos. Se pueden asignar los siguientes criterios:
	- *alto*: máxima reproducibilidad
	- *medio*: reproducibilidad media
	- *bajo*: reproducibilidad mínima

![](_page_48_Picture_7.jpeg)

En la medida en que la reproducibilidad aumenta, aumenta también el tiempo de ajuste, hasta que un valor medido pueda ser considerado estable.

#### **7.1.2 Medir la temperatura**

Para lograr mediciones ion-selectivas reproducibles, es imprescindible medir la temperatura de la solución de medición.

Ud. tiene las siguientes posibilidades para medir la temperatura:

- Medición de la temperatura por medio de un sensor térmico externo.
- Medición manual e ingreso del valor medido

El instrumento reconoce si el sensor conectado es el correcto y conecta automáticamente al modo de medición de la temperatura.

Por la indicación de la temperatura reconoce Ud. que tipo de medición de temperatura está actualmente activado:

![](_page_48_Picture_174.jpeg)

Si se efectúa una medición (o bien, una calibración) sin sensor térmico, proceda de la siguiente manera:

- 1. Determinar la temperatura actual de la solución.
- 2. Con <**▲**><▼> asignar la temperatura. o bien,

En el menú **<ENTER>**/ISE/*Temperatura man.* ajustar el valor de la temperatura con **<▲><▼>**.

## **7.2 Calibración**

#### **7.2.1 Calibración, ¿para qué?**

Los electrodos ion-selectivos envejecen y su funcionamiento depende de la temperatura. Y con ello cambia la pendiente. En consecuencia, el instrumento indica un valor erróneo, inexacto. Con la calibración es determinada la curva de calibración del electrodo, siendo archivada en la memoria del instrumento. Por lo tanto, calibre el sistema, en lo posible, antes de cada medición y a intervalos regulares.

## **7.2.2 Calibración, ¿cuándo?**

- en lo posible, antes de cada medición
- después de enchufar otro electrodo ISE

## **7.2.3 Calibración (ISE Cal)**

ISE Cal es la calibración convencional de **dos** hasta **siete puntos** con 2 hasta 7 soluciones estándar seleccionables libremente. La concentración que se supone va a resultar de la medición determina la concentración del estándar de calibración.

- 1. Conectar la cadena de medición ISE de una barra al instrumento. En el display aparece la ventana de medición pH/ISE.
- 2. Tener preparada una solución estándar.
- 3. En caso dado, determinar la temperatura de la solución estándar mediante un termómetro.
- 4. Con **<> <>** y **<M>** seleccionar la ventana de medición ISE en la indicación del valor medido.
- 5. En caso dado modificar con el menú *Configuración ISE*/*Tipo ion* el tipo de ion.
- 6. En caso dado modificar con el menú *Configuración ISE*/*Unidad* la unidad de la medición resultante y los estándar de calibración.
- 7. Con **<CAL>** iniciar la calibración. Aparece el display de calibración.

![](_page_49_Picture_17.jpeg)

- 8. Enjuagar escrupulosamente los electrodos con agua destilada.
- 9. Sumergir el electrodo en la solución estándar 1.
- 10. Al calibrar sin sensor de temperatura:
	- Determinar la temperatura de la solución estándar con un termómetro.
	- Con **<F4>**/[ ⇅ ] seleccionar la configuración de la temperatura.
	- Con **<> <>** ajustar la temperatura.
	- Con **<F4>**/[ ⇅ ] seleccionar la configuración de la concentración.
- 11. Con <**4> <** $\blacktriangledown$  ajustar la concentración de la solución estándar y presionar **<ENTER>**.

Se mide la solución estándar.

Se verifica la estabilidad del valor medido (AutoRead).

![](_page_50_Picture_137.jpeg)

12. Esperar que la medición AutoRead haya terminado, o bien, con **<ENTER>** aceptar el valor de la calibración. Aparece el siguiente display de calibración para la siguiente solución estándar.

![](_page_50_Picture_14.jpeg)

**Continuar con la calibración de dos puntos**

- 13. Enjuagar escrupulosamente los electrodos con agua destilada.
- 14. Sumergir el electrodo en la solución estándar 2.
- 15. Al calibrar sin sensor de temperatura:
	- Determinar la temperatura de la solución estándar con un termómetro.
	- Con **<F4>**/[ ⇅ ] seleccionar la configuración de la temperatura.
	- Con **<> <>** ajustar la temperatura.
	- Con **<F4>**/[ ⇅ ] seleccionar la configuración de la concentración.
- 16. Con **<> <>** ajustar la concentración de la solución estándar y presionar **<ENTER>**.

Se mide la solución estándar.

Se verifica la estabilidad del valor medido (AutoRead).

![](_page_51_Figure_10.jpeg)

17. Esperar que la medición AutoRead haya terminado, o bien, con **<ENTER>** aceptar el valor de la calibración. Aparece el siguiente display de calibración para la siguiente solución

estándar.

![](_page_51_Figure_13.jpeg)

18. Con **<ENTER>** continuar con la calibración de 3 puntos. o bien,

> Con **<M>** finalizar la calibración como calibración de dos puntos. Aparecen los nuevos valores de calibración.

**Continuar con la calibración de tres hasta siete puntos**

Repita los pasos 12 al 17 en forma análoga con la tercera solución y, en caso dado, con las soluciones estándar restantes. Después de terminar con el último paso de calibración aparecen los nuevos valores de calibración.

![](_page_51_Picture_18.jpeg)

Con los datos de calibración se determina paso a paso la curva de calibración en base a la ecuación de Nernst modificada según Nikolski.

#### **7.2.4 Estándares de calibración**

Emplee dos y hasta siete soluciones patrón diferentes. Las soluciones estándar deben ser elegidas en orden ascendente o en orden descendente.

![](_page_52_Picture_4.jpeg)

En el menú *Configuración ISE*/*Unidad* seleccione la unidad y la solución estándar.

![](_page_52_Picture_126.jpeg)

# **Solución estándar (**Std 1 - 7) **Valores**

![](_page_52_Picture_8.jpeg)

La exactitud de medición depende, entre otros factores, de las soluciones patrón elegidas. Por lo tanto, las soluciones patrón seleccionadas debieran cubrir el valor previsto con la siguiente medición de la concentración.

Si la tensión medida de la cadena de medición se encuentra fuera del rango de calibración, aparece la advertencia *[ISEErr]*.

#### **7.2.5 Datos de calibración**

**Mostrar los datos de calibración**

El registro de calibración de la última calibración se encuentra en el menú bajo la opción *Calibración* / *Registro cal.*. Para acceder al menú en el modo de indicación del valor medido, oprimir la tecla **<CAL\_>**.

Los registros de las 10 últimas calibraciones se encuentran en el menú *Calibración*/*Memoria calibración* / *Visualizar*. Para acceder al menú *Calibración* estando en el modo de indicación del valor medido, oprimir **<ENTER>**.

![](_page_53_Picture_212.jpeg)

**Evaluación de la calibración** El instrumento evalúa automáticamente la calibración después que la misma ha sido llevada a cabo.

![](_page_53_Picture_213.jpeg)

![](_page_54_Picture_111.jpeg)

\* iones monoalentes

\*\* iones divalentes

![](_page_54_Picture_112.jpeg)

## <span id="page-55-0"></span>**7.3 Seleccionar el método de medición**

Los siguientes métodos son soportados:

- *Adición estándar*
- *Sustracción estándar*
- *Adición muestra*
- *Sustracción muestra*
- *Adición valor blanco*
- 1. Conectar la cadena de medición ISE de una barra al instrumento. En el display aparece la ventana de medición pH/ISE.
- 2. En caso dado, con **<M>** seleccionar la indicación ISE.
- 3. En caso dado, determinar la temperatura de la solución a medir mediante un termómetro.
- 4. Con **<ENTER>** acceder al menú ISE.
- 5. Enjuagar escrupulosamente los electrodos con agua destilada.
- 6. Temperar la solución estándar.
- 7. Con **<> <>** *Método* marcar y con **<ENTER>** confirmar.
- 8. Con <**4> <** $\blacktriangleright$  seleccionar un método y con **<ENTER>** confirmar.

![](_page_55_Picture_188.jpeg)

9. Con < $\blacktriangle$ > < $\blacktriangledown$ > Iniciar metodo marcar y con <**ENTER**> confirmar. La medición comienza con el método seleccionado (vea el [párrafo](#page-56-0)  7.3.1 ADICIÓN [ESTÁNDAR, página 57](#page-56-0) hasta el [párrafo 7.3.5 ADICIÓN](#page-65-0) DEL ESTÁNDAR CON CORRECCIÓN DEL VALOR EN [BLANCO \(ADICIÓN](#page-65-0) VALOR [BLANCO\), página 66](#page-65-0)).

#### <span id="page-56-0"></span>**7.3.1** *Adición estándar*

En el procedimiento "Adición estándar" se añade una cantidad conocida de solución estándar a una muestra.

En base al cambio del potencial se calcula la concentración de iones de la muestra.

- 1. Seleccionar el método de medición (vea el [párrafo 7.3 SELECCIONAR](#page-55-0) EL MÉTODO DE [MEDICIÓN, página 56](#page-55-0)).
- 2. Preparar dos soluciones estándar de calibración.
- 3. Efectuar la calibración de punto doble de acuerdo a las instrucciones para el usuario.
- 4. En el momento en que la segunda solución de calibración estándar alcanza un valor estable, aparece el registro de calibración.

![](_page_56_Picture_165.jpeg)

**Medición**

5. Con **<F1>**/[*continua*] iniciar la medición. Aparece una ventana de ingreso de datos.

![](_page_56_Picture_166.jpeg)

- 6. Preparar la muestra.
- 7. En caso dado agregar la solución ISA/TISAB a la muestra.
- 8. Enjuagar escrupulosamente el electrodo con agua destilada.
- 9. Sumergir el electrodo en la muestra.
- 10. Con **<> <>** y **<ENTER>** ingresar los valores del volumen de la muestra (*Volumen muestra*) y el volumen de la solución ISA/TISAB (*Vol. ISA/TISAB*).

11. Con <**4> <** > < > seleccionar *continua* y con <**ENTER>** iniciar la medición.

Al término de la medición aparece una ventana para ingresar datos.

![](_page_57_Picture_177.jpeg)

- 12. Agregar la solución estándar a la muestra.
- 13. Con <**▲> <▼>** y < **ENTER**> ingresar los valores del volumen (*Volumen estándar*) y de la concentración de la solución estándar (*Conc. estándar*).
- 14. Con <**4> <7>** seleccionar *continua* y con **<ENTER>** iniciar la medición.

**ISE** Adición estándar $0.157$  mg/l i 25.0 °C  $[Ag]$ 01.08.2015 08:00

Al término de la medición aparece el resultado de la misma.

- 15. En caso dado iniciar con **<ENTER>** la medición de otras muestras. Repetir los pasos 6 - 14 con todas las muestras.
- 16. Con **<M>** finalizar la medición con este método. Aparece una advertencia con confirmación.
- 17. Con <**4> <** $\blacktriangledown$  seleccionar *si*.
- 18. Con **<ENTER>** confirmar *si*. La medición con el método ha terminado.

#### **7.3.2** *Sustracción estándar*

El procedimiento "sustracción estándar" consiste en añadir a la muestra una cantidad conocida de solución estándar (a modo de agente secuestrante (formador de complejos) o de precipitante), lo que reduce la concentración de iones.

En base al cambio del potencial se calcula la concentración de iones de la muestra.

1. Seleccionar el método de medición (vea el [párrafo 7.3 SELECCIONAR](#page-55-0) EL MÉTODO DE [MEDICIÓN, página 56](#page-55-0)).

#### **Calibración**

- 2. Preparar dos soluciones estándar de calibración.
	- 3. Efectuar la calibración de punto doble de acuerdo a las instrucciones para el usuario.
	- 4. En el momento en que la segunda solución de calibración estándar alcanza un valor estable, aparece el registro de calibración.

![](_page_58_Picture_147.jpeg)

**Medición** 5. Con **<F1>**/[*continua*] iniciar la medición. Aparece una ventana de ingreso de datos.

![](_page_58_Picture_148.jpeg)

- 6. Preparar la muestra.
- 7. En caso dado agregar la solución ISA/TISAB a la muestra.
- 8. Enjuagar escrupulosamente el electrodo con agua destilada.
- 9. Sumergir el electrodo en la muestra.
- 10. Con **<> <>** y **<ENTER>** ingresar los valores del volumen de la muestra (*Volumen muestra*) y el volumen de la solución ISA/TISAB (*Vol. ISA/TISAB*).
- 11. Con **<> <>** seleccionar *continua* y con **<ENTER>** iniciar la medición.

Al término de la medición aparece una ventana para ingresar datos.

![](_page_59_Picture_177.jpeg)

- 12. Agregar el estándar (formador de complejos o bien, precipitante) a la muestra.
- 13. Con **<> <>** y **<ENTER>** ingresar los valores del volumen (*Volumen estándar*) y de la concentración de la solución estándar (*Conc. estándar*).
- 14. En caso dado, con **<> <>** y **<ENTER>** ingresar el tipo de ion para la muestra (*Tipo ion*). Cuando se selecciona el tipo de iones que se pueden autodefinir (ION):

Con **<> <>** y **<ENTER>** ajustar la valoración (*Valencia*) y el peso molar (*Masa molal*) del ion en la solución estándar.

15. Con **<> <>** seleccionar *continua* y con **<ENTER>** iniciar la medición.

Al término de la medición aparece el resultado de la misma.

![](_page_59_Picture_14.jpeg)

- 16. En caso dado iniciar con **<ENTER>** la medición de otras muestras. Repetir los pasos 6 - 15 con todas las muestras.
- 17. Con **<M>** finalizar la medición con este método. Aparece una advertencia con confirmación.
- 18. Con **<> <>** seleccionar *si*.
- 19. Con **<ENTER>** confirmar *si*. La medición con el método ha terminado.

#### **7.3.3** *Adición muestra*

El procedimiento "Adición de muestras" consiste en añadir a la solución estándar una cantidad determinada de solución muestra.

En base al cambio del potencial se calcula la concentración de iones de la muestra.

1. Seleccionar el método de medición (vea el [párrafo 7.3 SELECCIONAR](#page-55-0) EL MÉTODO DE [MEDICIÓN, página 56](#page-55-0)).

#### **Calibración**

- 2. Preparar dos soluciones estándar de calibración.
- 3. Efectuar la calibración de punto doble de acuerdo a las instrucciones para el usuario.
- 4. En el momento en que la segunda solución de calibración estándar alcanza un valor estable, aparece el registro de calibración.

![](_page_60_Figure_14.jpeg)

**Medición** 5. Con **<F1>**/[*continua*] iniciar la medición. Aparece una ventana de ingreso de datos.

![](_page_61_Picture_169.jpeg)

- 6. Preparar la solucion estándar.
- 7. En caso dado agregar la solución ISA/TISAB a la solucion estándar.
- 8. Enjuagar escrupulosamente el electrodo con agua destilada.
- 9. Sumergir el electrodo en la solución estándar.
- 10. Con **<> <>** y **<ENTER>** ingresar los valores del volumen de la solución estándar (*Volumen estándar*), la concentración de la solución estándar (*Conc. estándar*) y el volumen de la solución ISA/TISAB (*Vol. ISA/TISAB*).
- 11. Con <**4> <** > < > seleccionar *continua* y con <**ENTER>** iniciar la medición.

Al término de la medición aparece una ventana para ingresar datos.

![](_page_61_Picture_170.jpeg)

- 12. Agregar la muestra a la solución estándar.
- 13. Con <**4> <**  $\blacktriangleright$  y < **ENTER**> ingresar el valor del volumen de la muestra (*Volumen muestra*).
- 14. Con <**4> <** > < > seleccionar *continua* y con <**ENTER>** iniciar la medición.

Al término de la medición aparece el resultado de la misma.

![](_page_62_Picture_2.jpeg)

- 15. En caso dado iniciar con **<ENTER>** la medición de otras muestras. Repetir los pasos 6 - 14 con todas las muestras.
- 16. Con **<M>** finalizar la medición con este método. Aparece una advertencia con confirmación.
- 17. Con <**A**> <**V**> seleccionar *si*.
- 18. Con **<ENTER>** confirmar *si*. La medición con el método ha terminado.

#### **7.3.4** *Sustracción muestra*

Durante el procedimiento 'sustracción de muestra' se le agrega a la solución estándar (formador de complejos o bien, medio de precipitación) una cantidad conocida de la muestra.

En base al cambio del potencial se calcula la concentración de iones de la muestra. La sustracción de muestras es un método indirecto para determinar iones. Este método es aplicado en aquellos casos en que no es posible determinar los iones directamente.

1. Seleccionar el método de medición (vea el [párrafo 7.3 SELECCIONAR](#page-55-0) EL MÉTODO DE [MEDICIÓN, página 56](#page-55-0)). Aparece una ventana para el ingreso de datos.

![](_page_62_Picture_130.jpeg)

- 2. En caso dado, con **<> <>** y **<ENTER>** ingresar el tipo de ion para la muestra (*Tipo ion*).Cuando se selecciona el tipo de iones que se pueden autodefinir (ION): Con **<> <>** y **<ENTER>** ajustar la valoración (*Valencia*) y el peso molar (*Masa molal*) del ion en la solución estándar.
- 3. Con **<> <>** seleccionar *continua* y confirmar con **<ENTER>**.

#### **Calibración**

- 4. Preparar dos soluciones estándar de calibración.
	- 5. Efectuar la calibración de punto doble de acuerdo a las instrucciones para el usuario.
	- 6. En el momento en que la segunda solución de calibración estándar alcanza un valor estable, aparece el registro de calibración.

![](_page_63_Picture_167.jpeg)

#### **Medición**

#### 7. Con **<F1>**/[*continua*] iniciar la medición Aparece una ventana para el ingreso de datos.

![](_page_63_Picture_168.jpeg)

- 8. Preparar la solucion estándar.
- 9. En caso dado agregar la solución ISA/TISAB a la solucion estándar.
- 10. Enjuagar escrupulosamente el electrodo con agua destilada.
- 11. Sumergir la cadena de medición en la solución estándar (formador de complejos o bien, precipitante).
- 12. Con **<> <>** y **<ENTER>** ingresar los valores del volumen de la solución estándar (*Volumen estándar*), la concentración de la solución estándar (*Conc. estándar*) y el volumen de la solución ISA/TISAB (*Vol. ISA/TISAB*).
- 13. Con <**4> <** > < > seleccionar *continua* y con <**ENTER>** iniciar la medición.

Al término de la medición aparece una ventana para ingresar datos.

![](_page_64_Picture_165.jpeg)

- 14. Agregar la muestra al estándar (formador de complejos o bien, medio de precipitación).
- 15. Con <**4> <** v < ENTER> ingresar el valor del volumen de la muestra (*Volumen muestra*).
- 16. Con **<> <>** seleccionar *continua* y con **<ENTER>** iniciar la medición. Al término de la medición aparece el resultado de la misma.

![](_page_64_Picture_166.jpeg)

- 17. En caso dado iniciar con **<ENTER>** la medición de otras muestras. Repetir los pasos 8 - 16 con todas las muestras.
- 18. Con **<M>** finalizar la medición con este método. Aparece una advertencia con confirmación.
- 19. Con **<> <>** seleccionar *si*.
- 20. Con **<ENTER>** confirmar *si*. La medición con el método ha terminado.

#### <span id="page-65-0"></span>**7.3.5 Adición del estándar con corrección del valor en blanco (***Adición valor blanco***)**

El procedimiento "Adición estándar con corrección del valor en blanco" consiste en añadir a la muestra una cantidad determinada de solución estándar en dos pasos.

Con la primera adición se aumenta la concentración de iones en la zona linear de la curva característica de la cadena de medición.

La segunda adición corresponde a la adición estándar. En base al cambio del potencial se calcula la concentración de iones de la muestra.

1. Seleccionar el método de medición (vea el [párrafo 7.3 SELECCIONAR](#page-55-0) EL MÉTODO DE [MEDICIÓN, página 56](#page-55-0)).

#### **Calibración**

- 2. Preparar dos soluciones estándar de calibración.
- 3. Efectuar la calibración de punto doble de acuerdo a las instrucciones para el usuario.
- 4. En el momento en que la segunda solución de calibración estándar alcanza un valor estable, aparece el registro de calibración.

![](_page_65_Picture_159.jpeg)

#### **Medición** 5. Con **<F1>**/[*continua*] iniciar la medición Aparece una ventana para el ingreso de datos.

![](_page_65_Picture_160.jpeg)

- 6. Preparar la muestra.
- 7. En caso dado agregar la solución ISA/TISAB a la muestra.
- 8. Enjuagar escrupulosamente el electrodo con agua destilada.
- 9. Sumergir el electrodo en la muestra preparada con la solución de valor en blanco.
- 10. Con **<> <>** y **<ENTER>** ingresar los valores del volumen de la muestra (*Volumen muestra*), el volumen de la solución ISA/TISAB (*Vol. ISA/TISAB*), el volumen de la solución con valor en blanco (*Volumen blanco*) y la concentración de la solución con valor en blanco (*Conc. blanco*).
- 11. Con <**4> <** > seleccionar *continua* y con <**ENTER>** iniciar la medición.

![](_page_66_Picture_189.jpeg)

Al término de la medición aparece una ventana para ingresar datos.

- 12. Agregar la solución estándar a la muestra.
- 13. Con **<> <>** y **<ENTER>** ingresar los valores del volumen (*Volumen estándar*) y de la concentración de la solución estándar (*Conc. estándar*).
- 14. Con **<> <>** seleccionar *continua* y con **<ENTER>** iniciar la medición. Al término de la medición aparece el resultado de la misma.

![](_page_66_Picture_11.jpeg)

- 15. En caso dado iniciar con **<ENTER>** la medición de otras muestras. Repetir los pasos 6 - 14 con todas las muestras.
- 16. Con **<M>** finalizar la medición con este método. Aparece una advertencia con confirmación.
- 17. Con **<> <>** seleccionar *si*.
- 18. Con **<ENTER>** confirmar *si*. La medición con el método ha terminado.

## **8 Oxígeno**

- **8.1 Medir**
- **8.1.1 Medir el oxígeno**
- 1. Conectar el sensor IDS de oxígeno al instrumento de medición. En el display aparece la ventana de medición de oxígeno.
- 2. En caso dado, seleccionar con **<M>** el parámetro.
- 3. Verificar el instrumento con el sensor, o bien, calibrarlo.
- 4. Sumergir el sensor de oxígeno en la solución a ser medida.

![](_page_67_Picture_166.jpeg)

**Seleccionar el parámetro indicado**

**Corrección del contenido en sal** Con **<M>** puede Ud. alternar entre las siguientes indicaciones:

- Concentración de oxígeno [mg/l]
- Saturación de oxígeno [%]

Si se pretende medir la concentración y el contenido en sal de las soluciones es superior a 1 psu, es necesario corregir el sistema con respecto a la salinidad. Para ello Ud. debe determinar primero la salinidad del medio a ser medido, para luego ingresar este valor.

Estando conectada la corrección del contenido en sal, en la vista de medición aparece la información [SAL].

![](_page_67_Picture_17.jpeg)

A través del menú de configuración de calibración y medición se activa / desactiva la función de corrección del contenido en sal y el ingreso de la salinidad (vea el [párrafo 10.4.1 CONFIGURACIÓN](#page-88-0) PARA MEDICIONES DEL [OXÍGENO, página 89\)](#page-88-0).

**Corrección de la presión atmosférica (Función** *Saturación local***)** El sensor de presión atmosférica integrado del MultiLab 4010-3 mide la presión atmosférica actual. Al calibrar se aplica la corrección de la presión atmosférica automáticamente. Durante la medición se aplica la corrección de la presión atmosférica, al visualizar el parámetro 'saturación de oxígeno' [%] y con la función *Saturación local* activada.

En el display aparece la presión atmosférica actual, si se ha enchufado un sensor de oxígeno IDS.

![](_page_68_Picture_4.jpeg)

La función *Saturación local* del parámetro 'saturación de oxígeno' [%] se activa y desactiva en el menú de configuración de calibración y medición (vea el [párrafo 10.4.3 SATURACIÓN](#page-90-0) LOCAL, página [91\)](#page-90-0).

**Control de estabilidad (AutoRead) & Función HOLD**

La función control de estabilidad (*AutoRead*) verifica continuamente la estabilidad de la señal de medición. La estabilidad de la señal tiene influencia decisiva sobre la reproducibilidad del valor medido.

El parámetro visualizado en el display parpadea

- en el momento en que el parámetro abandona el rango de estabilidad
- cuando el *Control estabilidad* automático está desconectado

Independientemente de la configuración que tenga el *Control estabilidad* automático (vea el [párrafo 10.6.3 CONTROL](#page-95-0) ESTABILIDAD AUTOMÁTICA, página 96) en el menú *Sistema*, puede Ud. iniciar manualmente la medición con *Control estabilidad* en todo momento.

1. Con **<AR>** 'congelar' el parámetro. Aparece la indicación del estado actual [HOLD]. La función HOLD está activada.

![](_page_68_Picture_13.jpeg)

Ud. puede finalizar en todo momento la función *Control estabilidad* y la función HOLD mediante **<AR>** o bien, **<M>**.

2. Con **<ENTER>** activar la función *Control estabilidad*. Mientras el sistema no evalúe el valor medido como estable, se verá la indicación [AR]. Aparece una barra indicadora del progreso y la indicación del parámetro parpadea.

En el momento en que el valor medido del parámetro cumple con los criterios de estabilidad, este valor es congelado. Aparece la indicación del estado actual [HOLD][AR], la barra indicadora del progreso desaparece y la indicación del parámetro deja de parpadear.

Los datos actuales de medición son transferidos a la interfase. Aquellos datos de medición que cumplen con el criterio del control de estabilidad, aparecen con el aditivo AR.

![](_page_68_Picture_18.jpeg)

Ud. puede finalizar prematuramente y en todo momento la función *Control estabilidad* a mano por medio de **<ENTER>**. Al cancelar la función *Control estabilidad* antes de tiempo, los datos de medición son transferidos sin la información AutoRead a la interfase (al PC, a la memoria USB o bien, a la impresora USB).

3. Con **<ENTER>** iniciar otra medición con control de estabilidad. o bien, Con **<AR>** o bien **<M>** liberar el parámetro 'congelado'. Desaparece la indicación del estado [AR]. El display cambia a la representación anterior.

#### **Criterios de un valor estable**

La función *Control estabilidad* verifica si los valores medidos durante el intervalo controlado son estables.

![](_page_69_Picture_149.jpeg)

El período mínimo que transcurre hasta que el valor medido sea evaluado como estable corresponde al intervalo controlado. La duración efectiva es generalmente más larga.

#### **8.1.2 Medir la temperatura**

Para lograr mediciones de oxígeno reproducibles, es imprescindible medir la temperatura de la solución de medición.

Los sensores IDS de oxígeno miden la temperatura por medio de un sensor térmico integrado en el sensor.

## **8.2 Calibración**

#### **8.2.1 Calibración, para qué?**

Los sensores de oxígeno envejecen. Y al envejecer, cambia el punto cero y la pendiente del sensor de oxígeno. En consecuencia, el instrumento indica un valor erróneo, inexacto. Con la calibración, los valores actuales del punto cero y de la pendiente son determinados nuevamente y archivados en la memoria.

#### **8.2.2 Calibración, cuándo?**

- cuando ha caducado el intervalo de calibración
- cuando se requieren datos sumamente exactos
- como medida rutinaria de aseguramiento de la calidad dentro de la empresa.

#### **8.2.3 Procedimientos de calibración**

Con el MultiLab 4010-3 se dispone de 2 procedimientos de calibración:

- La calibración en aire saturado de vapor de agua..
- Calibración a través de una medición comparativa (por ejemplo titración de Winkler según DIN EN 25813 o bien, ISO 5813). En este caso la pendiente relativa es adaptada por medio de un factor de corrección a la medición comparativa. Estando activado el factor de corrección, en la ventana de medición aparece la indicación *[Factor]*.

#### **8.2.4 Calibración de 1 punto**

En lo que sigue se describe en común la calibración en aire saturado de vapor de agua (*Cal)* y la calibración a través de una medición comparativa según Winkler (*Comp)*.

- 1. Conectar el sensor IDS de oxígeno al instrumento de medición.
- 2. Verificar la configuración del sensor en cuanto al tipo de calibración configurado y a la cantidad de puntos de calibración y, en caso dado, modificar la configuración.
- 3. Introducir el sensor IDS de oxígeno en el medio de calibración.
	- Durante la calibración a través de una medición comparativa (*Comp*): Sumergir el sensor IDS de oxígeno en la solución de comparación.
	- Durante la calibración en aire saturado de vapor de agua (*Cal*): Introducir el sensor IDS de oxígeno en el recipiente de calibración lleno de aire saturado de vapor de agua.

![](_page_70_Picture_13.jpeg)

Utilice una botella BSB (de demanda biológica de oxígeno DBO), conteniendo una pequeña cantidad de agua limpia (aprox. 40 ml).

El sensor no debe quedar sumergido en el agua. Deje el sensor por un buen tiempo (5 a 10 minutos) en el recipiente de calibración, hasta que el aire esté saturado de vapor de agua y el sensor se halla adaptado a la temperatura ambiente.

4. Con **<CAL>** iniciar la calibración. Aparece la indicación *Cal* (calibración en aire saturado de vapor de agua) o bien, *Comp* (calibración a través de una medición comparativa). Aparece el punto de calibración (DO Sat).

- 5. Iniciar la medición con **<ENTER>**. Se verifica la estabilidad del valor medido (control de estabilidad). Aparece la indicación del estado actual [AR]. Parpadea la magnitud de medición.
- 6. Esperar a que finalice la medición AutoRead (señal acústica).
	- Durante la calibración en aire saturado de vapor de agua (*Cal*): El registro de calibración es visualizado y transferido a la interfase.
	- Durante la calibración a través de una medición comparativa (*Comp*): Con **<> <>** ajustar el valor de la concentración y aceptarlo con **<ENTER>**.

El registro de calibración es visualizado y transferido a la interfase.

7. Con **<ENTER>** cambiar a la vista del valor medido.

## **8.2.5 Calibración de 2 puntos**

En lo que sigue se describe en común la calibración en aire saturado de vapor de agua (*Cal)* y la calibración a través de una medición comparativa según Winkler (*Comp)*.

- 1. Conectar el sensor IDS de oxígeno al instrumento de medición.
- 2. Verificar la configuración del sensor en cuanto al tipo de calibración configurado y a la cantidad de puntos de calibración y, en caso dado, modificar la configuración.
- 3. Introducir el sensor IDS de oxígeno en una solución sin oxígeno disuelto.

![](_page_71_Picture_13.jpeg)

Para obtener una solución sin oxígeno disuelto, disuelva aprox. 8 hasta 10 g de sulfito de sodio (Na<sub>2</sub>SO<sub>3</sub>) en 500 ml de agua potable (agua de la llave). Mezcle muy bien la solución. Puede demorar hasta 60 minutos, hasta que la solución ya no contenga oxígeno.

4. Con **<CAL>** iniciar la calibración. Aparece la indicación *Cal* (calibración en aire saturado de vapor de agua) o bien, *Comp* (calibración a través de una medición comparativa). Aparece el punto de calibración 1 (0%).
- 5. Iniciar la medición con **<ENTER>**. Se verifica la estabilidad del valor medido (control de estabilidad). Aparece la indicación del estado actual [AR]. Parpadea la magnitud de medición.
- 6. Esperar a que finalice la medición AutoRead (señal acústica). Aparece el display para el segundo punto de calibración.
- 7. Introducir el sensor IDS de oxígeno en el medio de calibración.
	- Durante la calibración a través de una medición comparativa (*Comp*): Sumergir el sensor IDS de oxígeno en la solución de comparación.
	- Durante la calibración en aire saturado de vapor de agua (*Cal*): Introducir el sensor IDS de oxígeno en el recipiente de calibración lleno de aire saturado de vapor de agua.

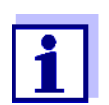

Utilice una botella BSB (de demanda biológica de oxígeno DBO), conteniendo una pequeña cantidad de agua limpia (aprox. 40 ml).

El sensor no debe quedar sumergido en el agua. Deje el sensor por un buen tiempo (5 a 10 minutos) en el recipiente de calibración, hasta que el aire esté saturado de vapor de agua y el sensor se halla adaptado a la temperatura ambiente.

- 8. Iniciar la medición con **<ENTER>**. Se verifica la estabilidad del valor medido (control de estabilidad). Aparece la indicación del estado actual [AR]. Parpadea la magnitud de medición.
- 9. Esperar a que finalice la medición AutoRead (señal acústica).
	- Durante la calibración en aire saturado de vapor de agua (*Cal*): El registro de calibración es visualizado y transferido a la interfase.
	- Durante la calibración a través de una medición comparativa (*Comp*): Con **<> <>** ajustar el valor de la concentración y aceptarlo con **<ENTER>**.

El registro de calibración es visualizado y transferido a la interfase.

10. Con **<ENTER>** cambiar a la vista del valor medido.

### **8.2.6 Datos de calibración**

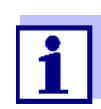

Después de la calibración, el registro de calibración es transferido automáticamente a la interfase.

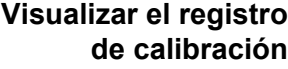

El registro de calibración de la última calibración se encuentra en el menú bajo la opción *Calibración* / *Registro cal.*. Para acceder al menú en el modo de indicación del valor medido, oprimir la tecla **<CAL\_>**.

Los registros de las 10 últimas calibraciones se encuentran en el menú *Calibración*/*Memoria calibración* / *Visualizar*. Para acceder al menú *Calibración* estando en el modo de indicación del valor medido, oprimir **<ENTER>**.

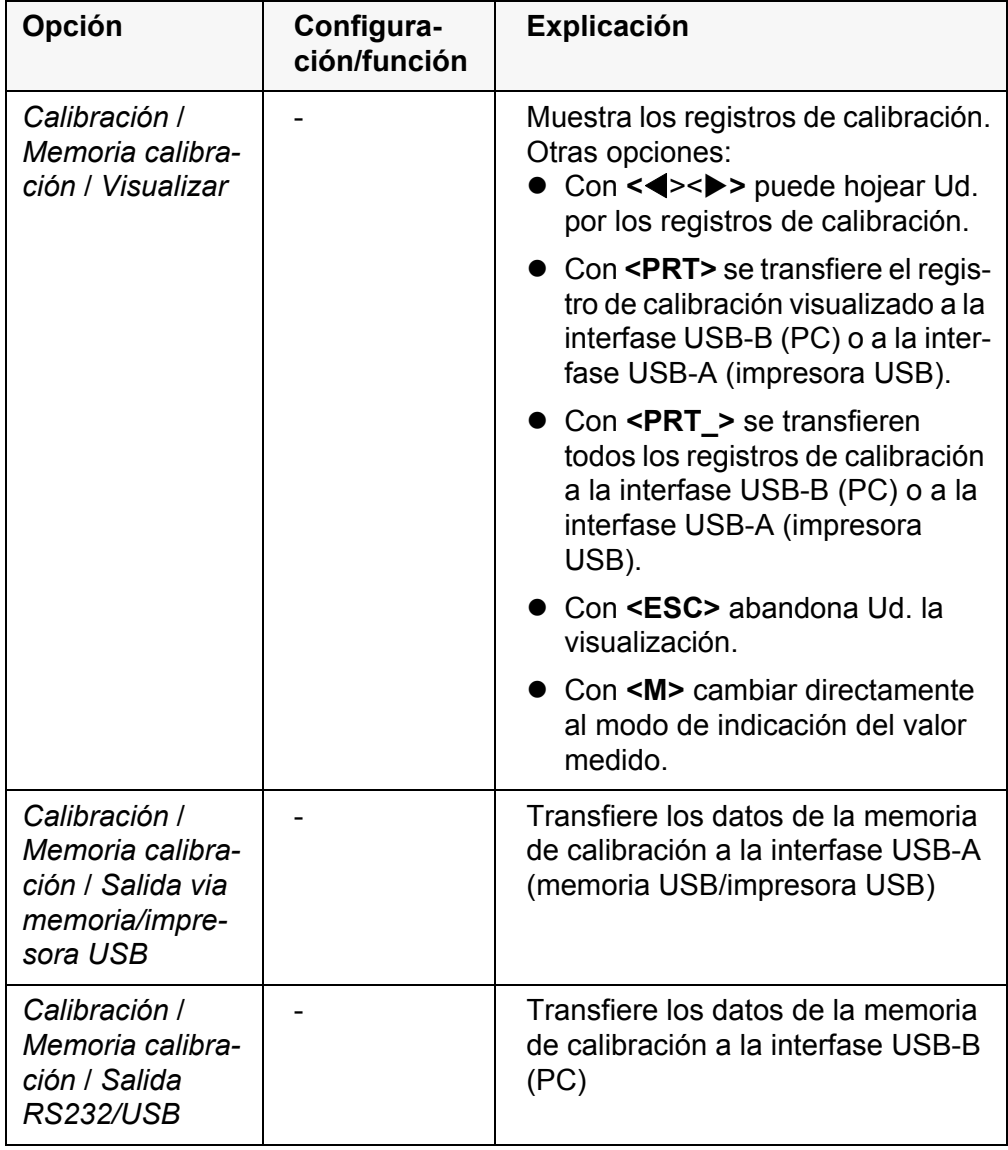

**Evaluación de la calibración** Después de la calibración, el instrumento evalúa automáticamente el estado actual de la calibración. La evaluación aparece en el display y en el registro de calibración.

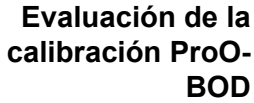

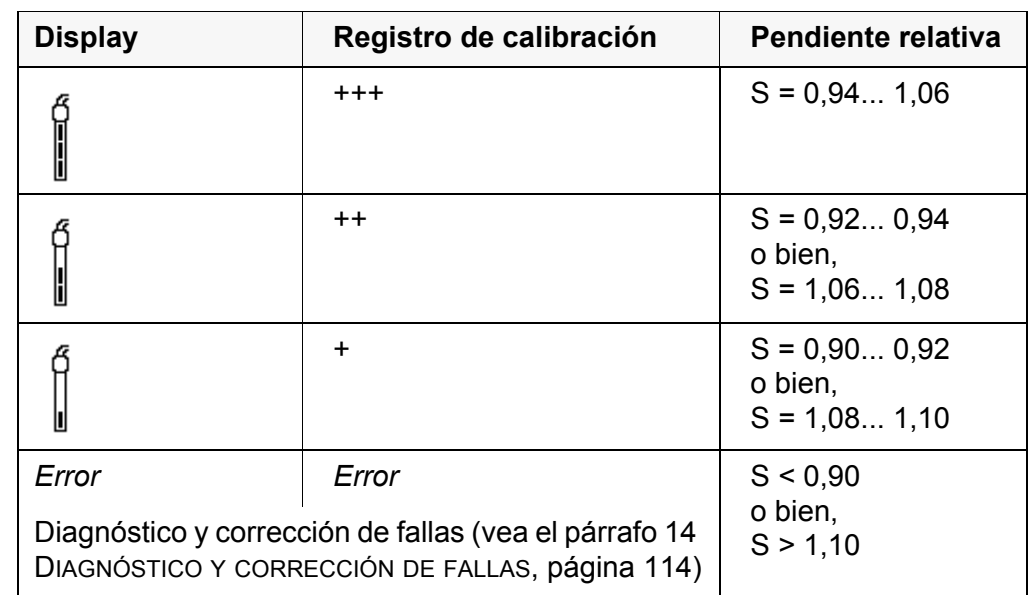

#### **Registro de calibración**

CALIBRACION Ox 03.04.2013 07:43:33 ProOBOD No. serie 12B100016 ProOBOD Cap 12B100015 Anzahl der Kalibrierpunkte1 Sonda +++

# **9 Conductibilidad**

# **9.1 Medir**

## **9.1.1 Medir la conductibilidad**

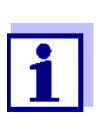

El enchufe del sensor y la interfase USB-B (device) están separados galvánicamente. Así es posible medir sin perturbaciones en los siguientes casos:

- Mediciones en medios conectados a tierra
- Mediciones con varios sensores en un MultiLab 4010-3 y en un medio a ser medido
- 1. Conectar el sensor de conductibilidad al instrumento de medición. En el display aparece la ventana de medición de la conductibilidad. La célula de medición y la constante celular del sensor conductímetro IDS son aceptadas automáticamente.
- 2. En caso dado, seleccionar con <M> $\times$  el parámetro.
- 3. Sumergir el sensor de conductibilidad en la solución de medición.

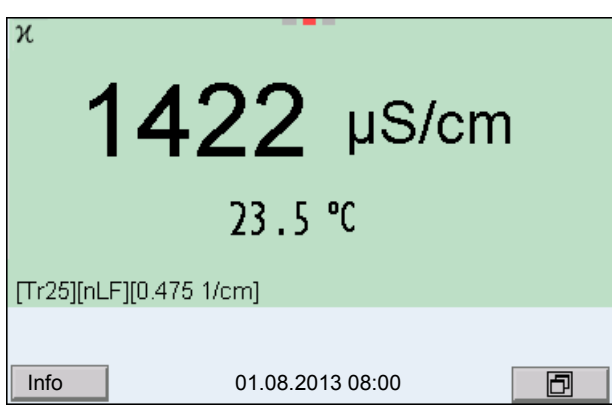

**Seleccionar el parámetro indicado** Con **<M>** puede Ud. alternar entre las siguientes indicaciones:

- Conductibilidad [μS/cm] / [mS/cm]
- $\bullet$  Resistencia específica [Ω·cm] / [kΩ·cm] / [MΩ·cm]
- Salinidad SaL [ ] (  $\triangleq$  psu)
- Resíduo seco remanente de filtración TDS [mg/l] / [g/l]

El factor para calcular el residuo seco de filtración está ajustado de fábrica en 1,00. Para su finalidad específica, Ud. puede ajustar este factor a un valor entre 0,40 y 1,00. La configuración del factor se hace en el menú para el parámetro TDS.

**Control de estabilidad (AutoRead) & Función HOLD** La función control de estabilidad (*AutoRead*) verifica continuamente la estabilidad de la señal de medición. La estabilidad de la señal tiene influencia decisiva sobre la reproducibilidad del valor medido.

El parámetro visualizado en el display parpadea

- en el momento en que el parámetro abandona el rango de estabilidad
- cuando el *Control estabilidad* automático está desconectado

Independiente de la configuración del *Control estabilidad* automático (vea el [párrafo 10.6.3 CONTROL](#page-95-0) ESTABILIDAD AUTOMÁTICA, página 96) en el menú *Sistema* puede Ud. iniciar la función *Control estabilidad* manualmente en todo momento.

1. Con **<AR>** 'congelar' el parámetro. Aparece la indicación del estado actual [HOLD]. La función HOLD está activada.

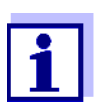

Ud. puede finalizar en todo momento la función *Control estabilidad* y la función HOLD mediante **<AR>** o bien, **<M>**.

2. Con **<ENTER>** activar la función *Control estabilidad*. Mientras el sistema no evalúe el valor medido como estable, se verá la indicación [AR]. Aparece una barra indicadora del progreso y la indicación del parámetro parpadea.

En el momento en que el valor medido del parámetro cumple con los criterios de estabilidad, este valor es congelado. Aparece la indicación del estado actual [HOLD][AR], la barra indicadora del progreso desaparece y la indicación del parámetro deja de parpadear.

Los datos actuales de medición son transferidos a la interfase. Aquellos datos de medición que cumplen con el criterio del control de estabilidad, aparecen con el aditivo AR.

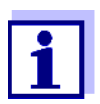

Ud. puede finalizar prematuramente y en todo momento la función *Control estabilidad* a mano por medio de **<ENTER>**. Al cancelar la función *Control estabilidad* antes de tiempo, los datos de medición son transferidos sin la información AutoRead a la interfase (al PC, a la memoria USB o bien, a la impresora USB).

3. Con **<ENTER>** iniciar otra medición con control de estabilidad. o bien,

Con **<AR>** o bien **<M>** liberar el parámetro 'congelado'.

Desaparece la indicación del estado [AR]. El display cambia a la representación anterior.

#### **Criterios de un valor estable**

La función *Control estabilidad* verifica si los valores medidos durante el inter-

valo controlado son estables.

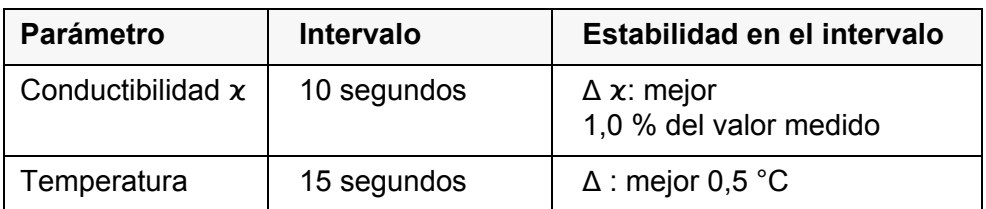

El período mínimo que transcurre hasta que el valor medido sea evaluado como estable corresponde al intervalo controlado. La duración efectiva es generalmente más larga.

#### **9.1.2 Medir la temperatura**

Para lograr mediciones de conductibilidad reproducibles, es imprescindible medir la temperatura de la solución de medición.

Los sensores IDS miden la temperatura por medio de un sensor térmico integrado en el sensor.

# <span id="page-77-0"></span>**9.2 Compensación de temperatura**

La base para el cálculo de la compensación de temperatura es la temperatura de referencia 20 °C o bien, 25 °C, asignada previamente. En el display aparece el valor elegido *Tr20* o bien, *Tr25*.

Se puede elegir uno de los siguientes métodos para la compensación de temperatura:

- Compensación de temperatura no linear (*nLF*) según ISO 7888
- **Compensación de temperatura linear (***lin***)** con coeficiente configurable entre 0,000 ... 3,000 %/K
- **Sin compensación de temperatura (desconectada)**

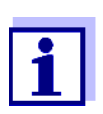

El ajuste de la temperatura de referencia y de la compensación de temperatura se hace en el menú para el parámetro conductibilidad (vea el [párrafo 10.5.1 CONFIGURACIÓN](#page-91-0) DE LOS SENSORES CONDUCTÍ-[METROS IDS, página 92\)](#page-91-0).

#### **Sugerencias de aplicación**

Para trabajar con las soluciones de medición indicadas en la tabla, asigne las siguientes compensaciones de temperatura:

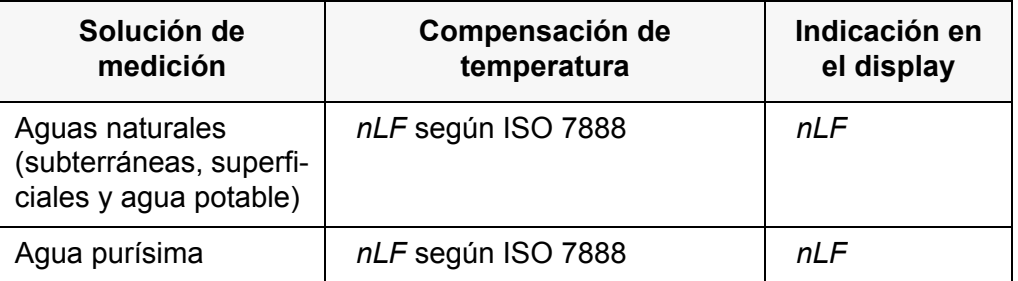

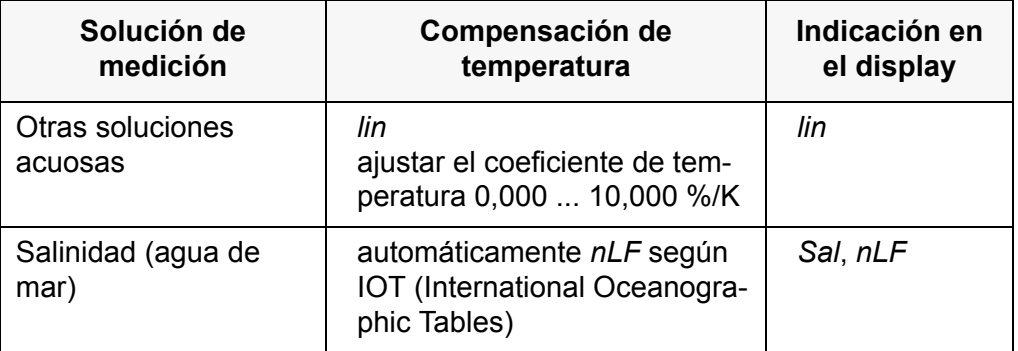

#### **9.3 Calibración**

#### **9.3.1 Calibración, para qué?**

Debido al envejecimiento, la constante celular cambia ligeramente, por ejemplo por concreciones. En consecuencia, el instrumento indica un valor erróneo, inexacto. Las características originales de la célula pueden ser recuperadas en la mayoría de los casos con una buena limpieza. Por medio de la calibración es determinado el valor actual de la constante celular, que es registrado y archivado por el instrumento.

Calibre el sistema a intervalos regulares.

#### **9.3.2 Calibración, cuándo?**

- después de enchufar un sensor
- como medida rutinaria de aseguramiento de la calidad dentro de la empresa.
- cuando ha caducado el intervalo de limpieza

### **9.3.3 Determinar la constante celular (calibración en el estándar de control)**

Ud. puede determinar la constante celular efectiva del sensor conductímetro IDS por medio de la calibración con el estándar de control en el siguiente rango:

 $\bullet$  0,450 ... 0,500 cm<sup>-1</sup> (por ejemplo 4310, constante celular nominal  $0.475 \text{ cm}^{-1}$ )

La constante celular es determinada con el estándar de control 0,01 mol/l KCl.

La constante celular calibrada del sensor IDS está configurada de fábrica en 0,475 cm<sup>-1</sup> (sensor conductimetro IDS 4310).

Para este procedimientos de calibración, en el menú *Tipo* la configuración deberá ser *cal.* Para determinar la constante celular, proceda de la siguiente manera:

1. Conectar el sensor de conductibilidad al instrumento de medición.

- 2. Estando en el modo de indicación del valor medido, con **<M>** seleccionar el parámetro 'conductibilidad'.
- 3. Con **<CAL>** iniciar la calibración. En el display aparece la constante celular calibrada de último.

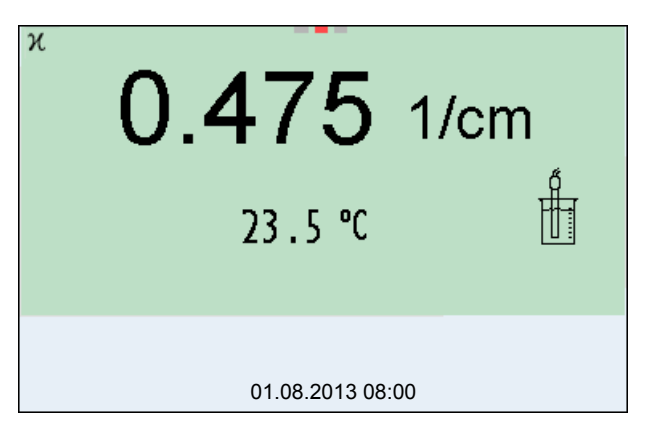

- 4. Sumergir el sensor conductímetro en la solución de control estándar 0,01 mol/l KCI.
- 5. Iniciar la medición con **<ENTER>**. Se verifica la estabilidad del valor medido (control de estabilidad). Aparece la indicación del estado actual [AR]. Parpadea el parámetro.
- 6. Esperar a que finalice la medición con control de estabilidad o bien, con **<ENTER>** aceptar el valor de la calibración. El registro de calibración es visualizado y transferido a la interfase.
- 7. Con **<ENTER>** cambiar al modo de indicación del valor medido.

#### **9.3.4 Datos de calibración**

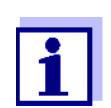

Después de la calibración, el registro de calibración es transferido automáticamente a la interfase.

Los datos de calibración pueden ser visualizados y a continuación, transferidos a la interfase.

**Visualizar el registro de calibración** El registro de calibración de la última calibración se encuentra en el menú bajo la opción *Calibración* / *Registro cal.*. Para acceder al menú en el modo de indicación del valor medido, oprimir la tecla **<CAL\_>**.

> Los registros de las 10 últimas calibraciones se encuentran en el menú *Calibración*/*Memoria calibración* / *Visualizar*. Para acceder al menú *Calibración* estando en el modo de indicación del valor medido, oprimir **<ENTER>**.

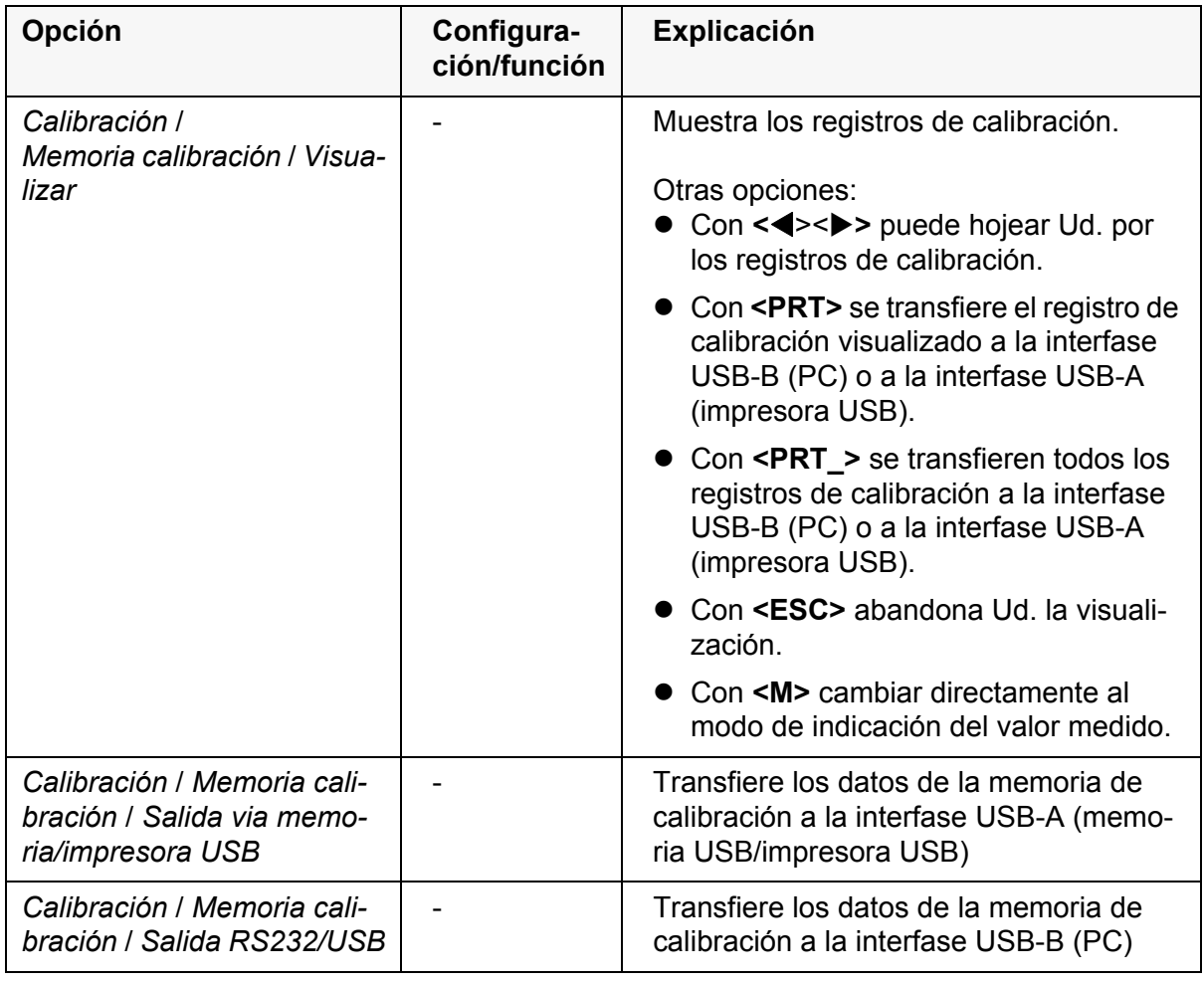

#### **Evaluación de la calibración**

Después de la calibración, el instrumento evalúa automáticamente el estado actual de la calibración. La evaluación aparece en el display y en el registro de calibración.

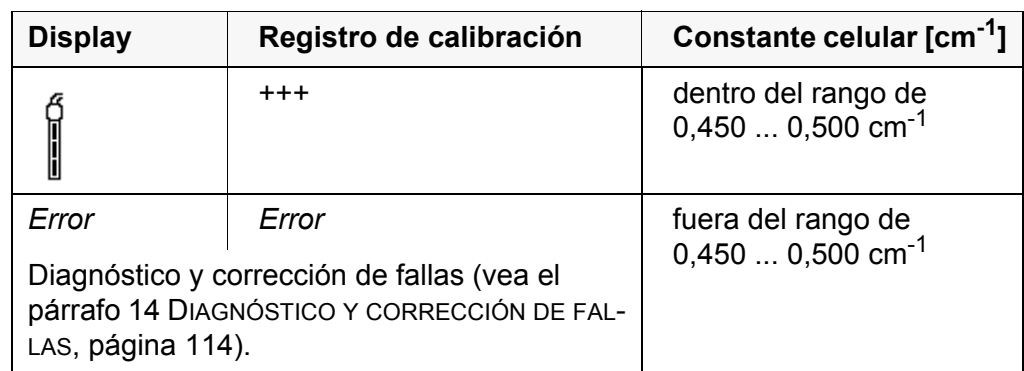

## **Registro de calibración**

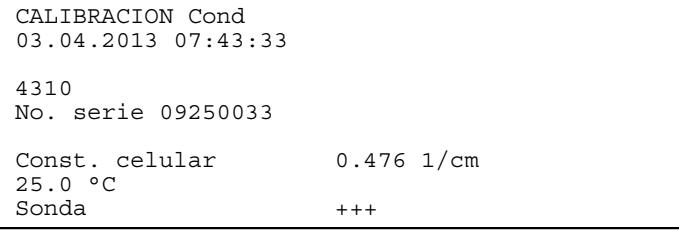

# **10 Configuración**

# **10.1 Configuración de medición pH**

# <span id="page-81-0"></span>**10.1.1 Configuración para mediciones pH**

La configuración se encuentra en el menú de configuración de calibración y medición para la medición del pH/ del potencial Redox. Para acceder a estos datos, visualizar el parámetro deseado encontrándose en el modo de indicación del valor medido y oprimir la tecla **<ENTER>**. Después de haber finalizado la configuración de todos los parámetros, cambiar al modo de indicación del valor medido mediante **<M>**.

La configuración y valores ajustados de fábrica aparecen en **negrita**.

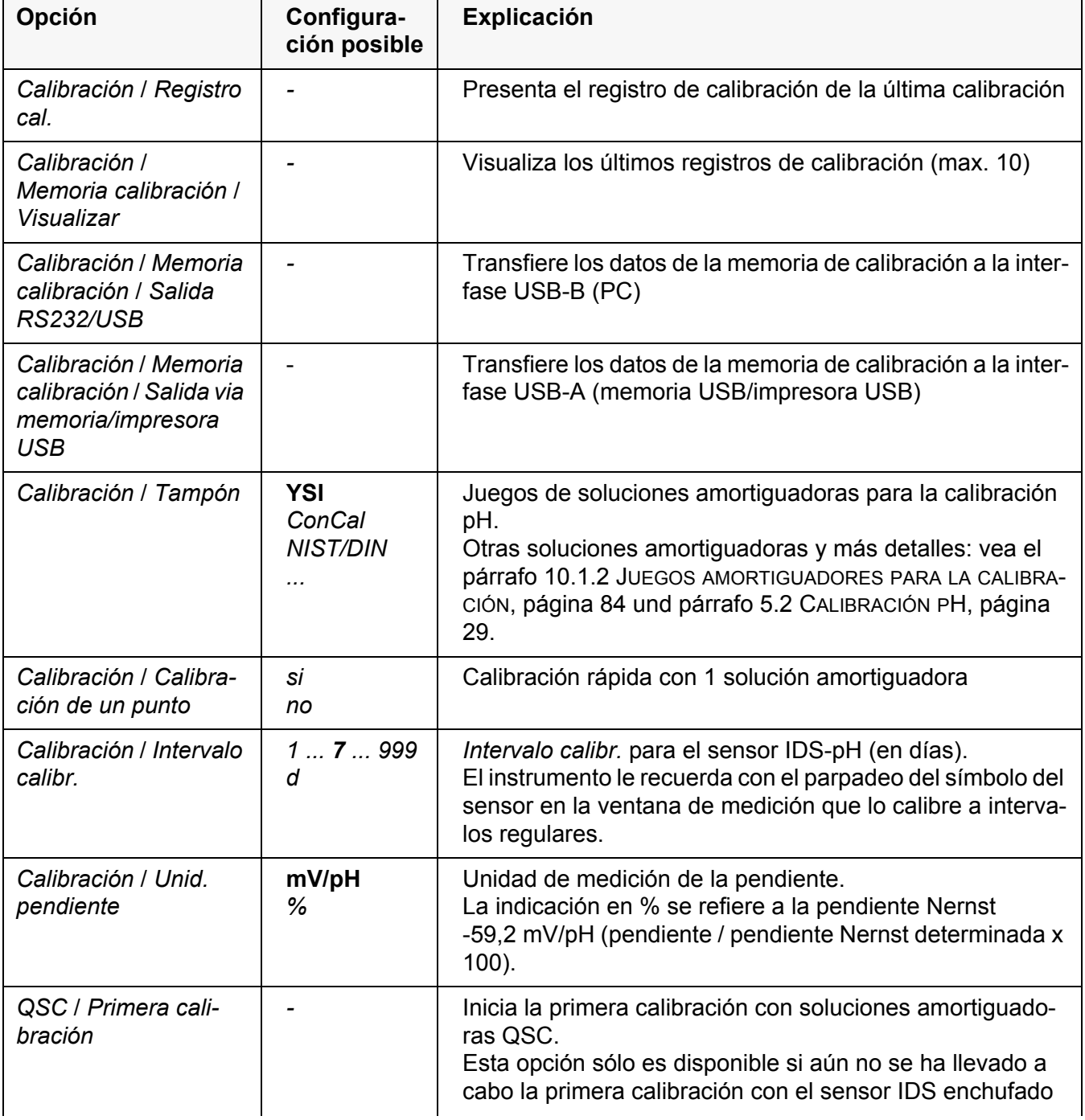

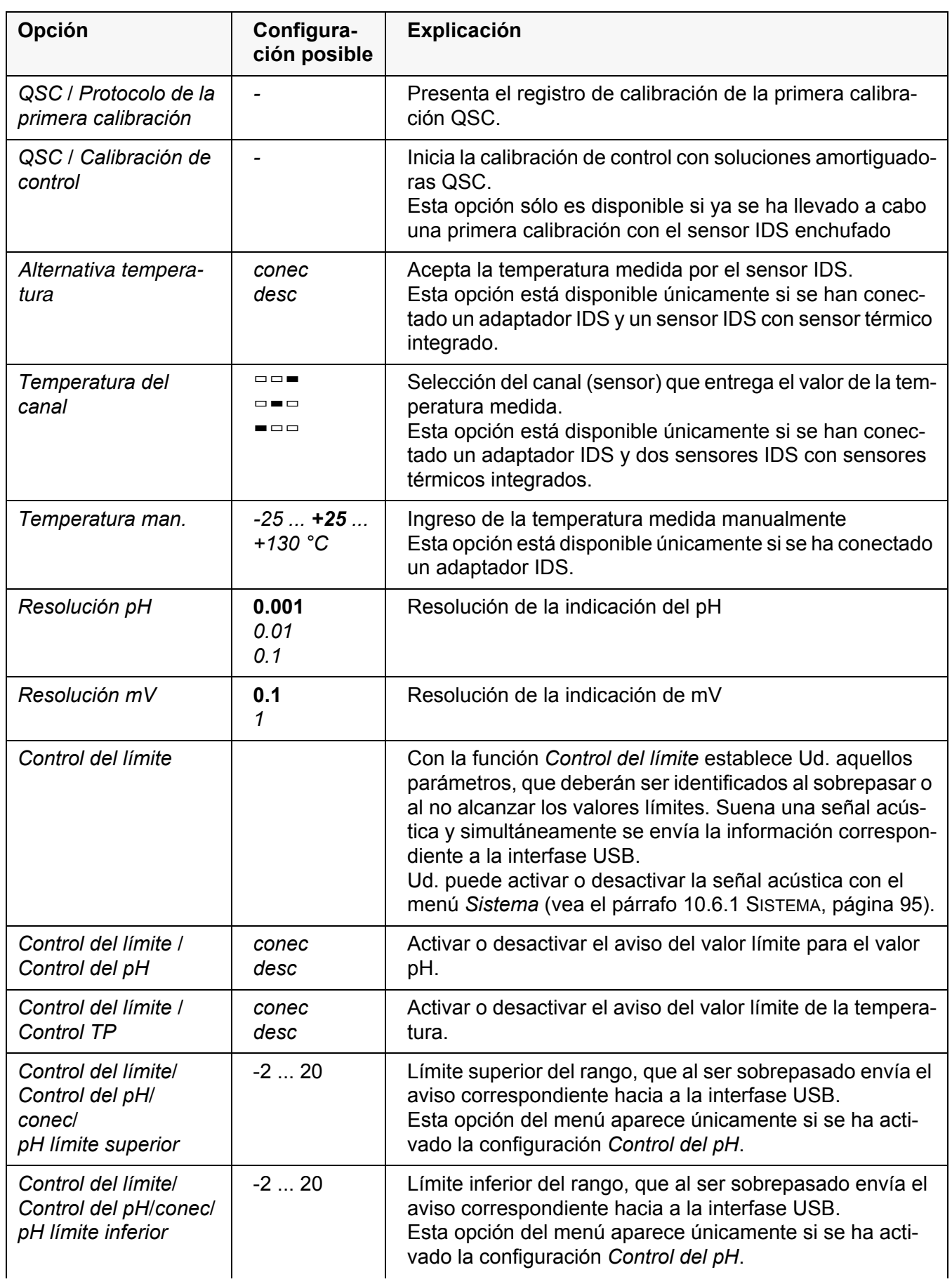

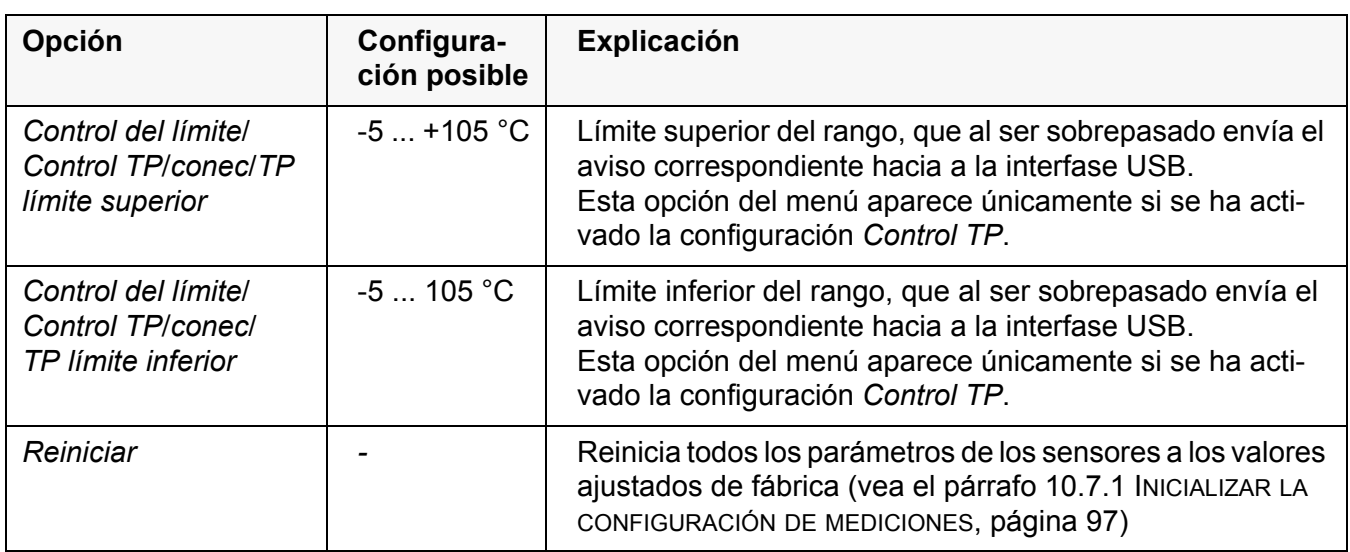

### <span id="page-83-0"></span>**10.1.2 Juegos amortiguadores para la calibración**

Para la calibración automática se pueden emplear los juegos de soluciones amortiguadoras indicados en la tabla siguiente. Los valores del pH valen para las temperaturas indicadas. La dependencia de los valores pH con respecto a la temperatura es considerada en la calibración.

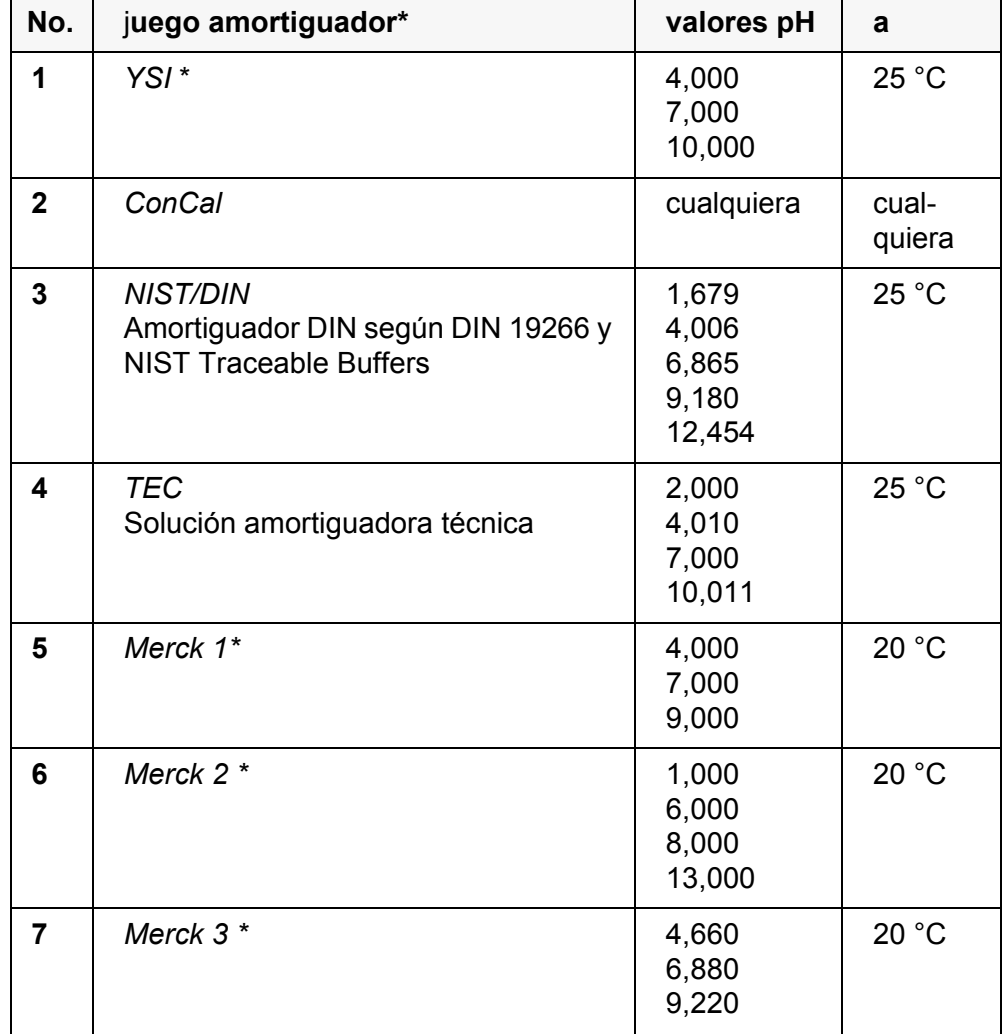

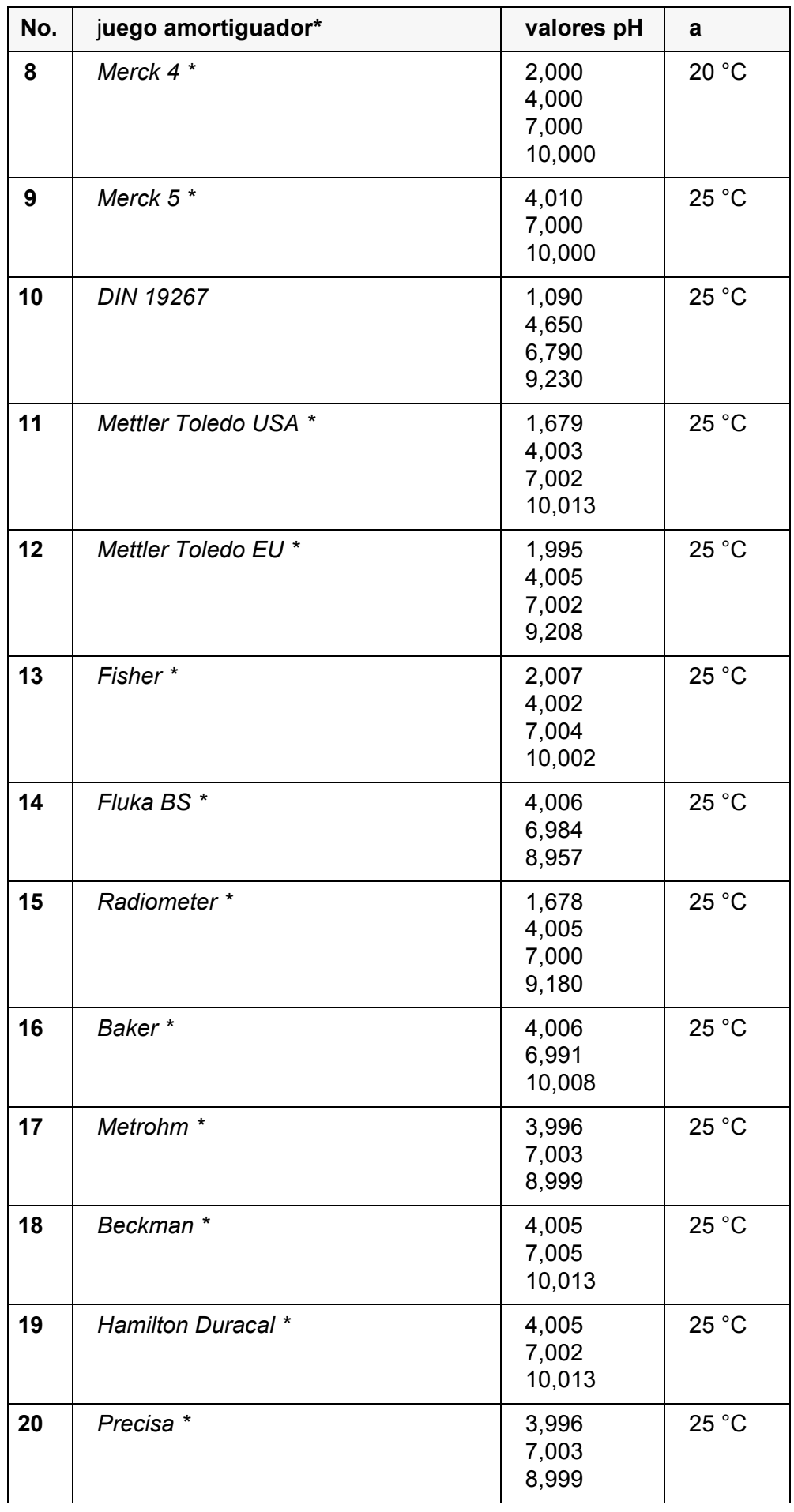

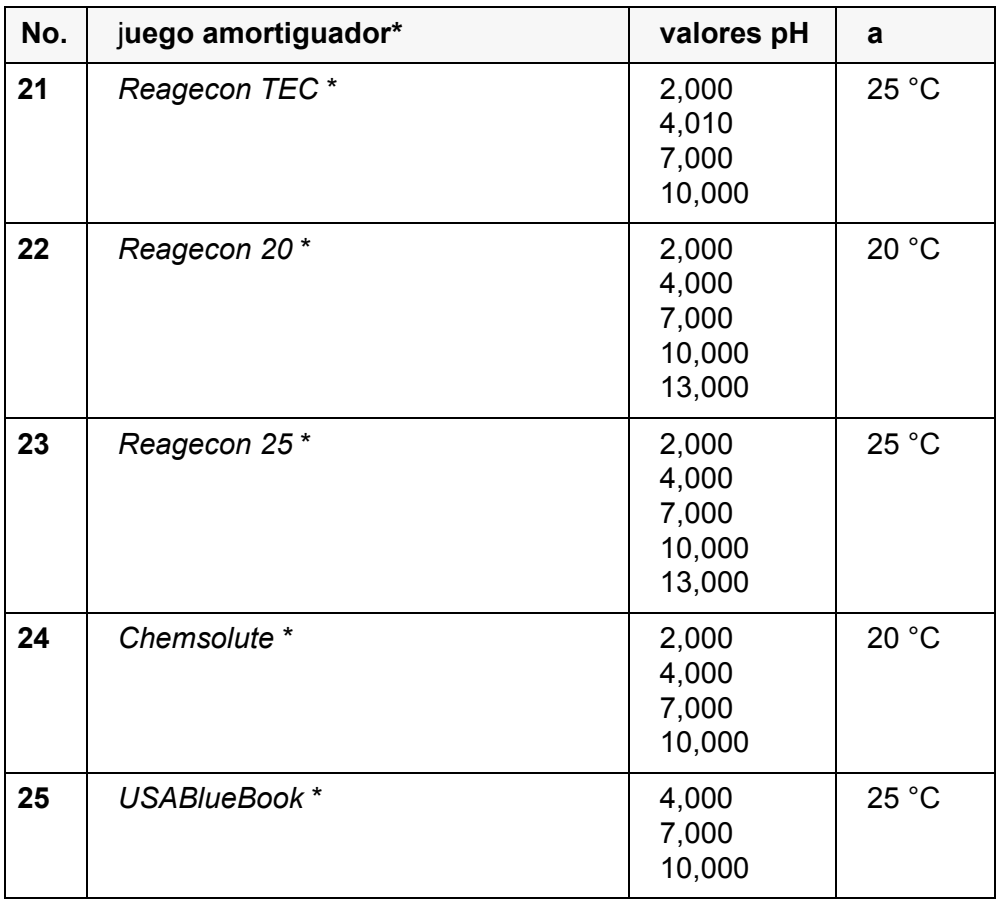

Las marcas y los nombres de los productos son marcas registradas de los propietarios y están protegidas por ley

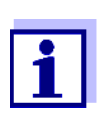

La solución amortiguadora es seleccionada en el menú pH / **<ENTER>** / *Calibración* / *Tampón* (vea el [párrafo 10.1.1 CONFIGU-](#page-81-0)RACIÓN PARA MEDICIONES [PH, página 82](#page-81-0)).

#### **10.1.3 Intervalo de calibración**

La evaluación de la calibración es presentada en el display como símbolo del sensor.

Después de haber activado la función QSC, el símbolo del sensor es sustituido por la escala QSC (vea el [párrafo 5.2.8 FUNCIÓN QSC \(CONTROL](#page-39-0) DE CALIDAD DEL [SENSOR\), página 40](#page-39-0)).

Luego que el intervalo de calibración configurado ha transcurrido, parpadea el símbolo del sensor o bien, la escala QSC. Aún es posible efectuar mediciones.

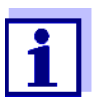

Para mantener la alta exactitud de medición del sistema, calibrarlo cada vez que haya transcurrido el intervalo de calibración.

**Ajustar el intervalo de calibración** El intervalo de calibración está configurado de fábrica en 7 días. Ud. puede modificar este valor, para asignar un nuevo intervalo (1 ... 999 días):

- 1. Con **<ENTER>** acceder al menú 'Configuración de mediciones'.
- 2. Configurar el intervalo de calibración en el menú *Calibración* / *Intervalo calibr.* con <**▲**><▼>.
- 3. Con **<ENTER>** confirmar la configuración.
- 4. Con **<M>** abandonar el menú.

### **10.2 Configuración de medición Redox**

**Configuración** Las configuraciones se encuentran en el menú de medición del potencial Redox. Para acceder a estos datos, visualizar el parámetro deseado encontrándose en el modo de indicación del valor medido y oprimir la tecla **<ENTER>**. Después de haber finalizado la configuración de todos los parámetros, cambiar al modo de indicación del valor medido mediante **<M>**. La configuración y valores ajustados de fábrica aparecen en **negrita**.

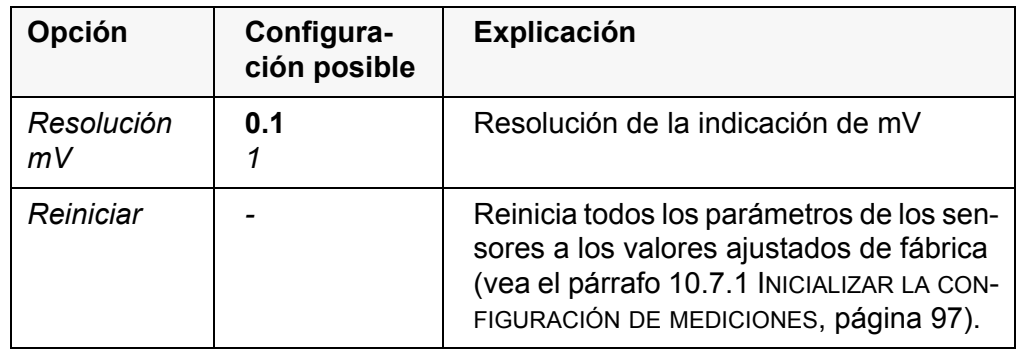

# **10.3 Configuración de medicion ISE**

Ud. encuentra las configuraciones en el menú de medición de la medición ISE. Para acceder a la ventana de medición, encontrándose en la indicación del valor medido, activar y oprimir brevemente la tecla **<ENTER>**. Después de haber finalizado la configuración de todos los parámetros, cambiar al modo de indicación de valor medido mediante **<M>**.

Se tienen las siguientes configuraciones para las mediciones ISE:

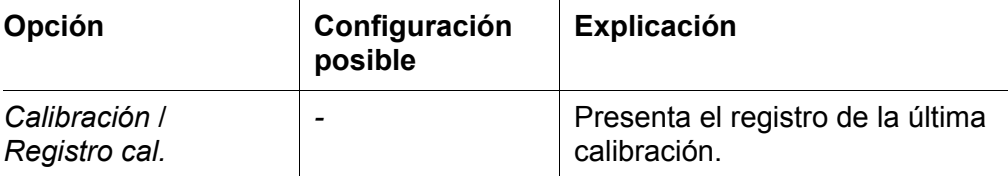

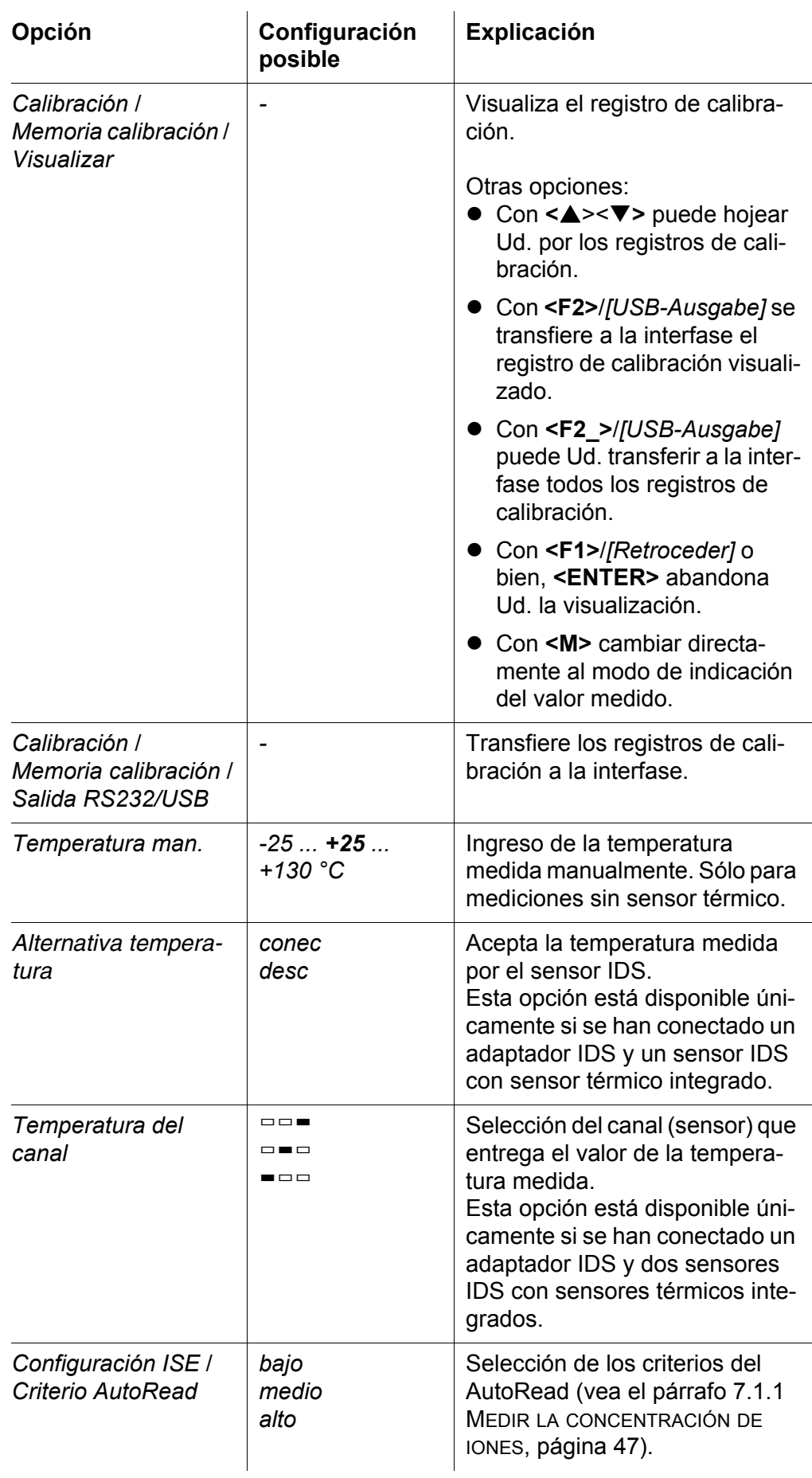

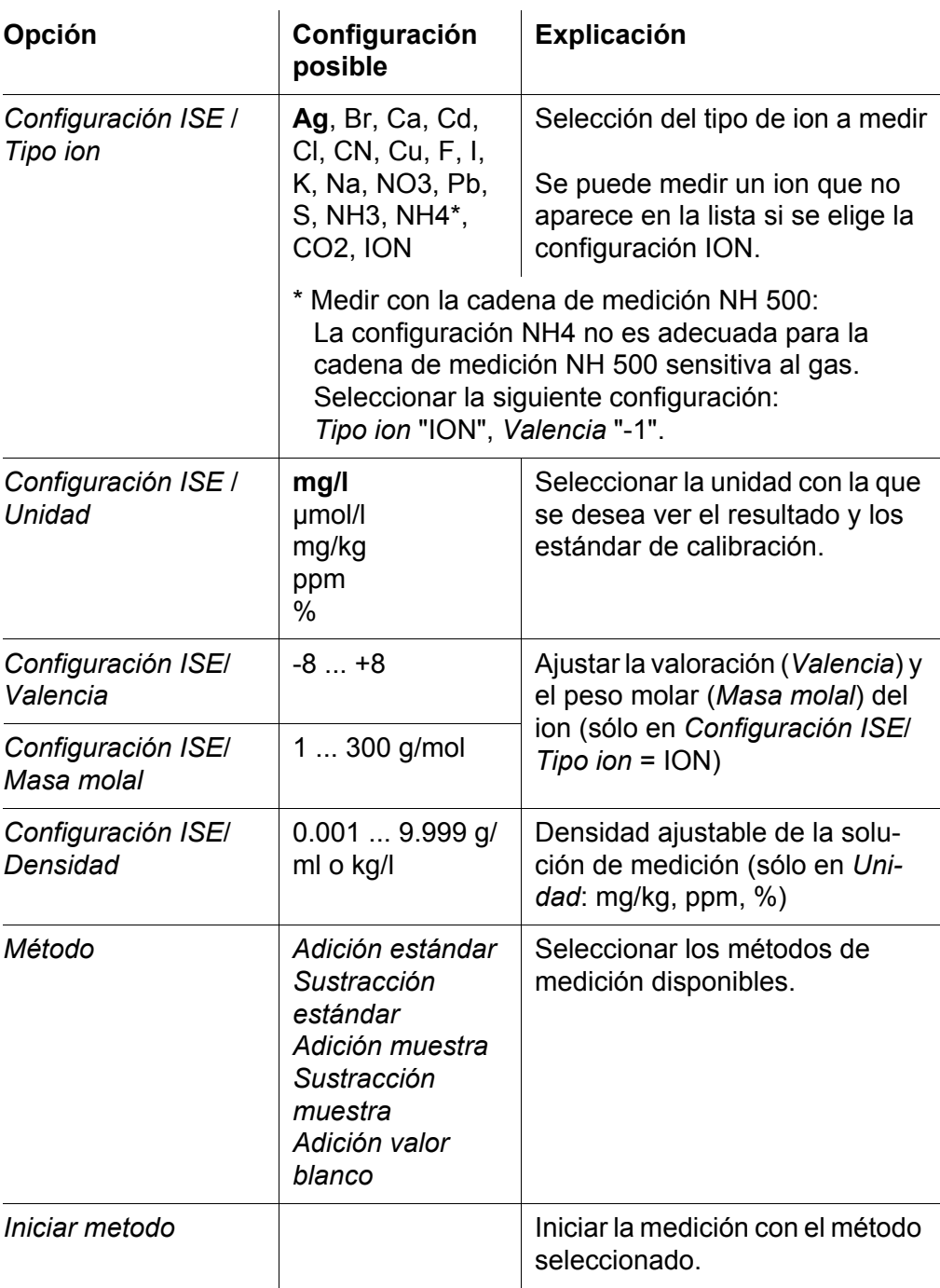

#### **10.4 Configuración de medición Oxi**

#### **10.4.1 Configuración para mediciones del oxígeno**

La configuración se encuentra en el menú de configuración de calibración y medición. Para acceder a estos datos, visualizar el parámetro deseado encontrándose en el modo de indicación del valor medido y oprimir la tecla **<ENTER>**. Después de haber finalizado la configuración de todos los paráme-

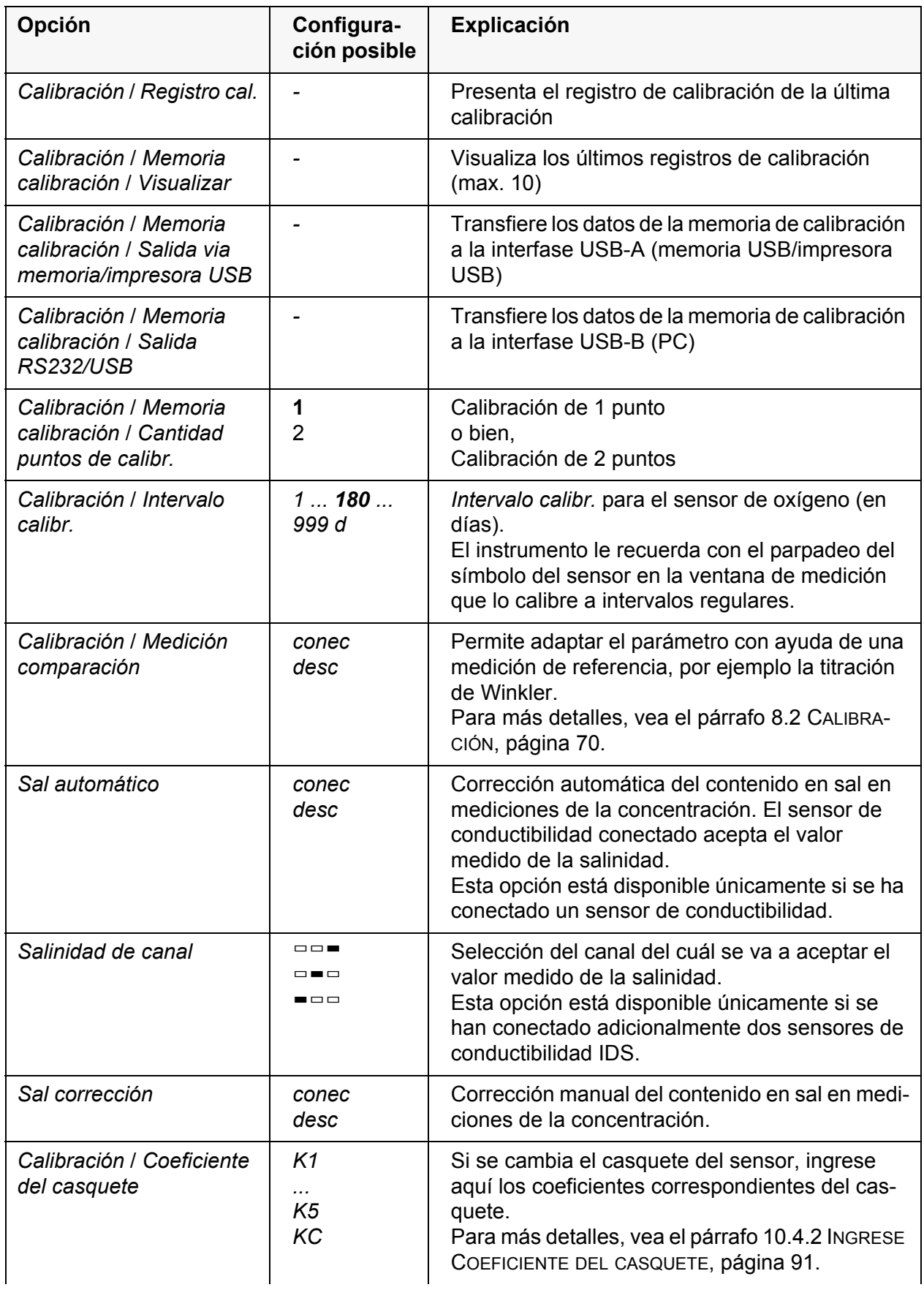

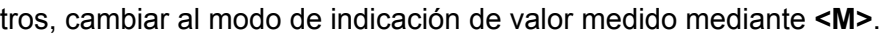

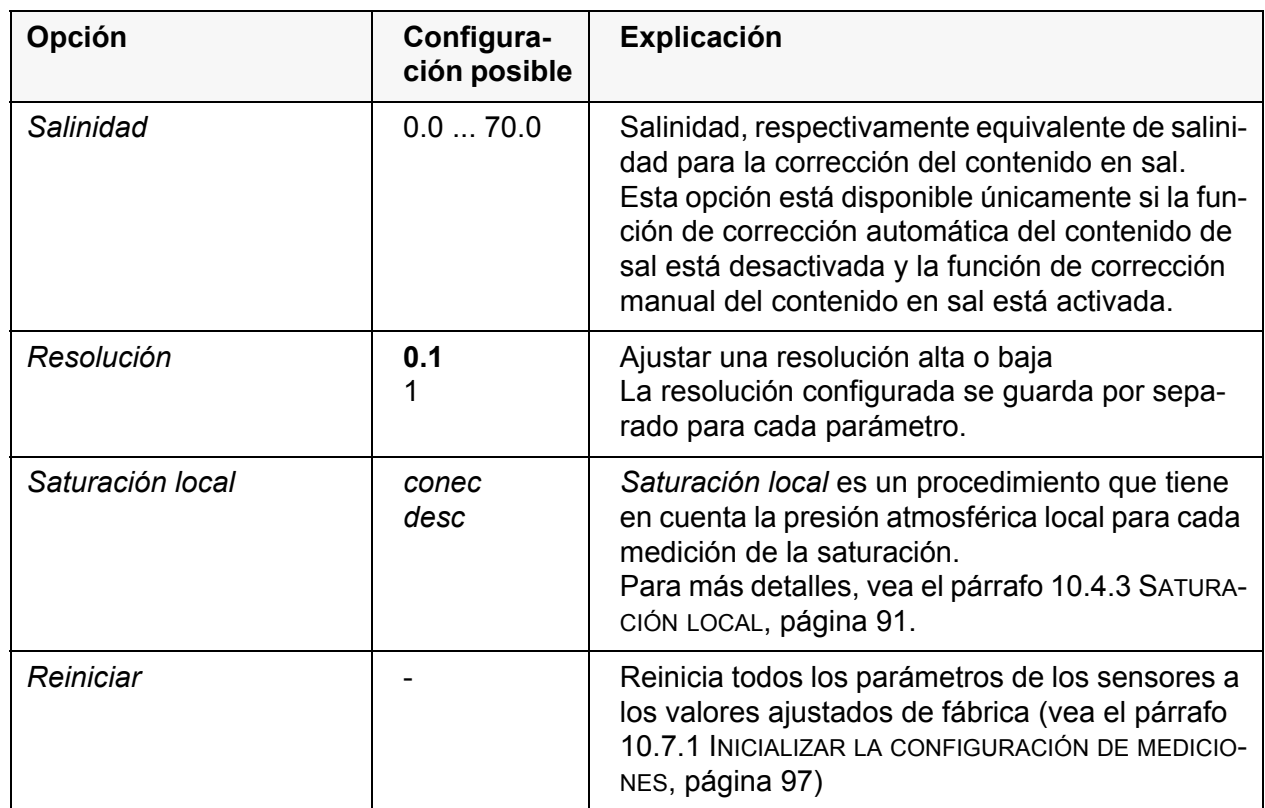

#### <span id="page-90-0"></span>**10.4.2 Ingrese** *Coeficiente del casquete*

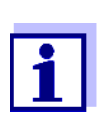

Los valores de los coeficientes son entregados junto con el casquete del sensor.

- 1. Con **<><>** modificar la cifra de la posición marcada.
- 2. Con <<>> **<>>>** cambiar a la siguiente posición.
- 3. Después de haber ingresado completamente un coeficiente, confirmar con **<ENTER>**.

#### <span id="page-90-1"></span>**10.4.3** *Saturación local*

El valor de calibración es ajustado en 100 %, independientemente de la altura o de la presión atmosférica reinante.

*Saturación local* es la selección de preferencia para cumplir con la reglamentación vigente en la Unión Europea.

¡Estando activada la función *Saturación local*, aparece una "L" en el display al visualizar la saturación!

Esto no influye la visualización del parámetro mg/l.

# **10.5 Configuración de medición Cond**

 $\mathbf{I}$ 

### <span id="page-91-0"></span>**10.5.1 Configuración de los sensores conductímetros IDS**

La configuración para el parámetro conductibilidad se encuentra en el menú. Para acceder a estos datos, visualizar el parámetro deseado encontrándose en el modo de indicación del valor medido y oprimir la tecla **<ENTER>**. Después de haber finalizado la configuración de todos los parámetros, cambiar al modo de indicación de valor medido mediante **<M>**.

Para cada sensor en particular se pueden ver las configuraciones posibles. A continuación se ha representado el menú de configuración para dos sensores IDS (4310, 4320).

La configuración y valores ajustados de fábrica aparecen en **negrita**.

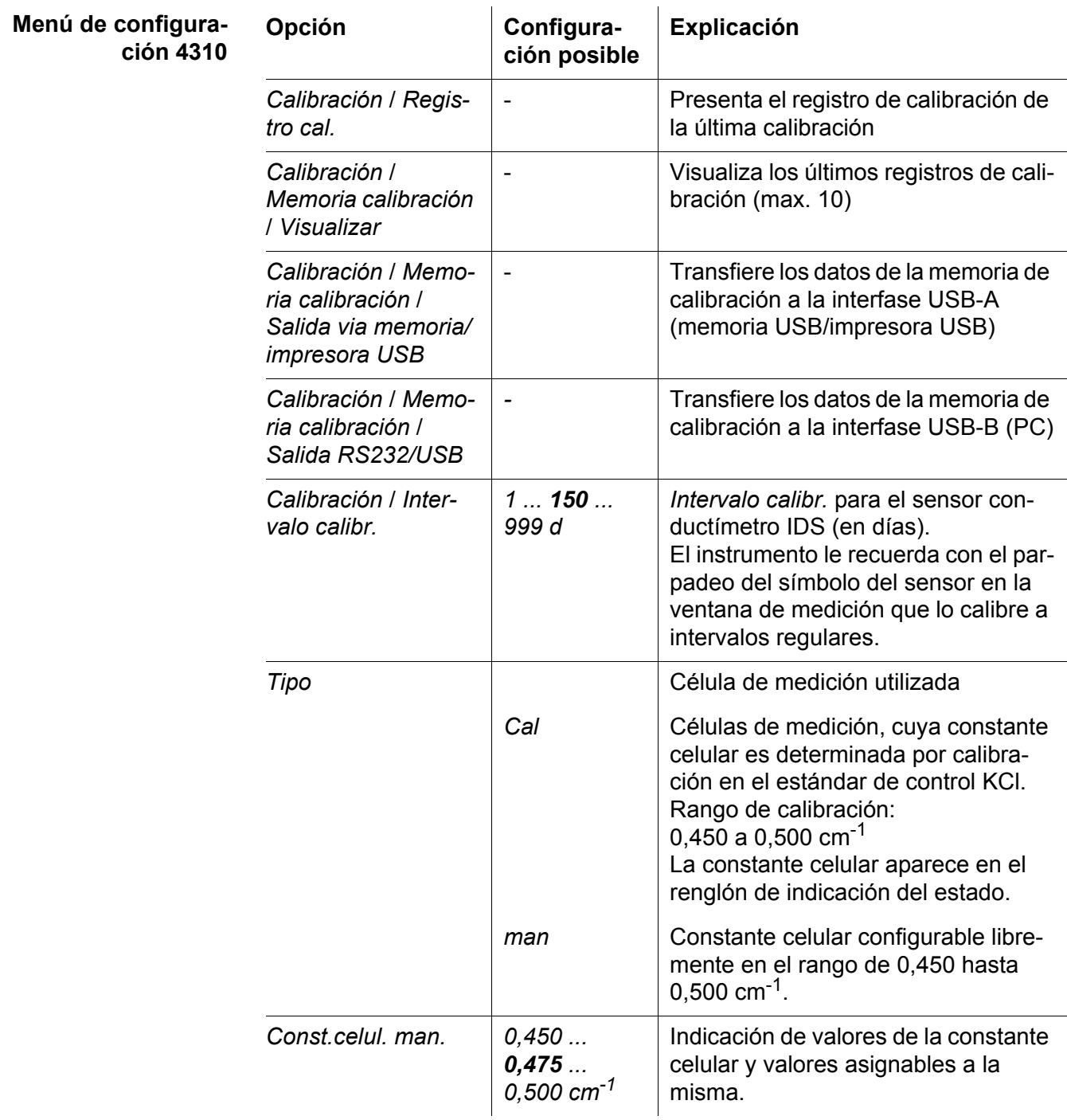

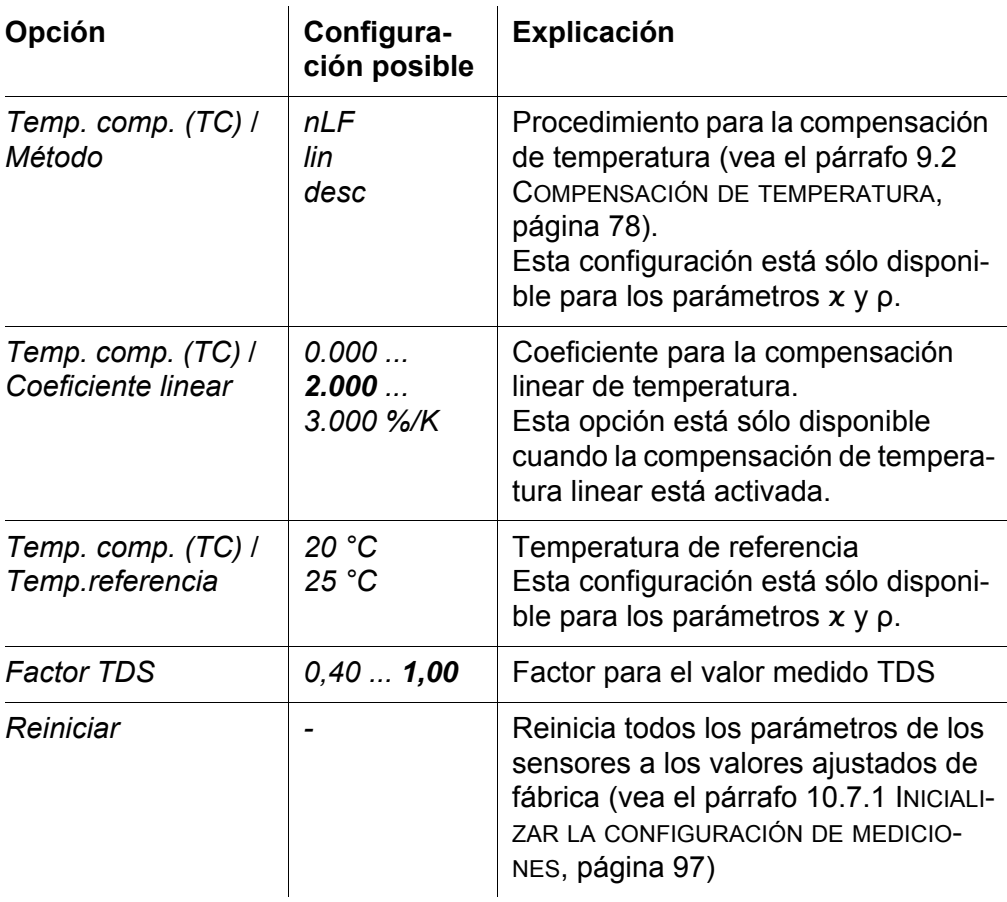

#### **Menú de configuración 4320**

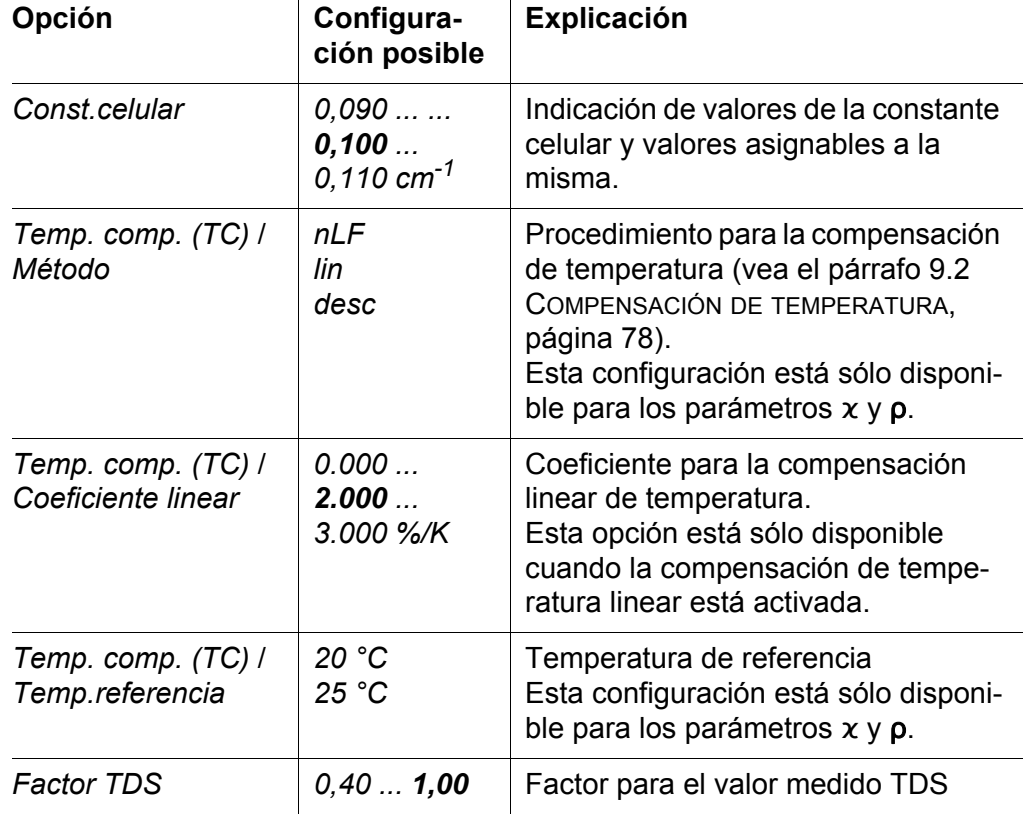

 $\overline{1}$ 

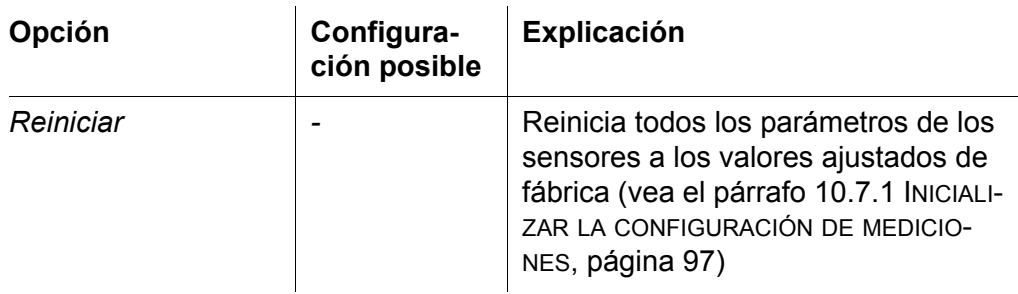

# <span id="page-94-1"></span>**10.6 Configuraciones independientes del sensor**

#### <span id="page-94-0"></span>**10.6.1** *Sistema*

Para acceder al menú *Archivar & config.* encontrándose en el modo de indicación del valor medido, oprimir la tecla **<ENTER\_>**. Después de haber finalizado la configuración de todos los parámetros, cambiar al modo de indicación del valor medido mediante **<M>**.

La configuración y valores ajustados de fábrica aparecen en **negrita**.

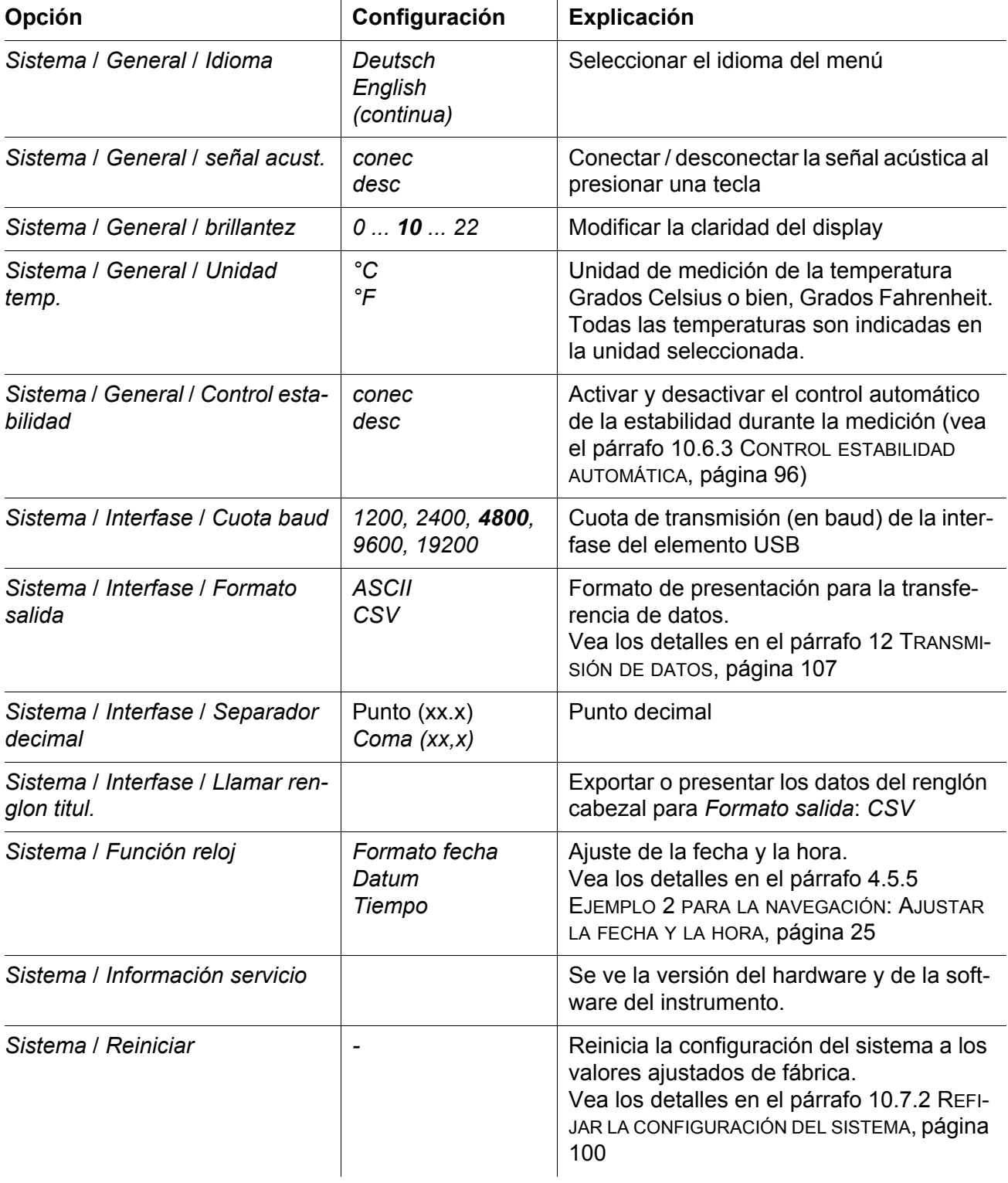

#### **10.6.2** *Memoria*

Este menú incluye todas las funciones necesarias para indicar, modificar y borrar valores medidos archivados en memoria.

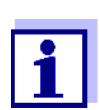

En el párrafo 11 ARCHIVAR EN [MEMORIA, página 101](#page-100-0) encuentra Ud. información detallada referente a las funciones de almacenamiento del MultiLab 4010-3.

#### <span id="page-95-0"></span>**10.6.3** *Control estabilidad* **automática**

La función *Control estabilidad* automática verifica permanentemente la estabilidad de la señal de medición. La estabilidad de la señal tiene influencia decisiva sobre la reproducibilidad del valor medido.

Ud. puede activar o desactivar la función *Control estabilidad* automática (vea el [párrafo 10.6 CONFIGURACIONES](#page-94-1) INDEPENDIENTES DEL SENSOR, página 95).

La magnitud de medición parpadea en el display,

- en el momento en que el parámetro abandona el rango de estabilidad
- al alternar entre los parámetros con **<M>**.
- cuando el *Control estabilidad* automático está desconectado

# **10.7 Refijar (reset)**

La configuración de los sensores y todos los ajustes de parámetros independientes del tipo del sensor pueden ser reajustados al correspondiente valor inicial de fábrica, en forma independiente y por separado.

#### <span id="page-96-0"></span>**10.7.1 Inicializar la configuración de mediciones**

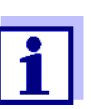

Los datos de calibración son refijados a los valores ajustados de fábrica en el momento de refijar los parámetros medidos. ¡Calibrar después de refijar a los valores iniciales!

**pH** La siguiente configuración para la medición del pH es refijada a los valores ajustados de fábrica, por medio de la función *Reiniciar*:

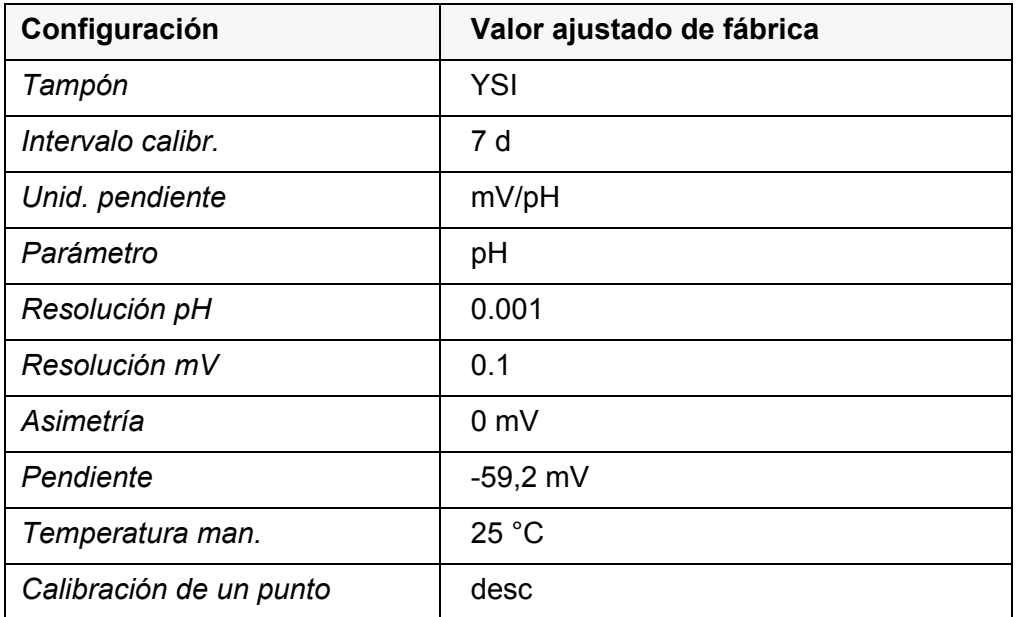

La configuración de los sensores es reajustada a los valores iniciales de fábrica con la opción *Reiniciar* del menú de configuración de calibración y medición. Para acceder a estos datos, visualizar el parámetro deseado encontrándose en el modo de indicación del valor medido y oprimir la tecla **<ENTER>**.

**Redox** La siguiente configuración para la medición del potencial Redox es refijada a los valores ajustados de fábrica, por medio de la función *Reiniciar*:

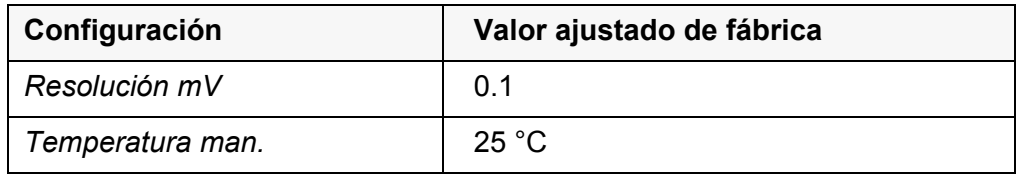

La configuración de los sensores es reajustada a los valores iniciales de fábrica con la opción *Reiniciar* del menú de configuración de calibración y medición. Para acceder a estos datos, visualizar el parámetro deseado encontrándose en el modo de indicación del valor medido y oprimir la tecla **<ENTER>**.

**ISE** La siguiente configuración para la medición del ISE es refijada a los valores ajustados de fábrica, por medio de la función *Reiniciar*:

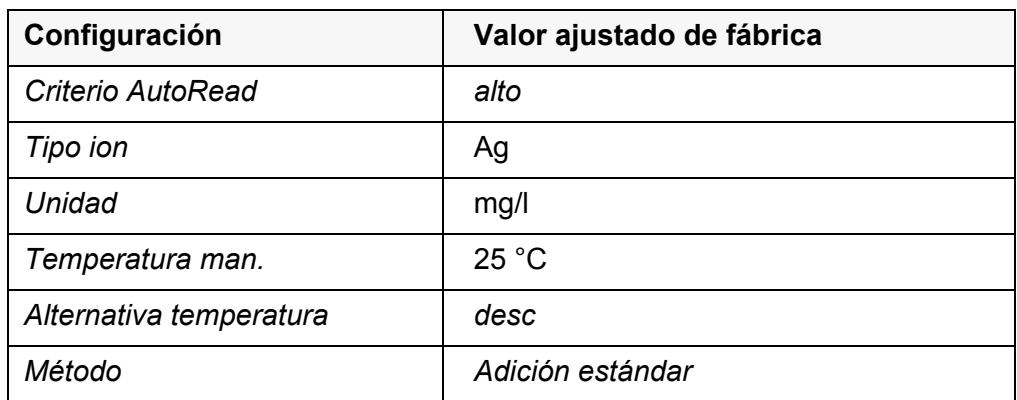

La configuración de los sensores es reajustada a los valores iniciales de fábrica con la opción *Reiniciar* del menú de configuración de calibración y medición. Para acceder a estos datos, visualizar el parámetro deseado encontrándose en el modo de indicación del valor medido y oprimir la tecla **<ENTER>**.

**Oxígeno** Las siguientes configuraciones para la medición de oxígeno son refijadas a los valores ajustados de fábrica, por medio de la función *Reiniciar* :

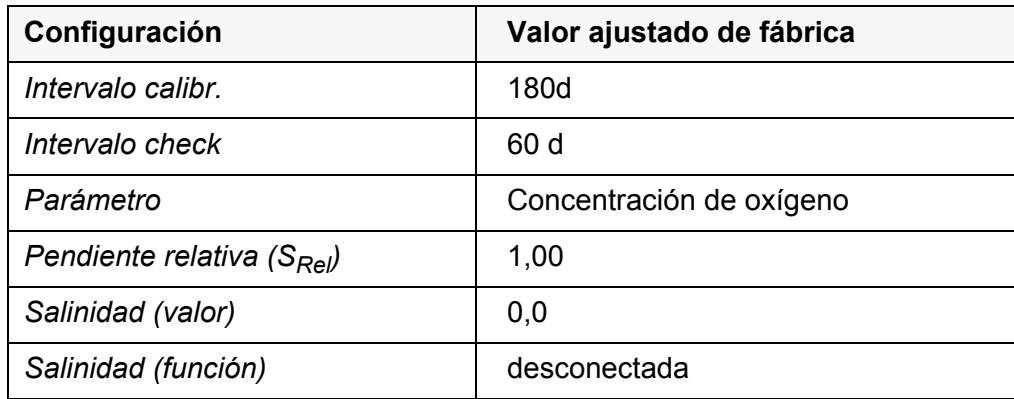

La configuración de los sensores es reajustada a los valores iniciales de fábrica con la opción *Reiniciar* del menú de configuración de calibración y medición. Para acceder a estos datos, visualizar el parámetro deseado encontrándose en el modo de indicación del valor medido y oprimir la tecla **<ENTER>**.

**Conductibilidad** Las siguientes configuraciones para la medición de la conductibilidad son refijadas a los valores ajustados de fábrica, por medio de la función *Reiniciar*:

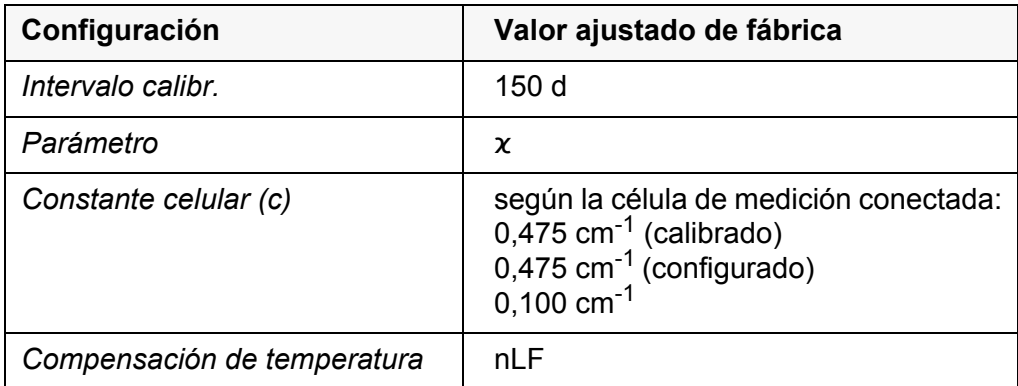

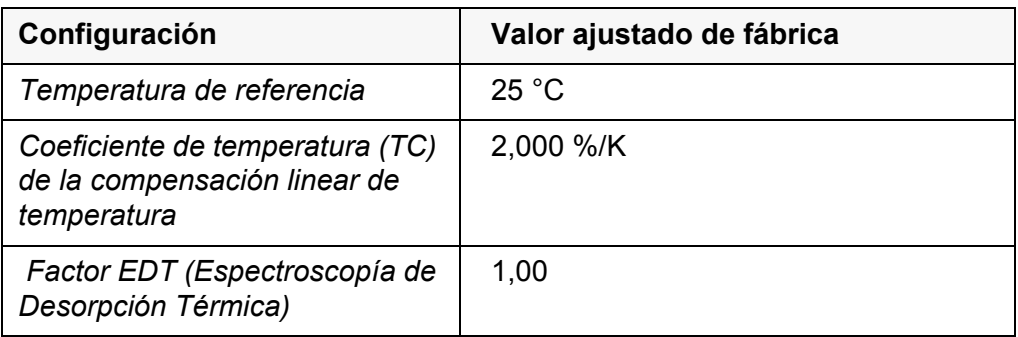

La configuración de los sensores es reajustada a los valores iniciales de fábrica con la opción *Reiniciar* del menú de configuración de calibración y medición. Para acceder a estos datos, visualizar el parámetro deseado encontrándose en el modo de indicación del valor medido y oprimir la tecla **<ENTER>**.

### <span id="page-99-0"></span>**10.7.2 Refijar la configuración del sistema**

Las siguientes configuraciones del sistema pueden ser refijadas a los valores ajustados de fábrica:

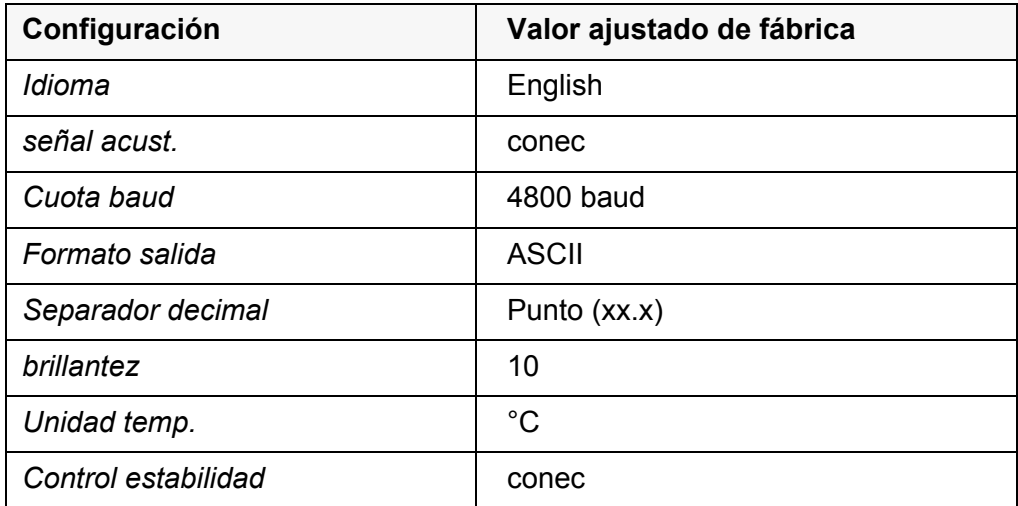

El sistema puede ser reconfigurado a los valores iniciales a través del menú *Archivar & config.* / *Sistema* / *Reiniciar*. Para acceder al menú *Archivar & config.* encontrándose en el modo de indicación del valor medido, oprimir la tecla **<ENTER\_>**.

# <span id="page-100-0"></span>**11 Archivar en memoria**

Ud. puede guardar los valores medidos (los conjuntos de datos):

- archivar manualmente en memoria (vea el [párrafo 11.1 ARCHIVAR](#page-100-1) EN MEMO-RIA [MANUALMENTE, página 101\)](#page-100-1)
- archivar automáticamente en memoria a intervalos regulares, vea el [párrafo](#page-100-2)  [11.2 ARCHIVAR](#page-100-2) AUTOMÁTICAMENTE EN MEMORIA A INTERVALOS REGULARES, [página 101\)](#page-100-2)

#### <span id="page-100-1"></span>**11.1 Archivar en memoria manualmente**

Ud. puede transferir un conjunto de datos a la memoria de la siguiente manera. El conjunto de datos es transferido simultáneamente a la interfase:

1. Presionar la tecla **<STO>** brevemente. Aparece el menú para el almacenamiento manual.

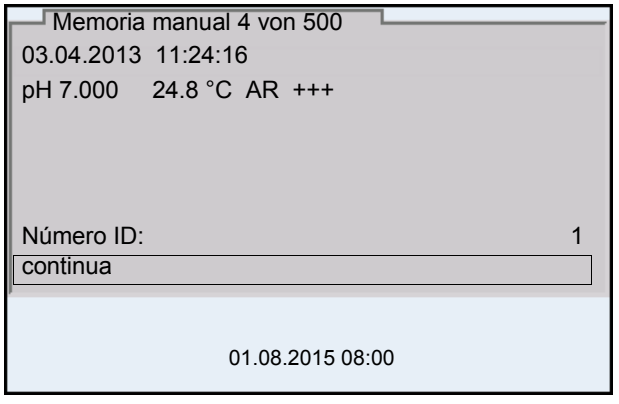

2. En caso dado modificar y confirmar el No. de identificación (ID) con **<**><**>** y **<ENTER>** (1 ... 10000).

El conjunto de datos es archivado en memoria. El instrumento cambia al modo de indicación del valor medido.

**Si la memoria está llena** Cuando todos las posiciones de almacenamiento están ocupadas, ya no se puede seguir archivando en memoria. Ud. puede, por ejemplo, transferir los datos archivados en memoria a un ordenador / computadora PC o bien, a una memoria externa USB (vea el [párrafo 11.3.1 MODIFICAR](#page-103-0) EL ARCHIVO DE DATOS DE [MEDICIÓN, página 104](#page-103-0)) y a continuación, borrar los datos archivados (vea el [párrafo 11.3.2 BORRAR](#page-104-0) EL ARCHIVO DE DATOS DE MEDICIÓN, página 105).

#### <span id="page-100-2"></span>**11.2 Archivar automáticamente en memoria a intervalos regulares**

El intervalo de almacenamiento (*Intervalo*) determina el tiempo que transcurre entre dos almacenamientos automáticos de datos. En cada proceso de almacenamiento de datos, el conjunto de datos actual es transferido simultáneamente a la interfase.

**Configurar la funciones de almacenamiento automático**

1. Presionar la tecla **<STO\_>**. Aparece el menú para el almacenamiento automático.

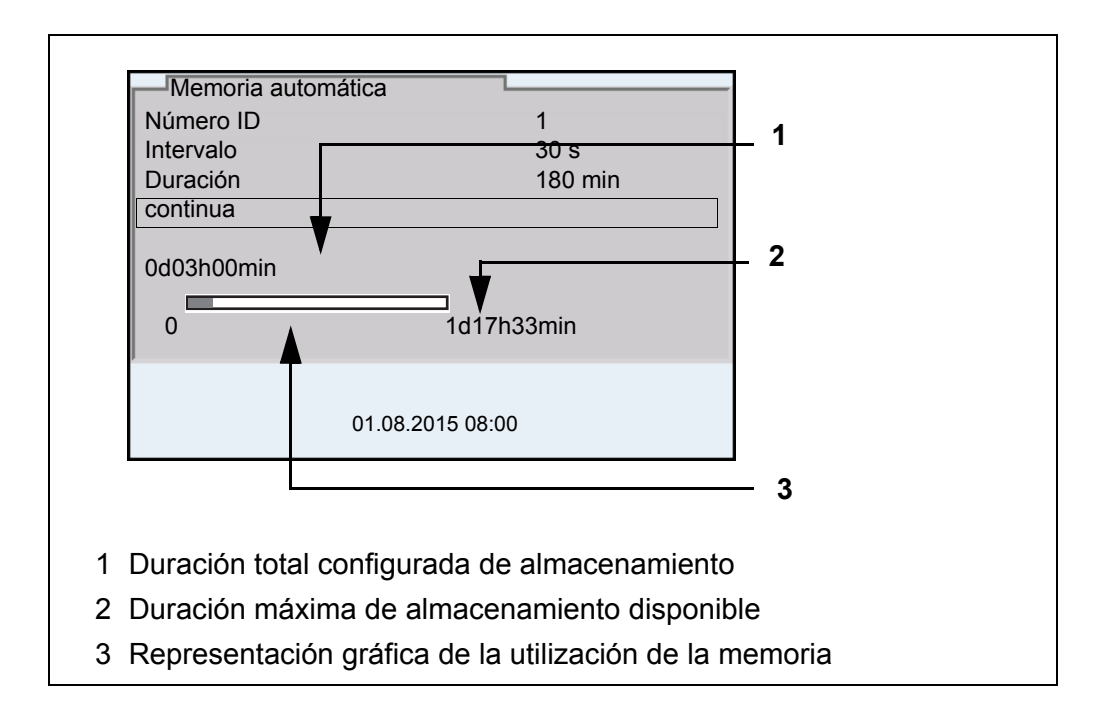

#### **Configuración** Con la siguiente configuración programa Ud. la función de almacenamiento automático de datos:

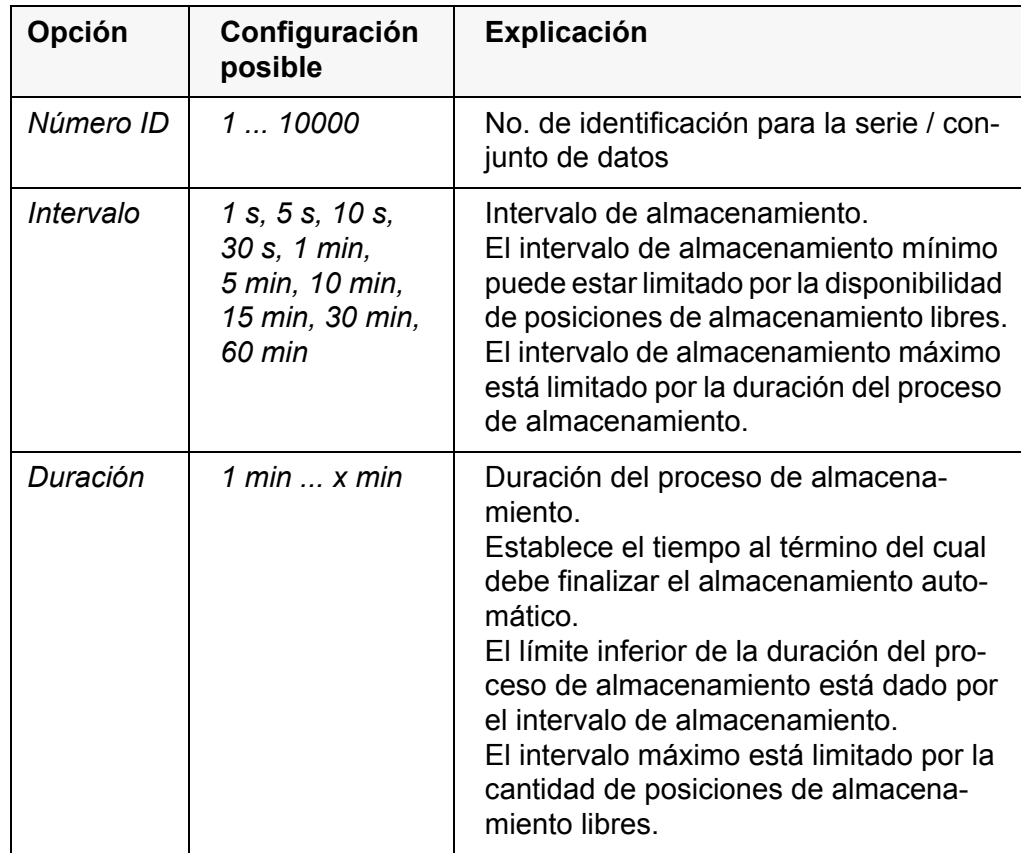

#### **Iniciar el almacenamiento automático**

Para iniciar el almacenamiento automático, seleccionar con **<▲><▼>** conti*nua* y confirmar con **<ENTER>**. El instrumento cambia al modo de indicación del valor medido.

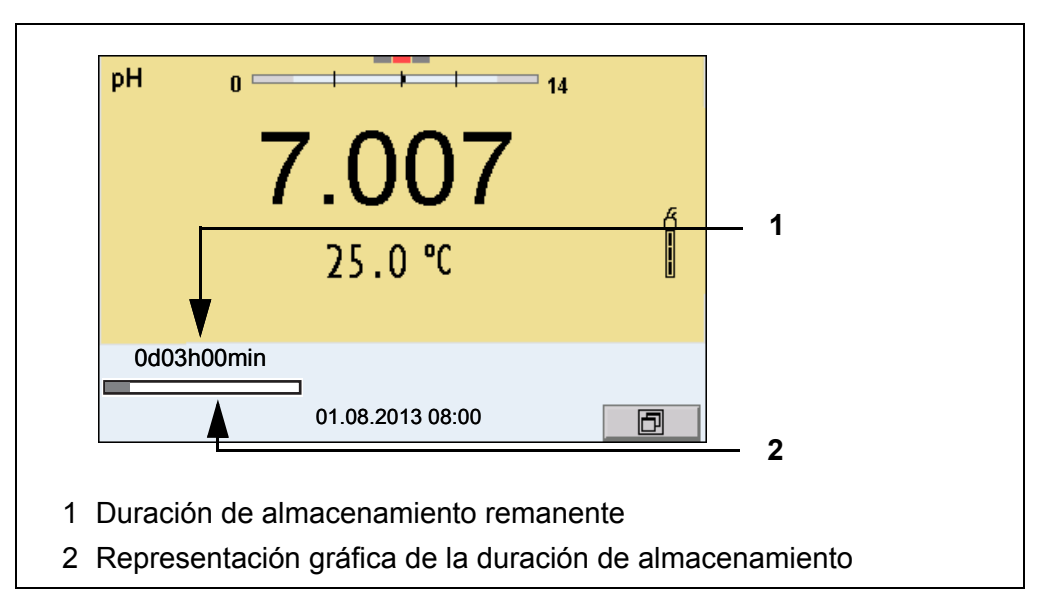

La actividad del almacenamiento automático se reconoce en la barra indicadora del progreso en el renglón de indicación del estado. La barra indicadora del progreso muestra la duración del almacenamiento remanente.

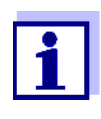

Cuando el instrumento está en almacenamiento automático *sólo las siguientes teclas están aún activas:* **<M>**, **<STO\_>** y **<On/Off>**. Las demás teclas y la función desconexión automática están desactivadas.

**Terminar el almacenamiento automático antes de tiempo**

Ud. puede cancelar el almacenamiento automático antes que haya transcurrido el tiempo normal del proceso, de la siguiente manera:

1. Presionar la tecla **<STO\_>**. Aparece la siguiente ventana.

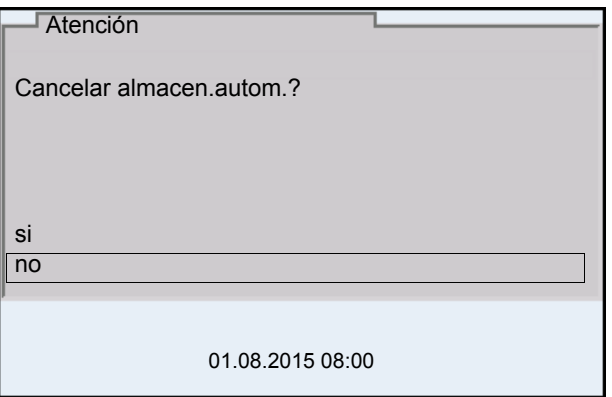

2. Con **<**><**>** seleccionar *si* y confirmar con **<ENTER>**. El instrumento cambia al modo de indicación del valor medido. El almacenamiento automático está terminado.

# **11.3 Archivo de datos de medición**

#### <span id="page-103-0"></span>**11.3.1 Modificar el archivo de datos de medición**

Ud. puede visualizar en el display el contenido de la memoria manual o bien, el de la memoria automática.

Cada memoria de datos de medición posee su propia función para borrar su contenido completo.

**Modificar la memoria** El trabajo con la memoria se hace en el menú *Archivar & config.*/ *Memoria*. Para acceder al menú *Archivar & config.* encontrándose en el modo de indicación del valor medido, oprimir la tecla **<ENTER\_>**.

> Mediante las teclas **<RCL>** o **<RCL\_>** se accede directamente a la memoria manual o a la memoria automática, respectivamente.

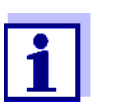

La configuración que sigue a continuación es un ejemplo para el archivo manual. Para el archivo automático se tienen a disposición las mismas posibilidades de configuración y las mismas funciones.

#### **Configuración**

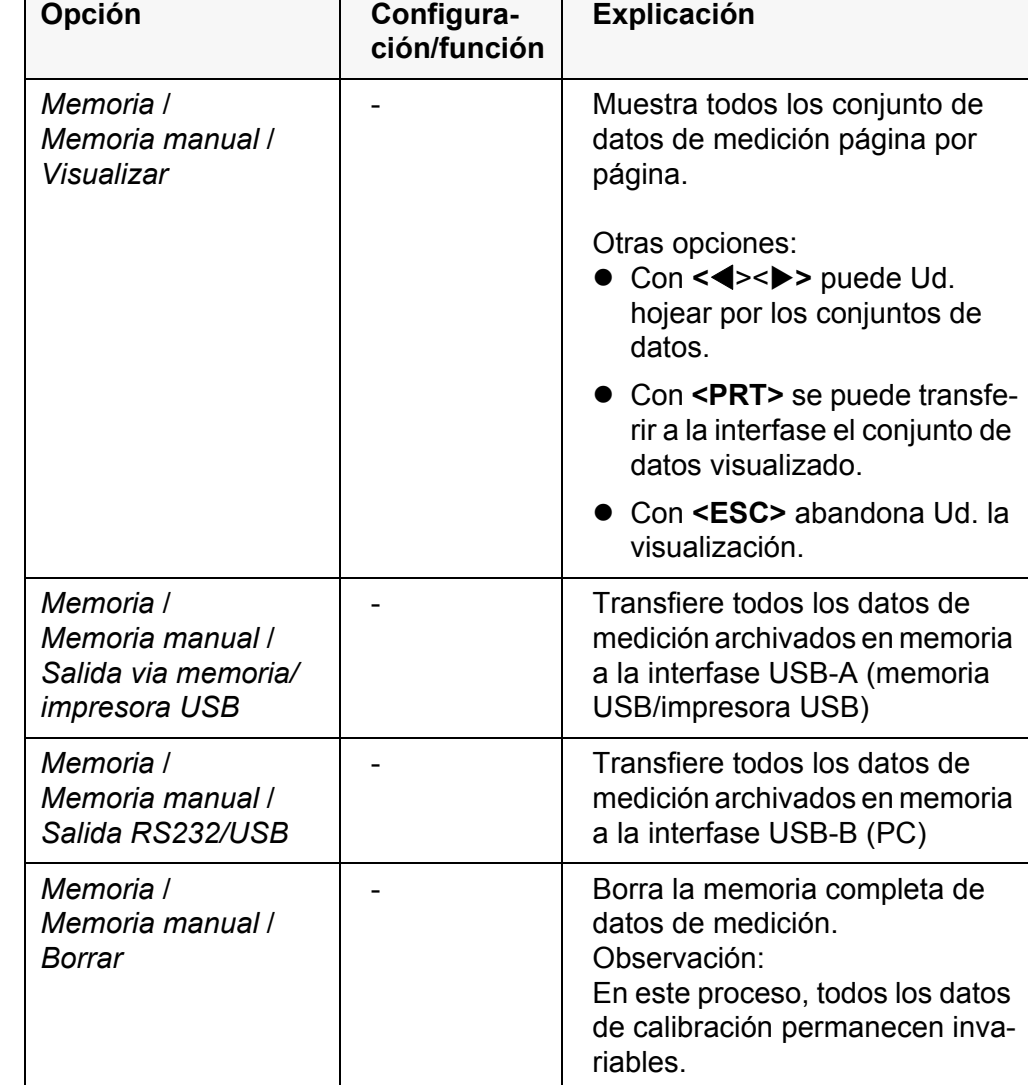

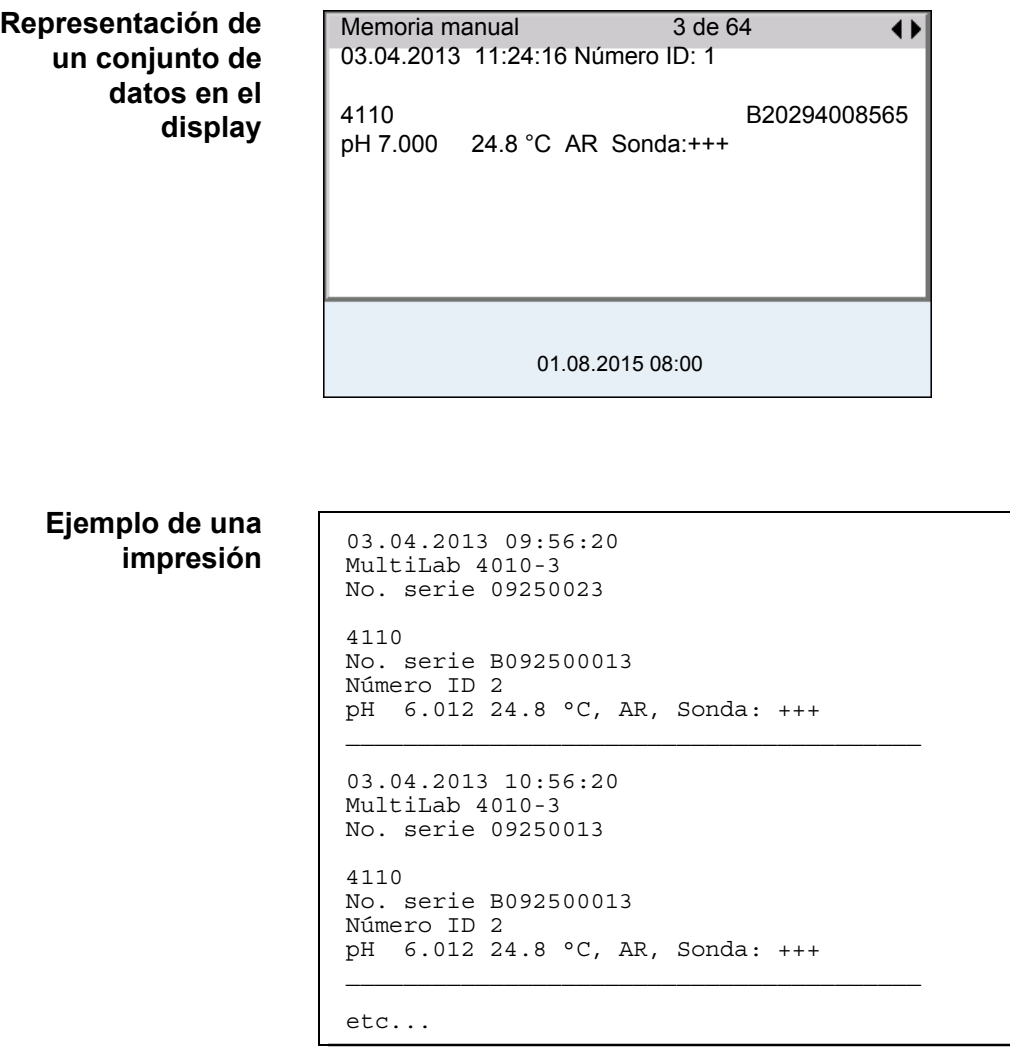

**Abandonar la indicación** Para abandonar la función de indicación de los conjuntos de datos archivado se tienen las siguientes opciones:

- Con **<M>** cambiar directamente al modo de indicación del valor medido.
- Con **<ESC>** se abandona la visualización y se llega al menú del nivel superior siguiente.

#### <span id="page-104-0"></span>**11.3.2 Borrar el archivo de datos de medición**

La forma de borrar el archivo de datos de medición está descrita en el [párrafo](#page-103-0)  11.3.1 MODIFICAR EL ARCHIVO DE DATOS DE [MEDICIÓN, página 104.](#page-103-0)

#### **11.3.3 Conjunto de datos**

Cada conjunto de datos completo incluye la siguiente información:

- Fecha / hora
- Nombre del instrumento, número de serie
- Nombre del instrumento, número de serie
- $\bullet$  Número ID
- Valor medido del sensor enchufado
- Valor de la temperatura medida del sensor enchufado
- Información AutoRead: *AR* aparece junto con el parámetro, siempre y cuando el criterio de AutoRead se cumplía en el momento de archivar en memoria (valor estable). De no cumplirse el criterio, no aparece la indicación *AR*.
- Evaluación de la calibración:
	- 4 grados (+++, ++, +, -, o bien, sin evaluación) o bien,
	- QSC (en porcentaje)

#### **11.3.4 Posiciones de almacenamiento**

El instrumento MultiLab 4010-3 dispone de dos memorias para el archivo de datos. Los valores medidos son guardados por separado en dos memorias diferentes, según si han sido archivados manual o automáticamente.

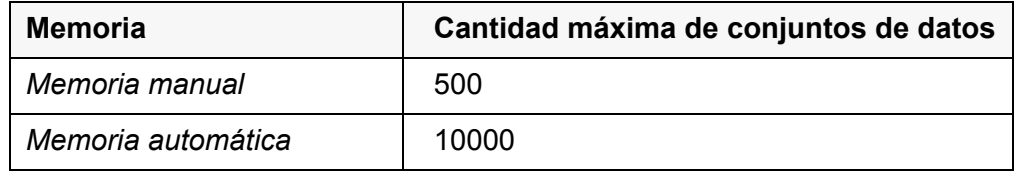

# <span id="page-106-0"></span>**12 Transmisión de datos**

## **12.1 Llamar los datos de medición actuales**

- 1. Con **<PRT>** transferir los datos de medición actuales a una interfase.
	- USB-B: por ejemplo ordenador / computador (PC)
	- USB-A: por ejemplo impresora o bien, memoria USB (si no se ha conectado un PC)

### **12.2 Transferir datos**

El instrumento dispone de las siguientes interfases:

- Interfase USB-B (*USB Device*) por ejemplo para conectar un ordenador / computador PC
- Interfase USB-A (*USB Host*), por ejemplo para conectar una memoria externa USB/impresora USB

A través de la interfase USB-B (*USB Device*) puede Ud. transferir datos a un ordenador / computador PC, asimismo actualizar el software de su instrumento.

Además, a través de la interfase USB-A (*USB Host*) se pueden transferir los datos a una memoria USB/impresora USB.

### **12.3 Conectar un ordenador / computador PC / una interfase USB-B** (*USB Device*)

Conecte el MultiLab 4010-3 a través de la interfase USB-B con el ordenador / computador PC.

Requisitos que debe cumplir el ordenador / computador PC para la instalación del controlador USB:

- Un ordenador / computador PC con por lo menos una conexión USB libre y una unidad de discos CD-ROM
- Windows 2000, Windows XP, Windows Vista o bien, Windows 7.
- 1. Coloque el disco compacto de instalación en la unidad CD de su ordenador / computador.
- 2. Instale el controlador del CD. En caso dado, siga las instrucciones para la instalación que le presente Windows.
- 3. Conectar el MultiLab 4010-3 a través de la interfase USB-B con el ordenador / computador PC. El instrumento de medición aparece en la lista del administrador de hardware de Windows a manera de conexión virtual de interfase COM.

**Instalación del controlador USB en el ordenador / computador PC**

- 4. Configure en el instrumento conectado (ordenador / computador PC) los mismos datos de transmisión:
	- Cuota de transmisión (en baud): Seleccionable entre 1200 ... 19200
	- Handshake: RTS/CTS
	- Sólo a ser configurado en el computador / ordenador PC:
		- Paridad: sin
		- Bit de datos: 8
		- Bits de parada: 2

# **12.4 Conectar la memoria USB/impresora USB (interfase USB-A (***USB Host***))**

Conecte la interfase USB-A (*USB Host*) des MultiLab 4010-3 con una memoria USB/impresora USB.

1. Conecte la memoria USB/impresora USB a la interfase *USB Host*.

Impresoras USB apropiadas:

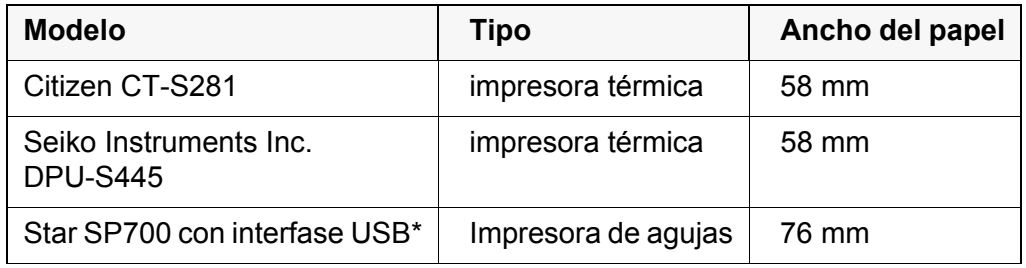

configuración recomendada para la impresora Star SP700:

- CodePage 437

- interruptor DIP 1...7: =ON, interruptor DIP 8: OFF

Detalles: vea el manual de instrucciones de su impresora.
#### <span id="page-108-0"></span>**12.5 Opciones para la transferencia de datos a la interfase USB-B (PC) y a la interfase USB-A (impresora USB)**

Los datos pueden ser transferidos a un ordenador / computador PC a través de la interfase USB.

A través de la interfase USB-A se pueden transferir datos a una impresora USB o bien, a una memoria USB. La transferencia de datos a la memoria USB se describe en un capítulo aparte (vea el [párrafo 12.6 TRANSFERENCIA](#page-109-0) DE DATOS A LA INTERFASE [USB-A \(MEMORIA USB\), página 110](#page-109-0)).

<span id="page-108-2"></span>La tabla que sigue a continuación muestra los datos que son transferidos a la interfase y la forma en que son transferidos:

<span id="page-108-1"></span>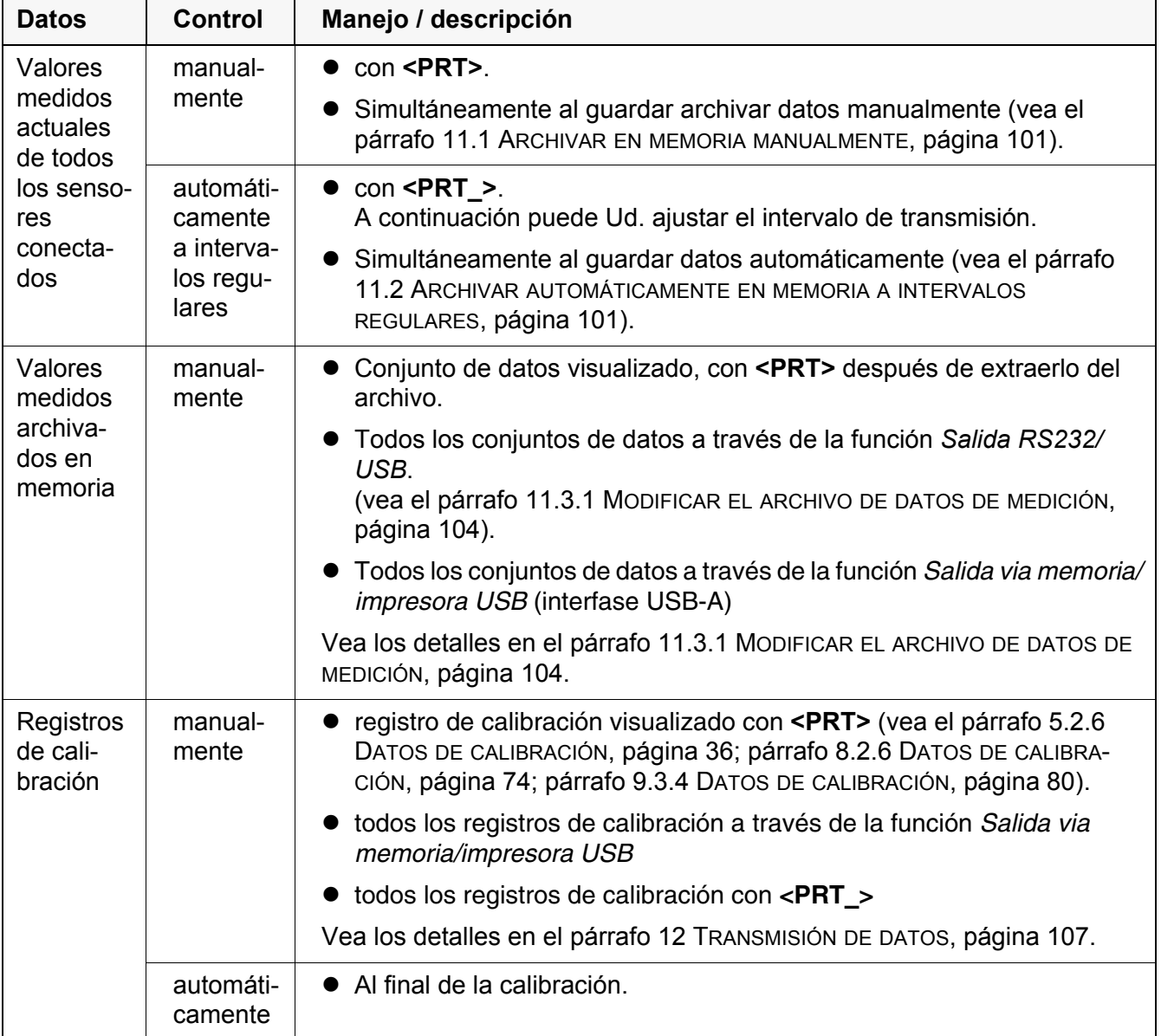

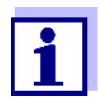

Vale la siguiente regla: Con excepción de los menús, en general lo presentado en el display es transferido a la interfase por breve presión de la tecla **<PRT>** (valores medidos visualizados, los conjuntos de datos, los registros de calibración).

### <span id="page-109-0"></span>**12.6 Transferencia de datos a la interfase USB-A (memoria USB)**

A través de la interfase USB-A se pueden transferir datos a una memoria USB o bien, a una impresora USB. La transferencia de datos a la impresora USB se describe en un capítulo aparte (vea el [párrafo 12.5 OPCIONES](#page-108-0) PARA LA TRANS-FERENCIA DE DATOS A LA [INTERFASE USB-B \(PC\) Y](#page-108-0) A LA INTERFASE USB-A [\(IMPRESORA USB\), página 109](#page-108-0)).

La tabla que sigue a continuación muestra los datos que son transferidos a la interfase y la forma en que son transferidos:

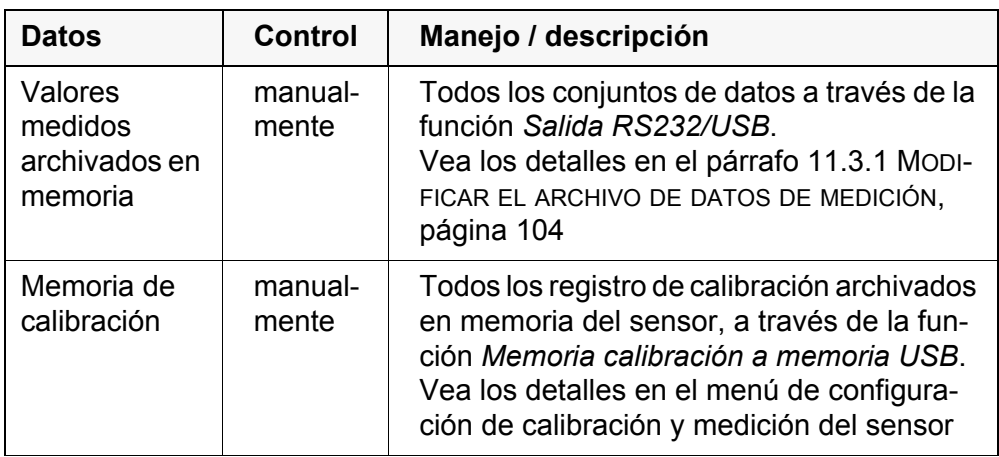

#### **12.7 MultiLab Importer**

Con ayuda del software 'MultiLab Importer' se puede utilizar un ordenador / computador PC para registrar y evaluar los datos de medición.

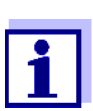

Para más detalles, vea el manual de instrucciones del software MultiLab Importer.

#### **12.8 BOD Analyst Pro**

Mediante el software BOD Analyst Pro puede Ud. administrar las mediciones de demanda biológica de oxígeno DBO en el ordenador / computador PC y además calcular automáticamente los valores medidos.

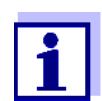

Para más detalles, vea el manual de instrucciones del software BOD Analyst Pro.

# **13 Mantenimiento, limpieza, eliminación de materiales residuales**

#### **13.1 Mantenimiento**

#### <span id="page-110-0"></span>**13.1.1 Mantenimiento general**

Los trabajos de mantenimiento se limitan al cambio de la pila de alimentación del reloj del sistema.

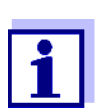

Para el mantenimiento de los sensores IDS, tener presente las instrucciones de empleo correspondientes.

#### **13.1.2 Cambiar la pila**

Para asegurar el suministro eléctrico del reloj interno del instrumento en caso que fallara la red, el MultiLab 4010-3 está equipado con una pila (Typ CR2032).

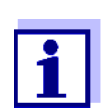

Para conservar la configuración actual de la fecha y hora al cambiar la pila, mantenga el suministro del instrumento a través del transformador de alimentación.

Para evitar tener que reajustar el reloj interno al valor inicial, en caso que fallara el suministro eléctrico de la red, se recomienda cambiar la pila antes de la fecha de caducación (en el caso de la pila original entregada con el instrumento, después de aprox. 8 años).

1. Con un desatornillador aflojar los tornillos (2) de la tapa del compartimento de pilas.

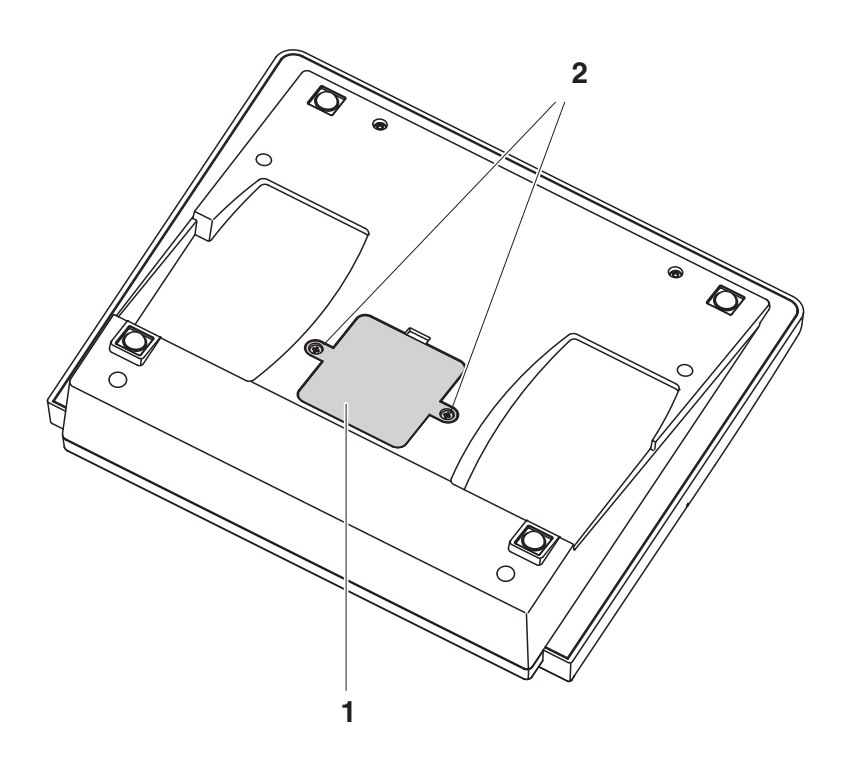

- <span id="page-111-0"></span>2. Abrir el compartimento de pilas (1) en la parte inferior del aparato.
- 3. Sacar la pila del compartimento.
- 4. Colocar una pila nueva en el compartimento.
- 5. Cerrar el compartimento (1). En el display parpadea la fecha (día).
- 6. Con un desatornillador apretar firmemente los tornillos (2) de la tapa del compartimento de pilas.
- 7. Ajustar la fecha y la hora (vea el [4.5.5 EJEMPLO 2 PARA](#page-24-0) LA NAVEGACIÓN: AJUSTAR LA FECHA Y LA [HORA, PÁGINA 25\)](#page-24-0)

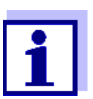

Elimine las pilas y baterías agotadas conforme a las directivas válidas en su país.

En la Unión Europea los usuarios están obligados a reciclar las pilas y baterías agotadas (aún aquellas que no contienen sustancias contaminantes o nocivas) en los lugares de recolección correspondientes.

La pilas están marcadas con el símbolo de un cubo de basura tarjado, indicando así que está prohibido arrojarlas en la basura doméstica.

### **13.2 Limpieza**

Limpiar el instrumento de vez en cuando con un paño húmedo, sin pelusas. En caso necesario, desinfectar la carcaza del instrumento con alcohol isopropílico.

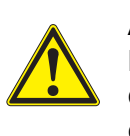

#### **ATENCIÓN**

**La caja es de material sintético (ABS). Evite, por lo tanto, el contacto con acetona y detergentes o productos similares que contengan disolventes. Elimine inmediatamente las salpicaduras de acetona y disolventes similares.**

### **13.3 Embalaje**

El instrumento es suministrado dentro de un empaque protector de transporte. Recomendamos: guardar el material de embalaje. El embalaje original protege el instrumento contra eventuales daños durante el transporte.

### **13.4 Eliminación de materiales residuales**

Al término de la vida útil del instrumento, elimínelo ateniéndose a las directivas de eliminación y/ recolección de resíduos, vigentes en su país. En caso de dudas, consulte a su comerciante.

# **14 Diagnóstico y corrección de fallas**

# **14.1 pH**

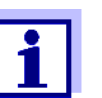

En la documentación de su sensor encontrará información detallada, asimismo indicaciones referentes a la limpieza y recambio de sensores.

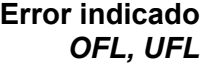

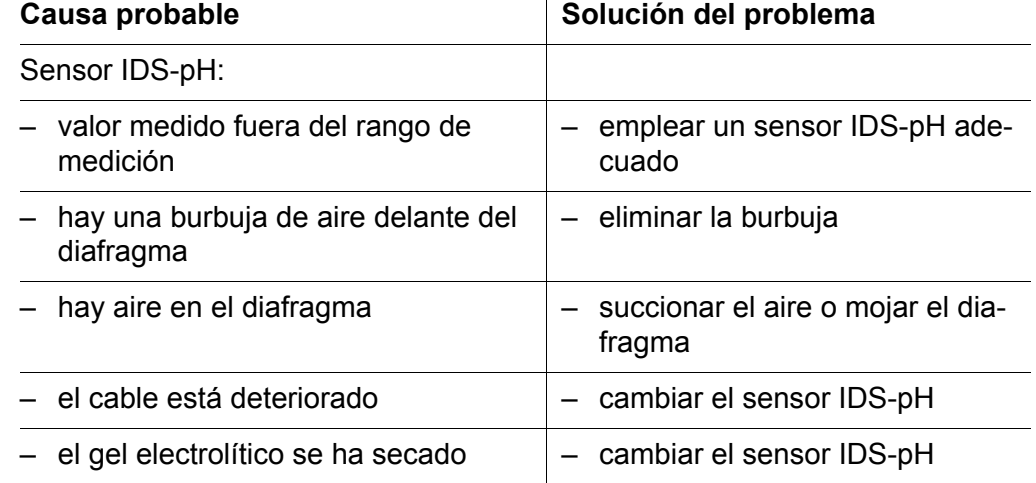

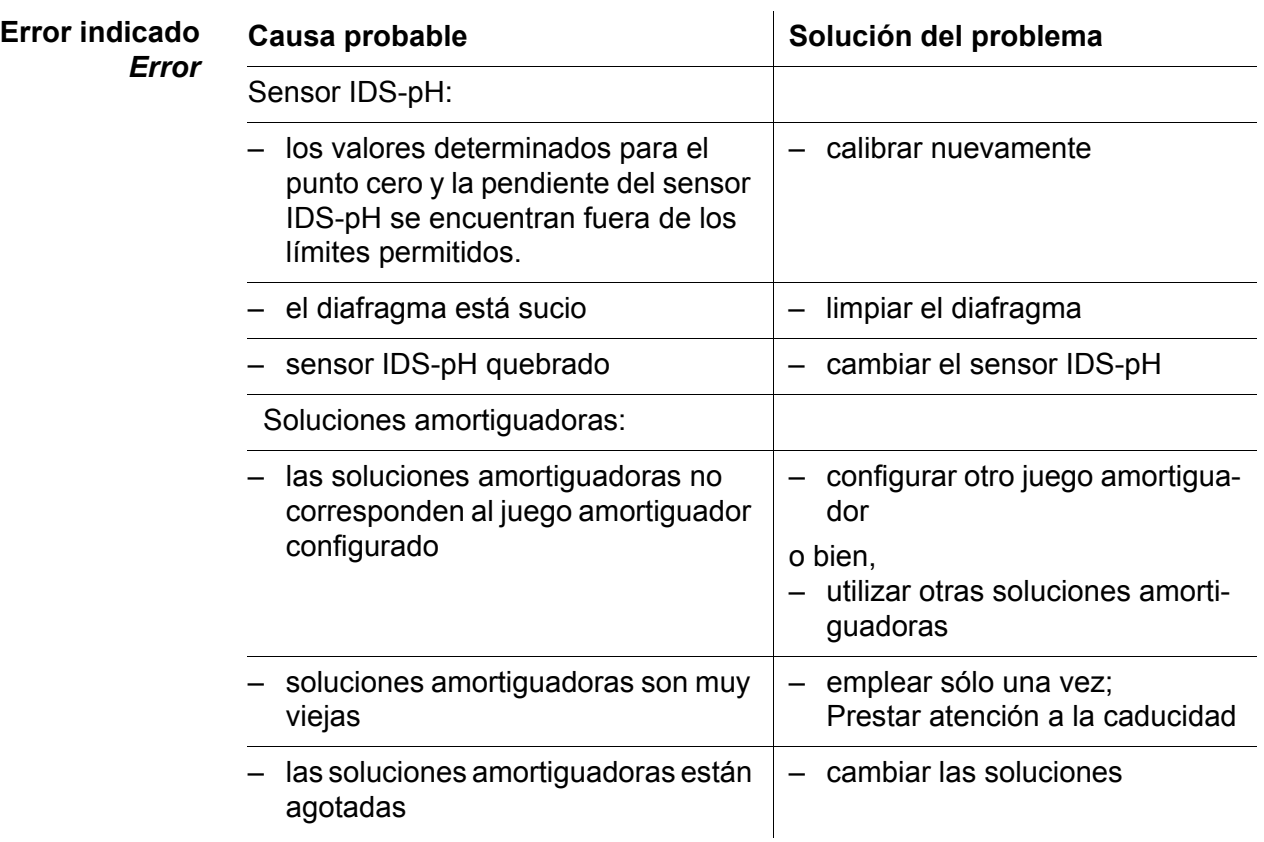

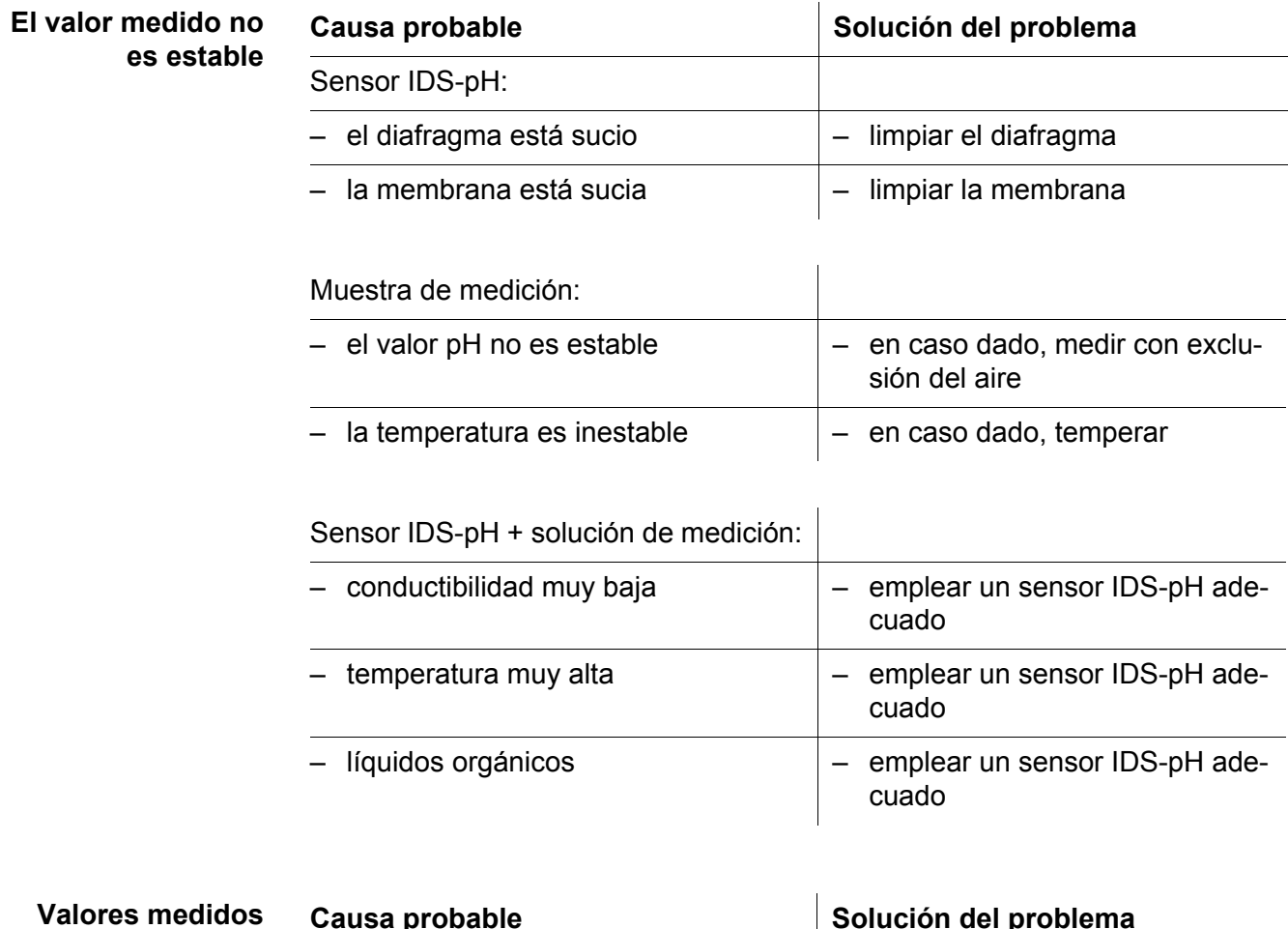

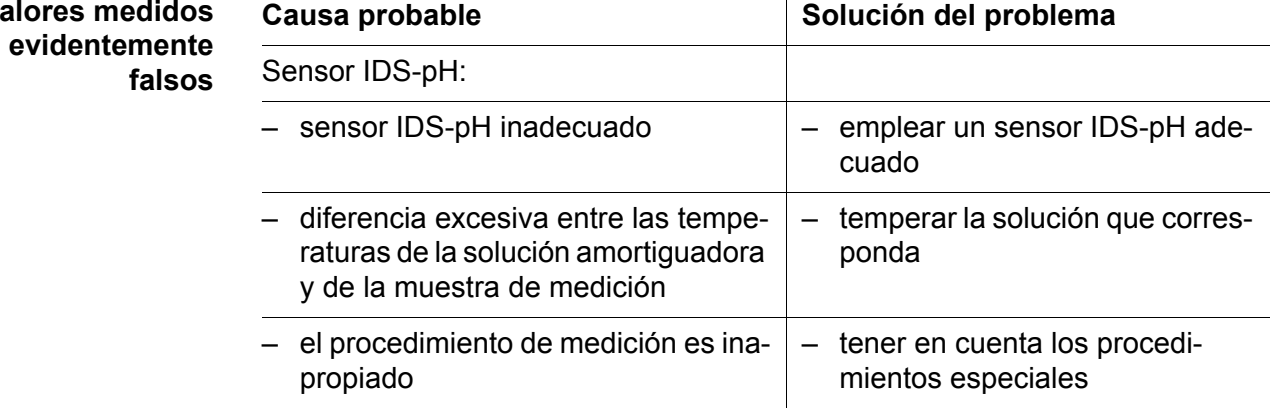

#### **14.2 ISE**

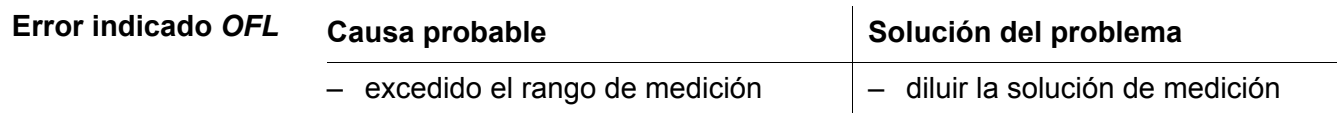

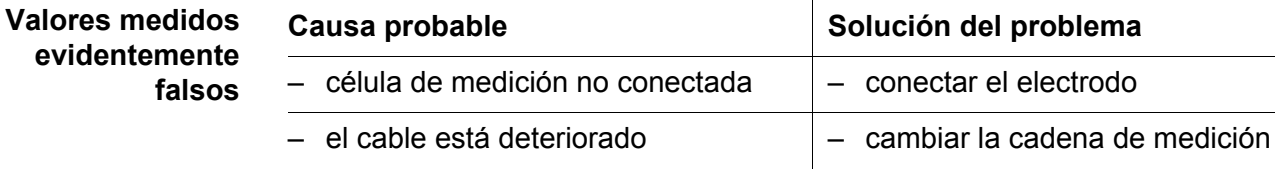

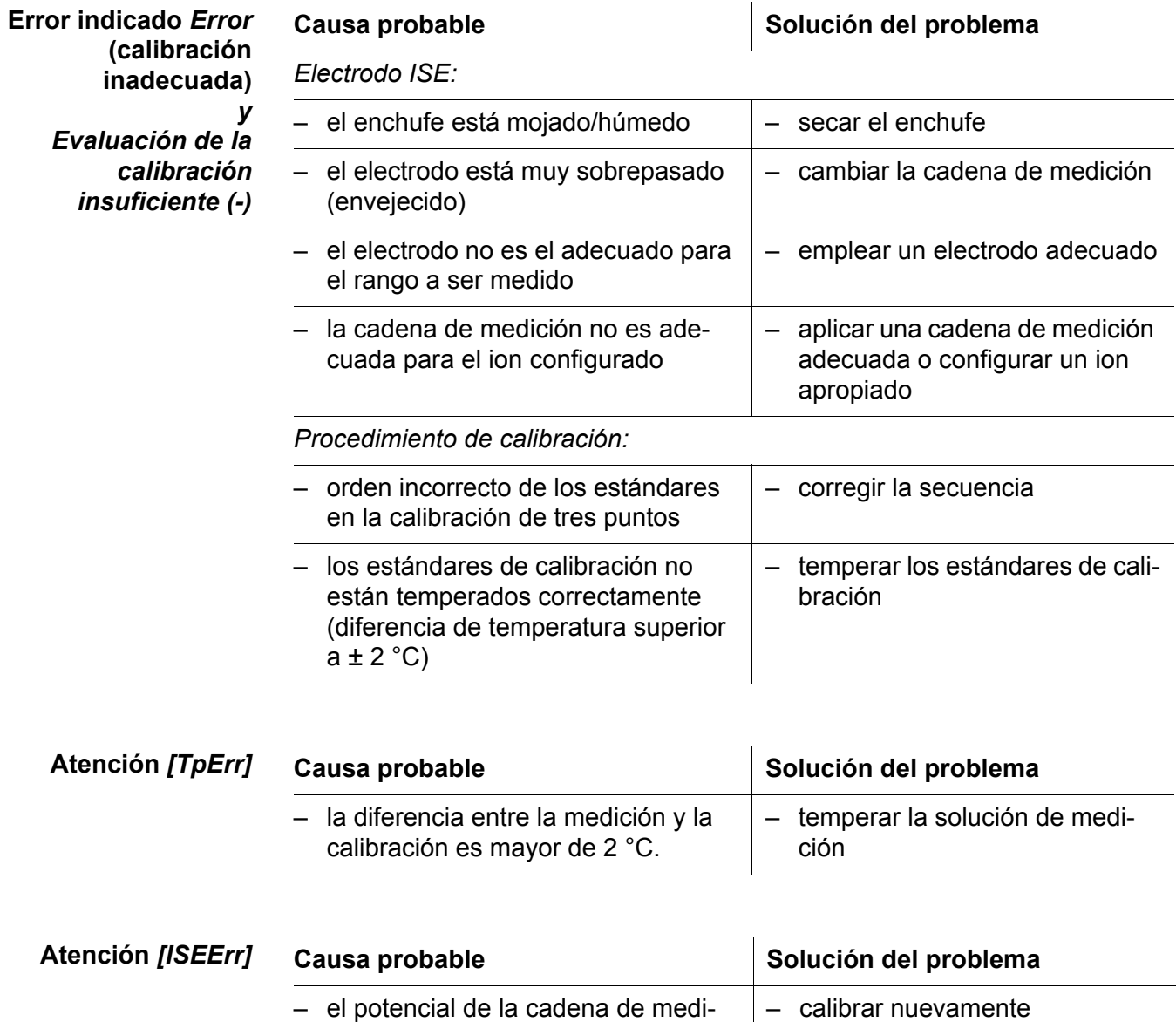

### **14.3 Oxígeno**

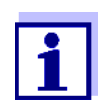

En la documentación de su sensor encontrará información detallada, asimismo indicaciones referentes a la limpieza y recambio de sensores.

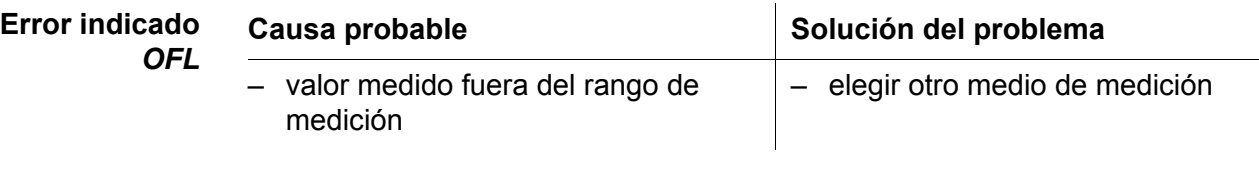

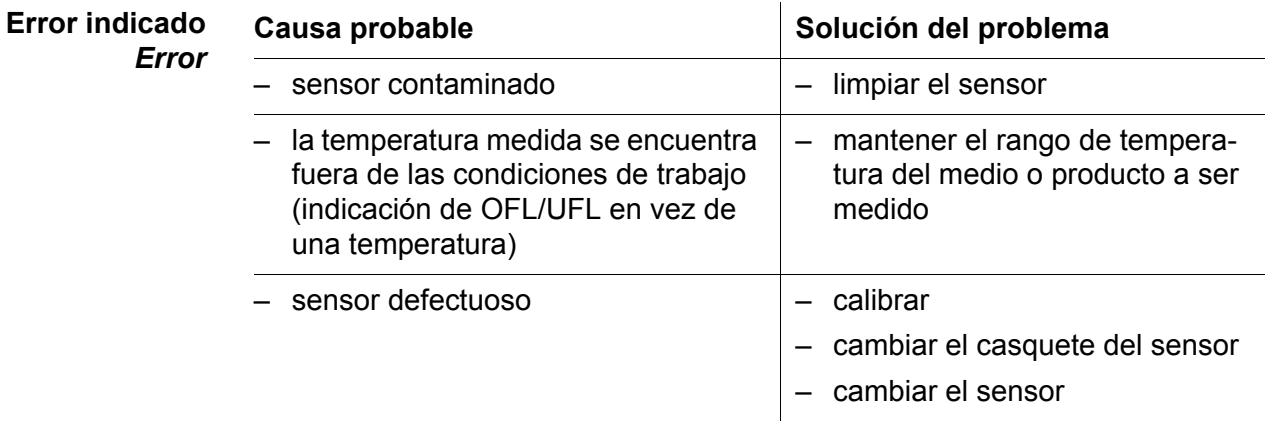

### **14.4 Conductibilidad**

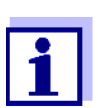

En la documentación de su sensor encontrará información detallada, asimismo indicaciones referentes a la limpieza y recambio de sensores.

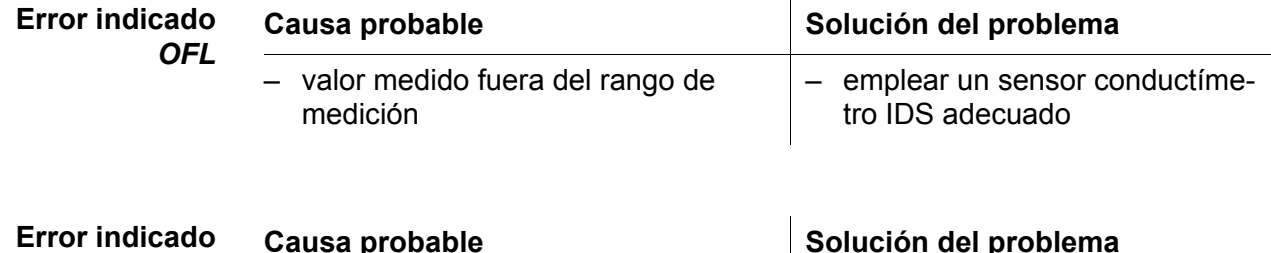

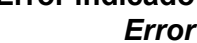

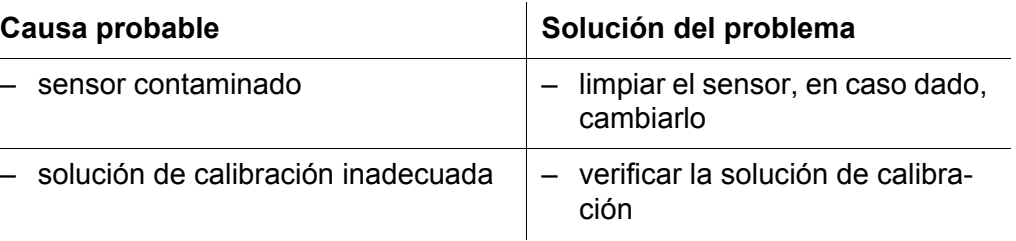

<span id="page-117-0"></span>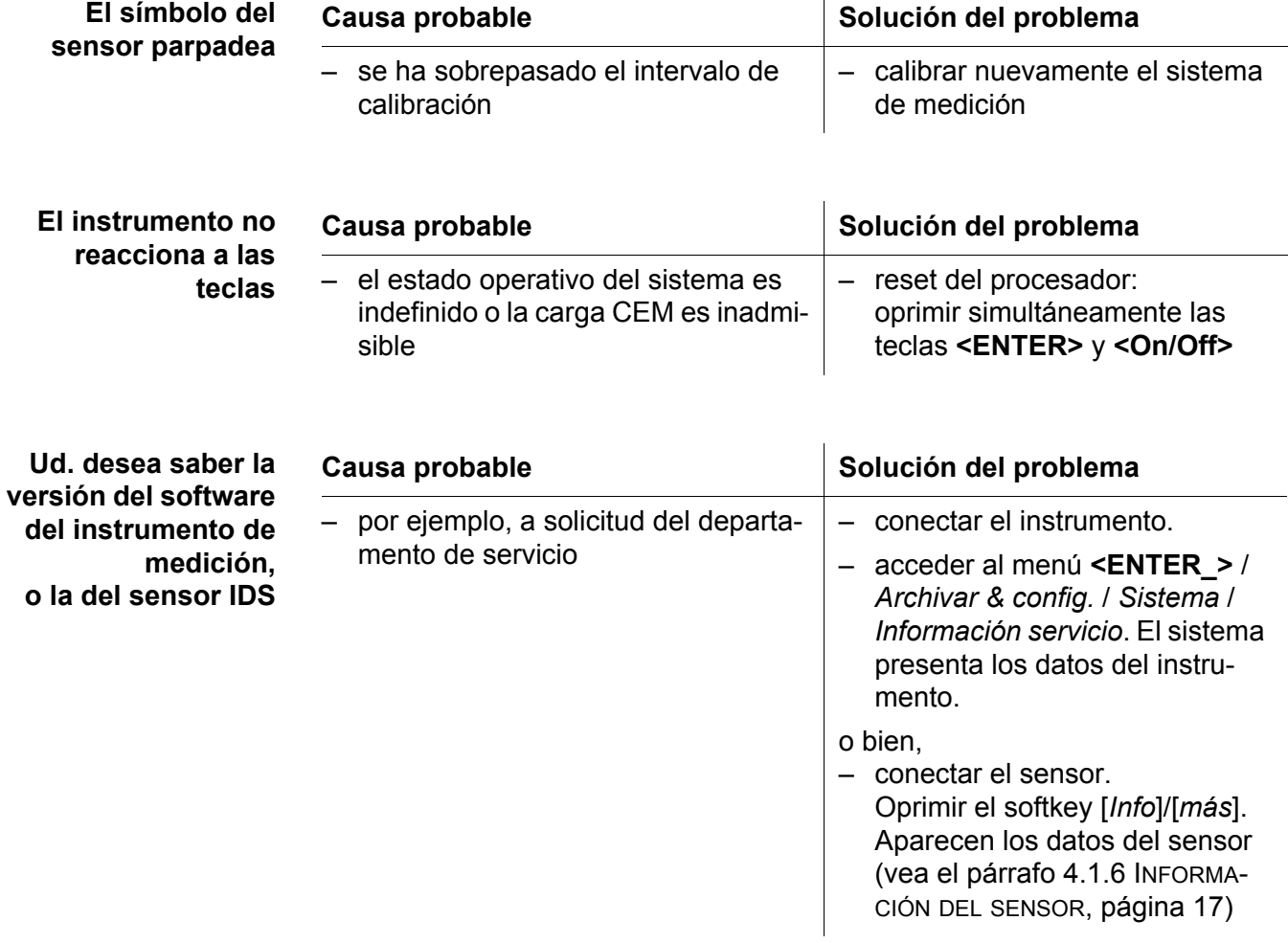

# **14.5 Información general**

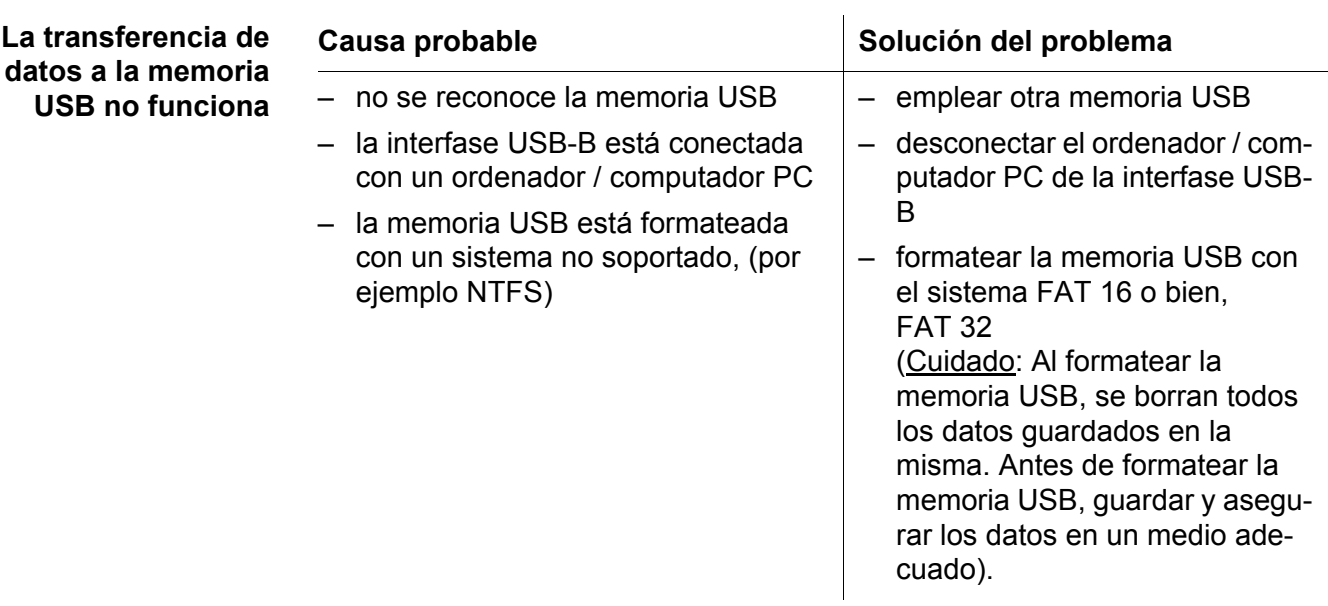

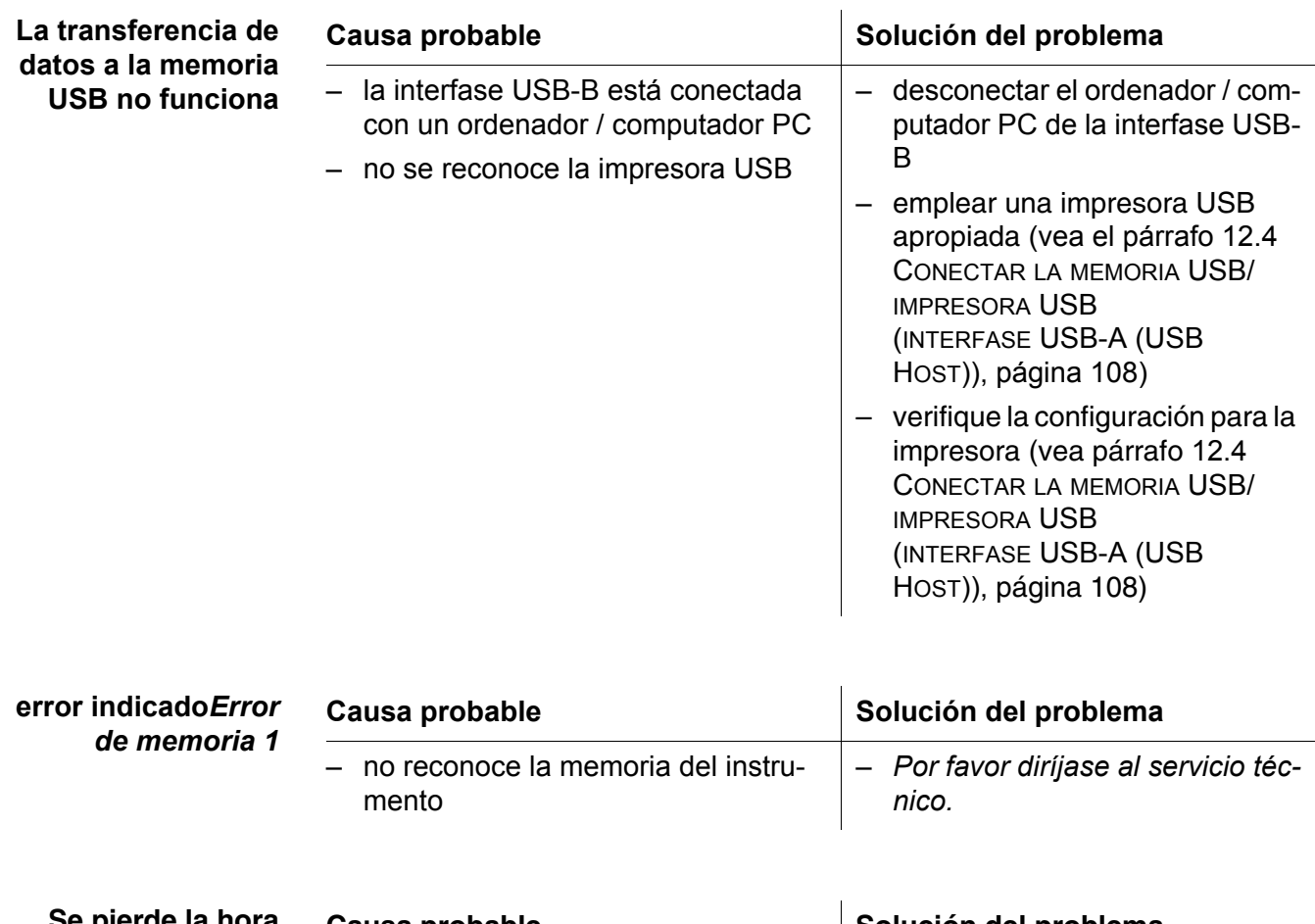

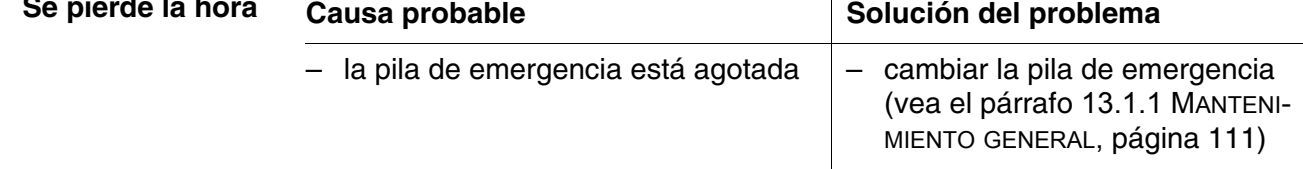

# **15 Especificaciones técnicas**

### **15.1 Rangos de medición, resolución, exactitud**

Rango de medición, exactitud

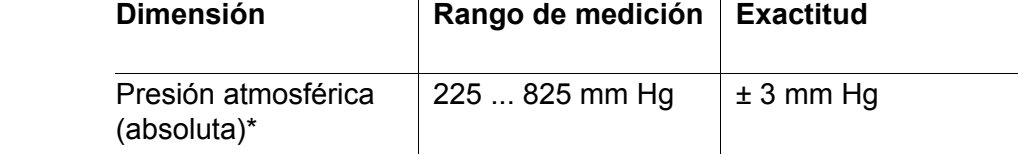

\*sólo disponible con un sensor de oxígeno enchufado

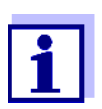

En la documentación de su sensor encontrará más datos sobre él.

#### **15.2 Datos generales**

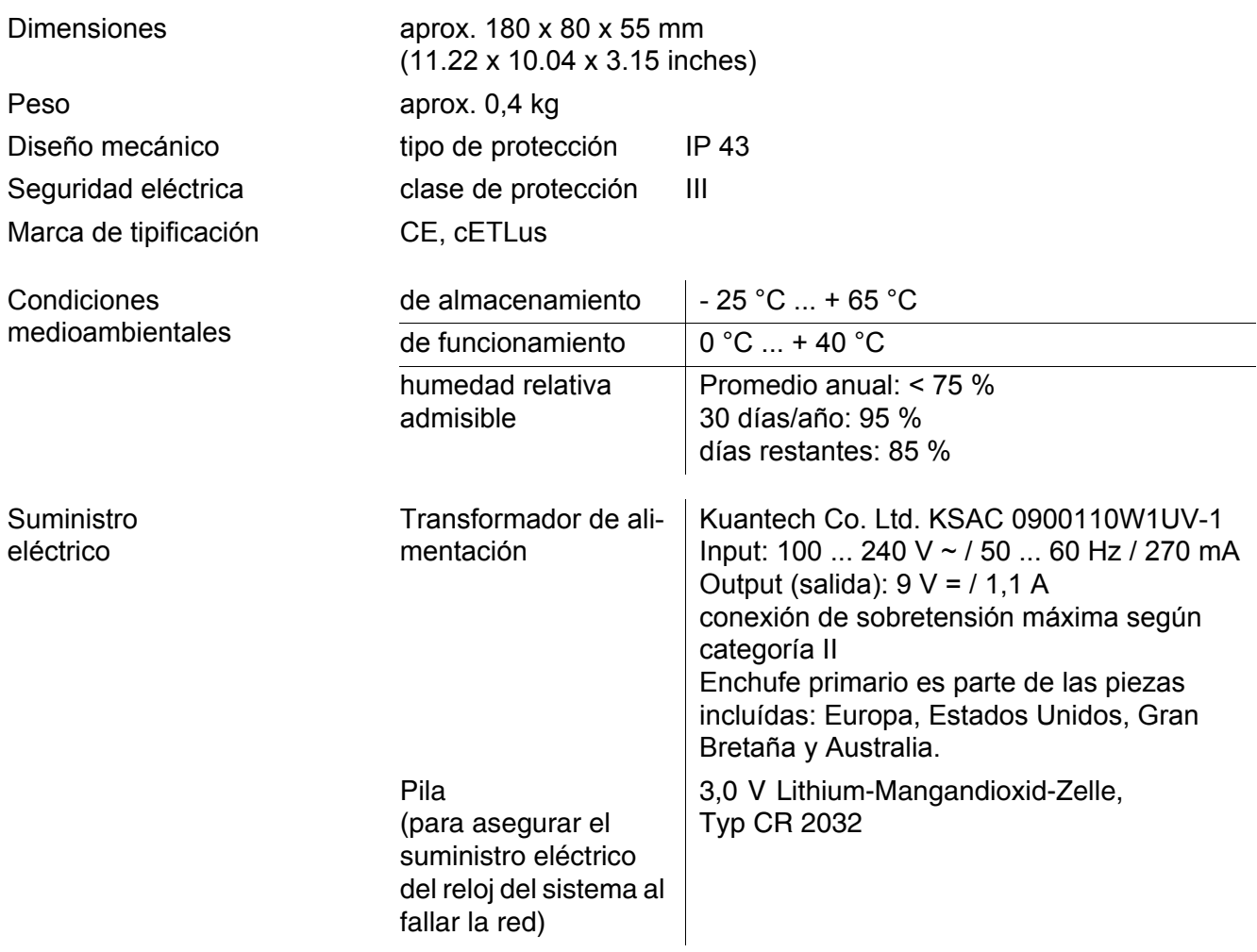

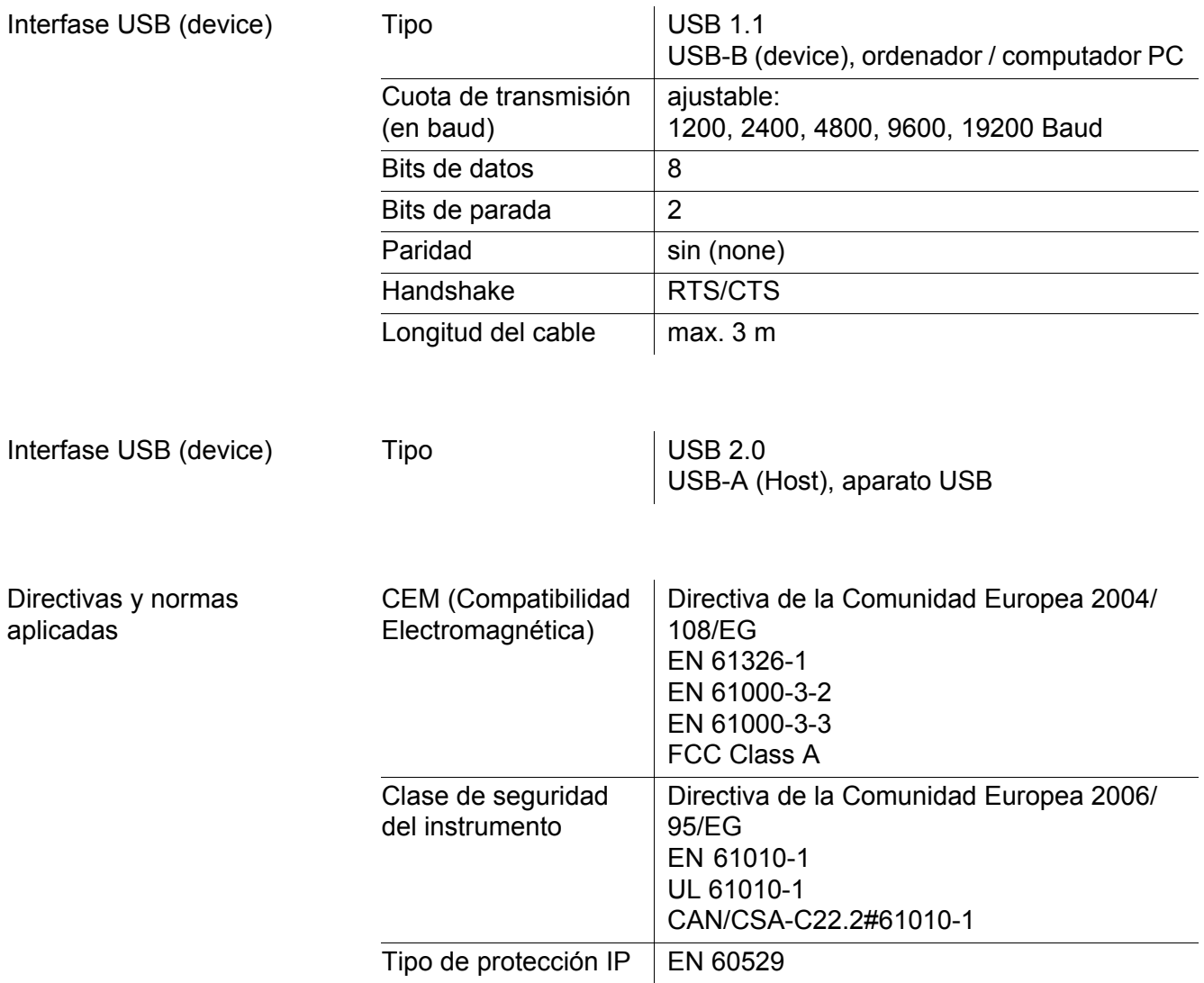

Teclado (antibacteriano)

*Client:***Autotype International Limited Grove Road Wantage Oxon OX12 7B2 United Kingdom**

**LSN 25/71815** *Sample Ref No.:* **15/07/2004** *Date Received: Date Reported:* **03/03/2005** *Job Ref:* **04I0712**

# **CERTIFICATE OF ANALYSIS**

#### **AUTOTEX AM**

*Meth. Desc* **FILM TEST** *Supplier:* **AUTOTYPE**

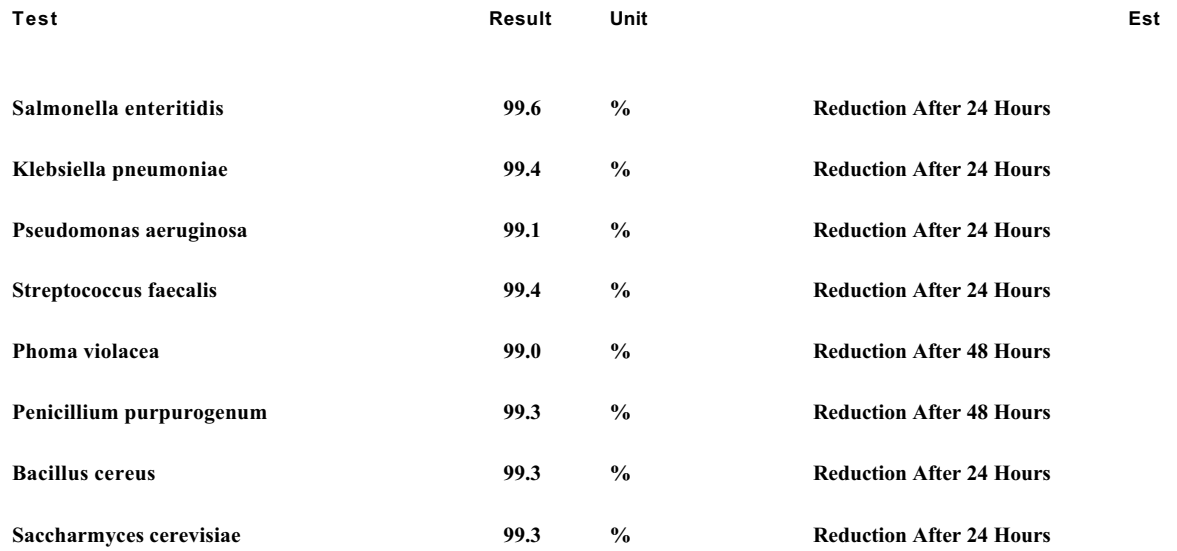

*Comment:* **The microbiological results demonstrate that the material under test exhibits biocidal activity.**

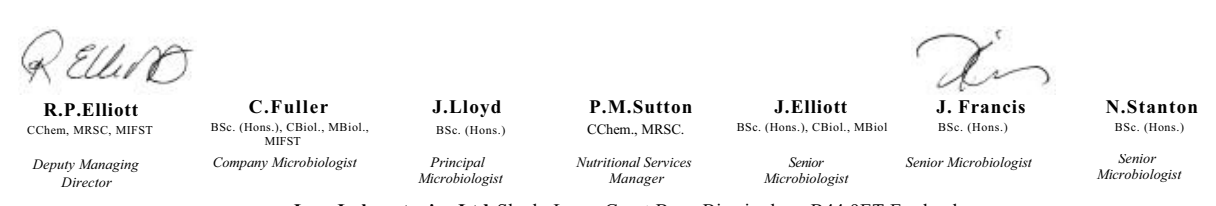

**Law Laboratories Ltd** Shady Lane, Great Barr, Birmingham B44 9ET England

04I0712/6/1/1

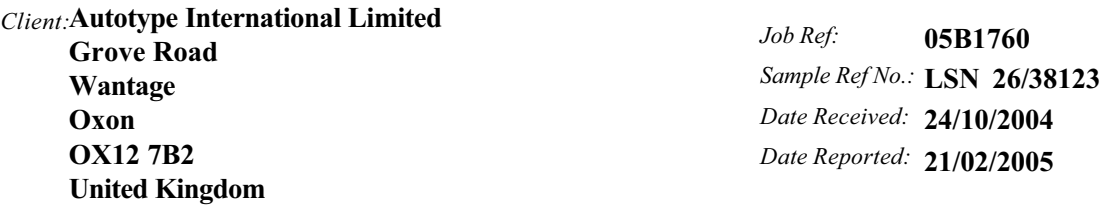

# **CERTIFICATE OF ANALYSIS**

**AUTOTEX AM AGED 15 YEARS**

*Meth. Desc* **Harmonised JIS Z2801/AATCC 100**

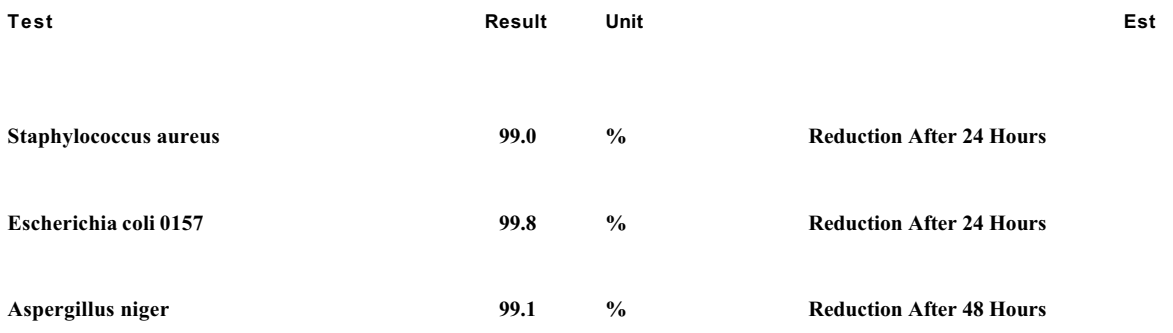

**The microbiological results demonstrate that the material under test exhibits biocidal activity against the above listed microbial strains.** *Comment:*

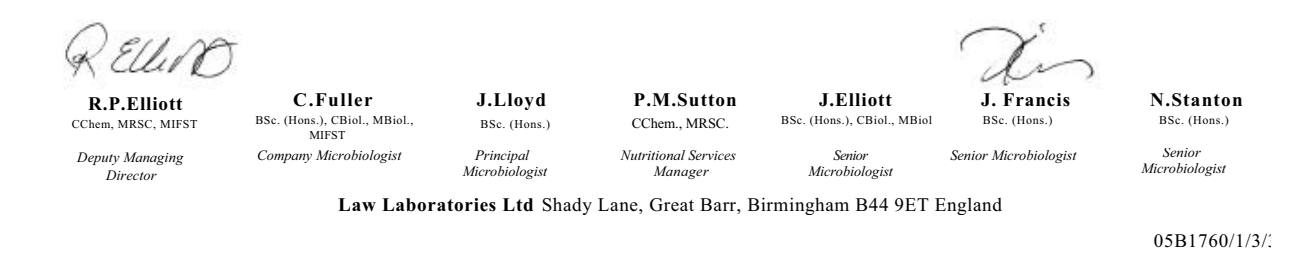

# <span id="page-123-0"></span>**16 Actualización del firmware**

#### **16.1 Actualización del firmware del instrumento de medición MultiLab 4010-3**

En el internet encontrará Ud. el firmware actual para su instrumento de medición. Mediante el programa "Firmware Update" (programa de actualización) puede Ud. actualizar el firmware del MultiLab 4010-3 a la versión más reciente, por medio de un computador / ordenador PC.

Para actualizar el software, conecte el instrumento de medición con un computador / ordenador PC.

Para la actualización a través de la interfase USB-B necesita Ud.:

- una interfase USB (puerto COM virtual) en su ordenador / computador PC
- el controlador de la interfase USB (en el CD-ROM adjunto)
- el cable USB (parte incluida del MultiLab 4010-3).
- 1. Implementar el firmware de actualización que ha bajado del internet en un ordenador / computador PC. En el menú de inicio de Windows se genera una carpeta de actualización.

Si ya se dispone de una carpeta de actualización para el instrumento (o bien, para el tipo del instrumento), los nuevos datos son visualizados en esa carpeta.

- 2. En el menú de inicio de Windows abrir la carpeta de actualización e iniciar el programa de actualización del firmware para el instrumento de medición.
- 3. Conecte el MultiLab 4010-3 con una interfase USB (puerto COM virtual) del computador / ordenador PC por medio del cable USB.
- 4. Prender el MultiLab 4010-3.
- 5. En el programa, iniciar el proceso de actualización del firmware con OK.
- 6. Proseguir la instalación conforme a las indicaciones del programa de actualización. En el transcurso del programa aparece la información correspondiente y se indica el progreso (en %). La actualización puede demorar hasta 15 minutos. Una vez que la instalación de la nueva versión ha terminado con excito, aparece un

aviso. La actualización del firmware ha terminado.

7. Desconectar el MultiLab 4010-3 del ordenador / computador PC. El MultiLab 4010-3 está nuevamente en condiciones de funcionamiento.

Apagando y volviendo a encender nuevamente el instrumento, puede verificar si éste ha adoptado el nuevo software (vea [UD. DESEA](#page-117-0) SABER LA VERSIÓN DEL SOFTWARE DEL INSTRUMENTO DE MEDICIÓN, O LA DEL [SENSOR IDS, PÁGINA 118\)](#page-117-0).

#### **16.2 Actualización del firmware de los sensores IDS**

Mediante el programa de actualización puede Ud. actualizar el firmware de un sensor IDS a la versión más reciente, por medio de un computador / ordenador PC.

En el internet encontrará Ud. el firmware actual para los sensores ISD.

Para actualizar el firmware, conecte el sensor IDS con el MultiLab 4010-3, y el MultiLab 4010-3 con un ordenador / computador PC.

Para la actualización a través de la interfase USB-B necesita Ud.:

- una interfase USB (puerto COM virtual) en su ordenador / computador PC
- el controlador de la interfase USB (en el CD-ROM adjunto)
- el cable USB (parte incluida del MultiLab 4010-3).
- 1. Implementar el firmware de actualización que ha bajado del internet en un ordenador / computador PC.

En el menú de inicio de Windows se genera una carpeta de actualización.

Si ya se dispone de una carpeta de actualización para el sensor (o bien, para el tipo de sensor), los nuevos datos son visualizados en esa carpeta.

- 2. En el menú de inicio de Windows abrir la carpeta de actualización e iniciar el programa de actualización del firmware para el sensor IDS.
- 3. Conectar el sensor IDS con el instrumento de medición MultiLab 4010- 3.
- 4. Conecte el MultiLab 4010-3 con una interfase USB (puerto COM virtual) del computador / ordenador PC por medio del cable USB.
- 5. Prender el MultiLab 4010-3.
- 6. En el programa, iniciar el proceso de actualización del firmware con OK.
- 7. Proseguir la instalación conforme a las indicaciones del programa de actualización.

En el transcurso del programa aparece la información correspondiente y se indica el progreso (en %).

La actualización puede demorar hasta 5 minutos. Una vez que la instalación de la nueva versión ha terminado con excito, aparece un aviso. La actualización del firmware ha terminado.

8. Desconectar el MultiLab 4010-3 del ordenador / computador PC. Tanto el instrumento de medición como el sensor están en condiciones de funcionamiento.

Al apagar o prender el instrumento, puede verificar si éste ha adoptado el nuevo software (vea [UD. DESEA](#page-117-0) SABER LA VERSIÓN DEL SOFTWARE DEL INSTRU-MENTO DE MEDICIÓN, O LA DEL [SENSOR IDS, PÁGINA 118](#page-117-0)).

### **17 Glosario**

### **pH/Redox/ISE**

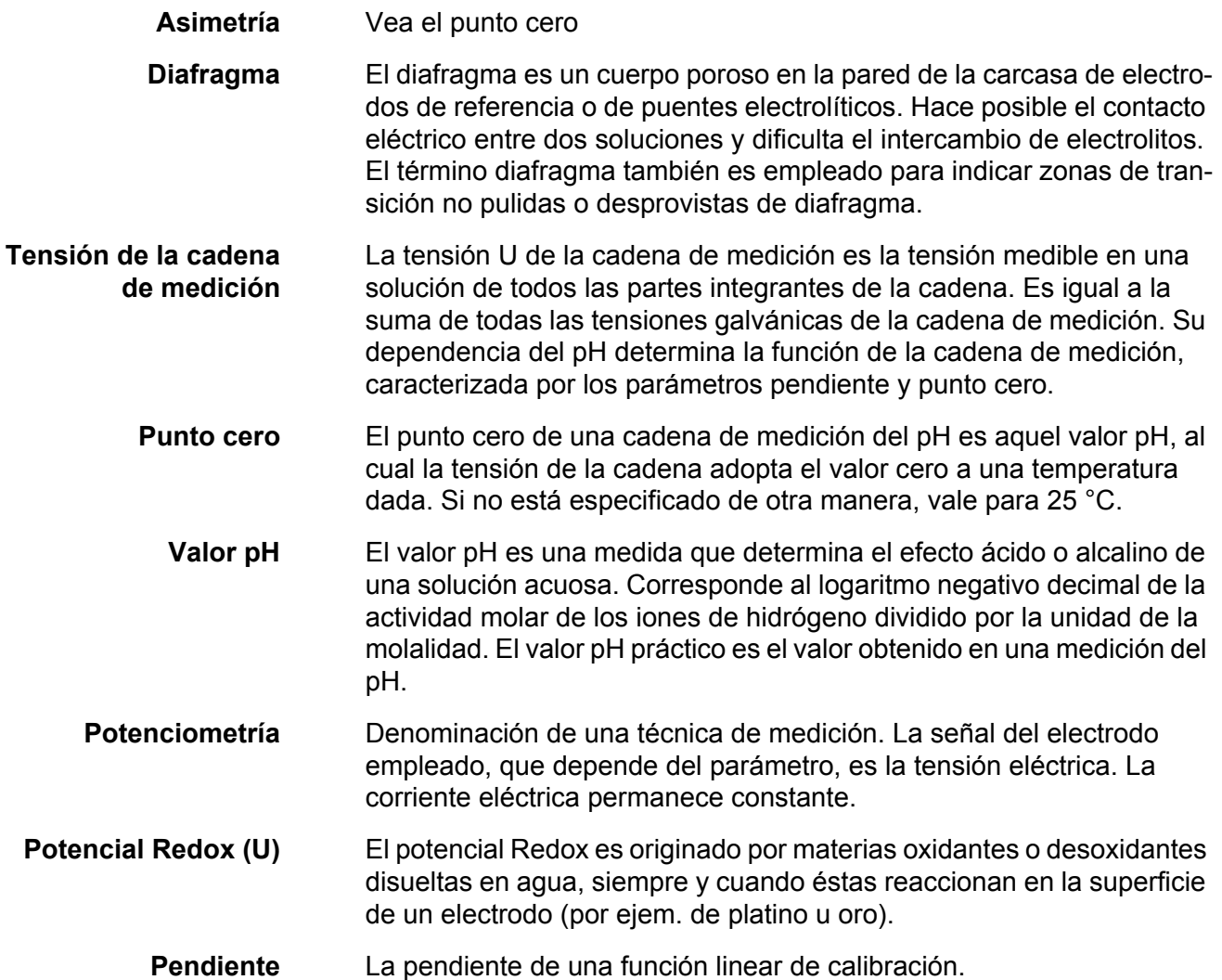

### **Conductibilidad**

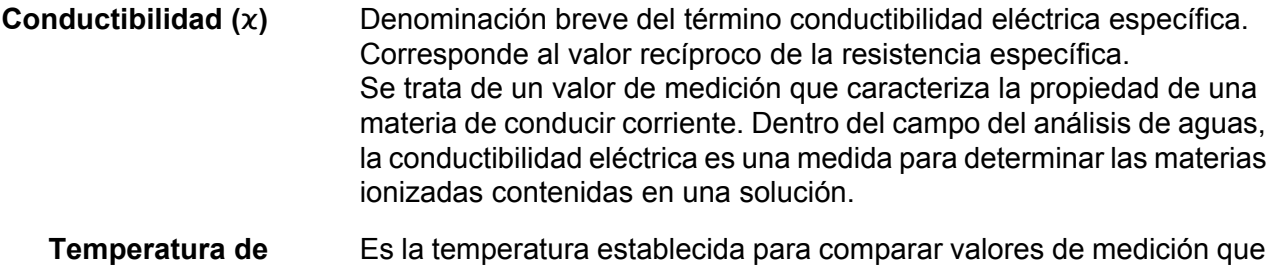

**referencia** dependen de la temperatura. En las mediciones de conductibilidad tiene lugar una conversión del valor medido a un valor de conductibilidad a una temperatura de referencia de 20 °C o 25 °C.

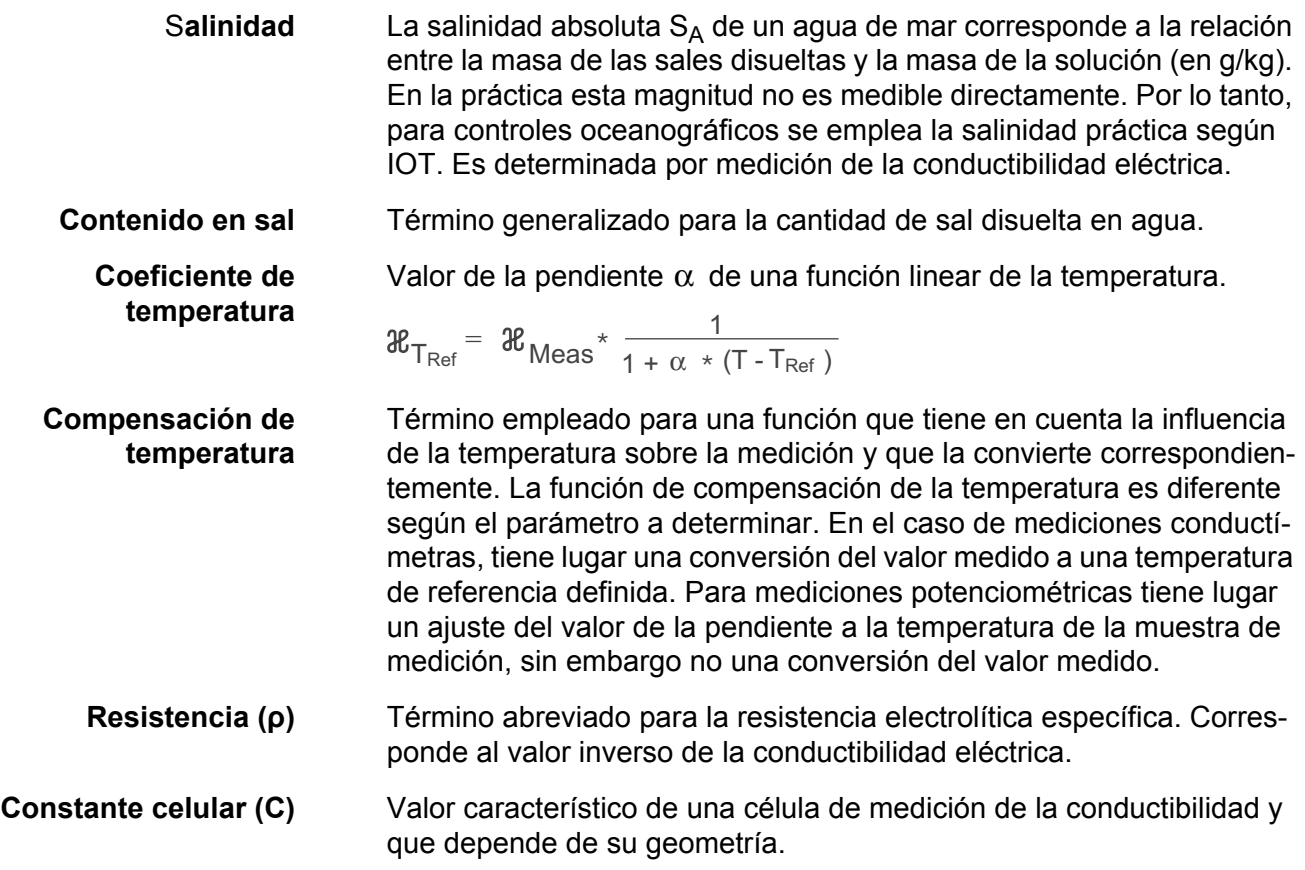

### **Oxígeno**

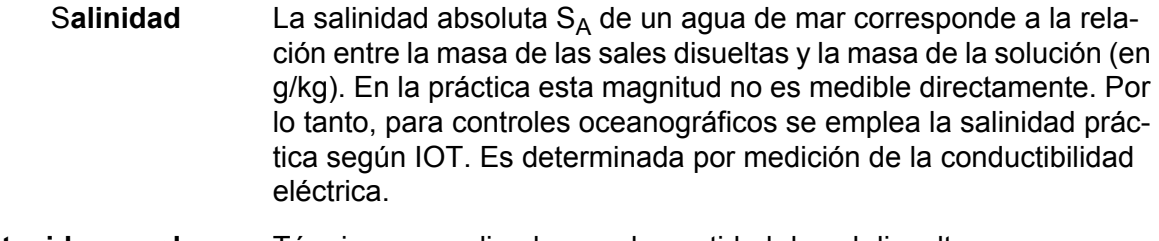

```
Contenido en sal Término generalizado para la cantidad de sal disuelta en agua.
```

```
Saturación de
oxígeno
                Es la denominación breve para la saturación relativa de oxígeno.
```
### **Información general**

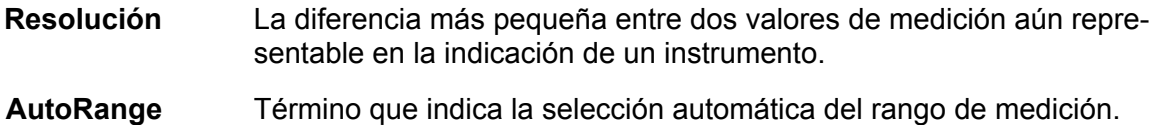

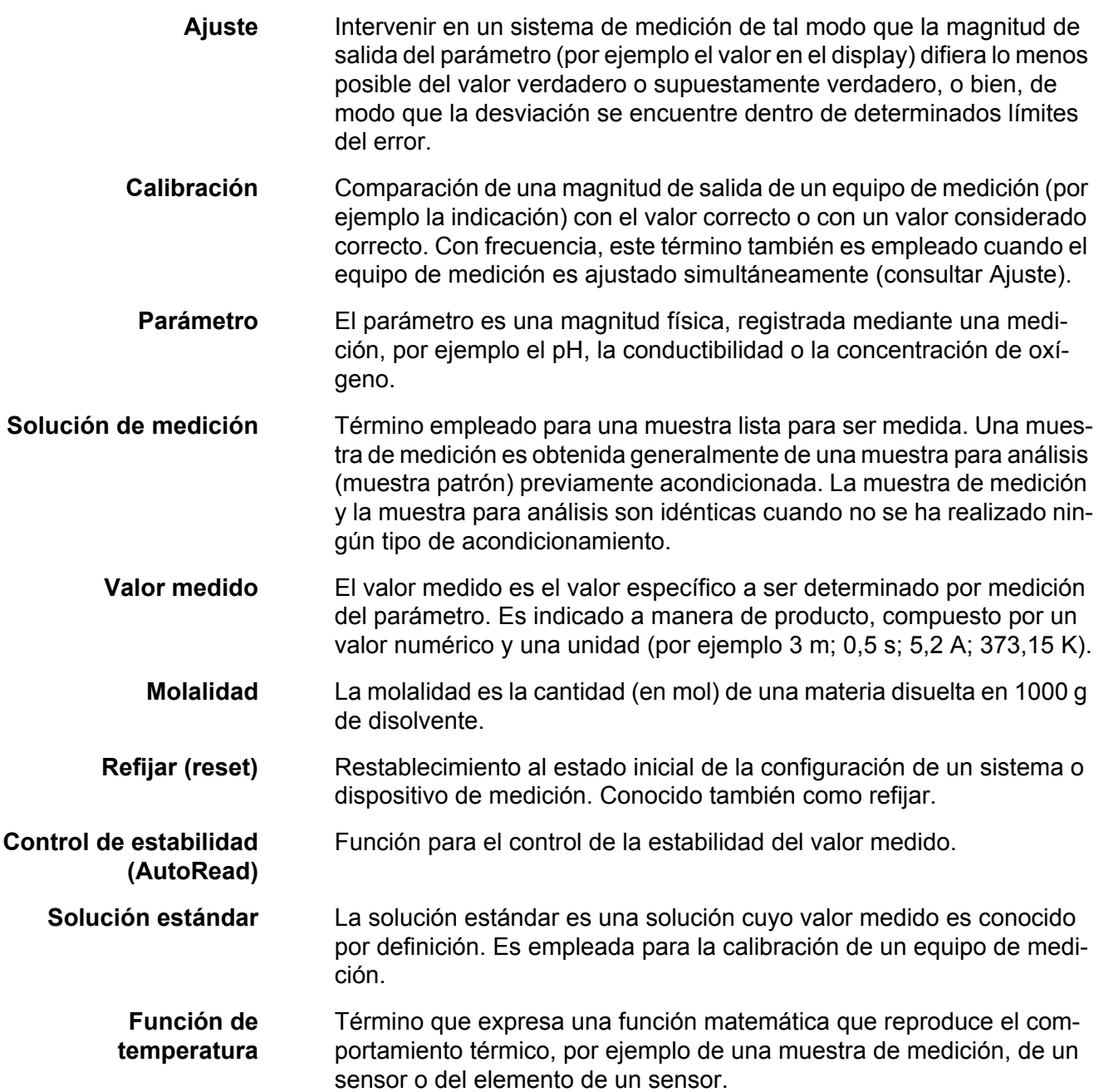

# **18 Indice alfabético**

# **A**

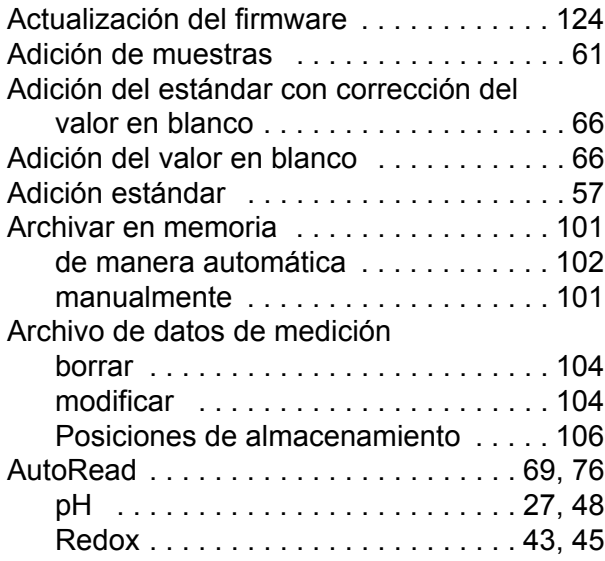

# **C**

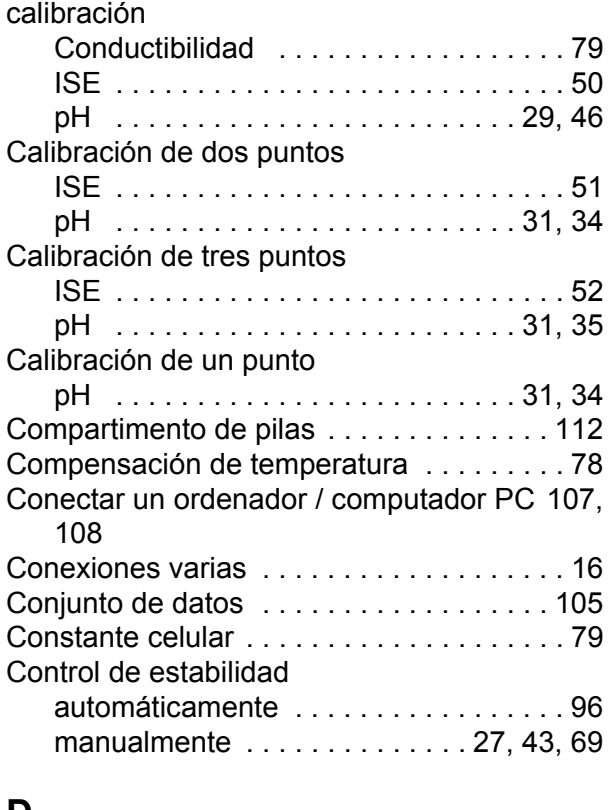

### **D**

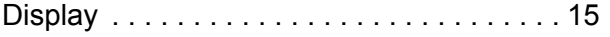

### **E**

[enchufar el transformador de alimentación 13](#page-12-0)

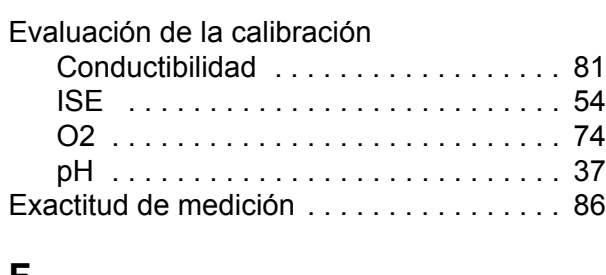

### **F**

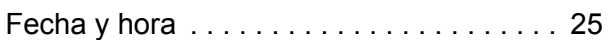

### **I**

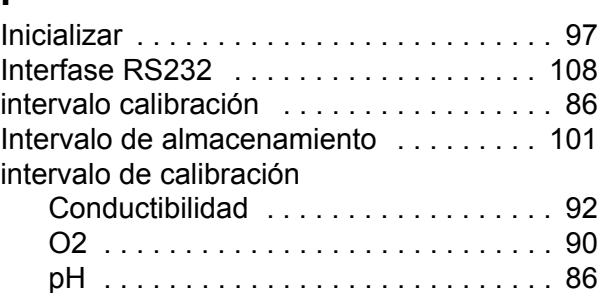

### **J**

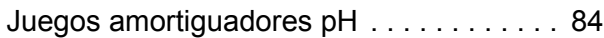

### **M**

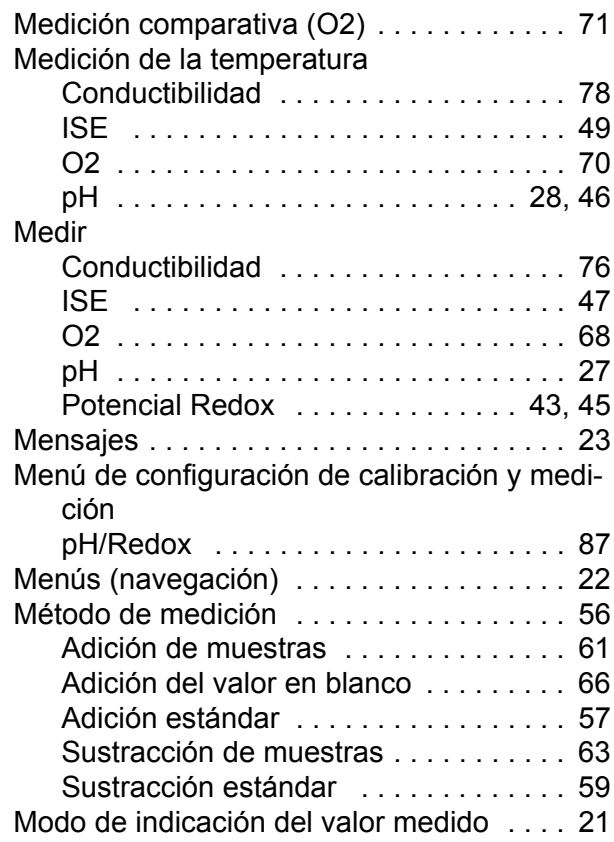

### **P**

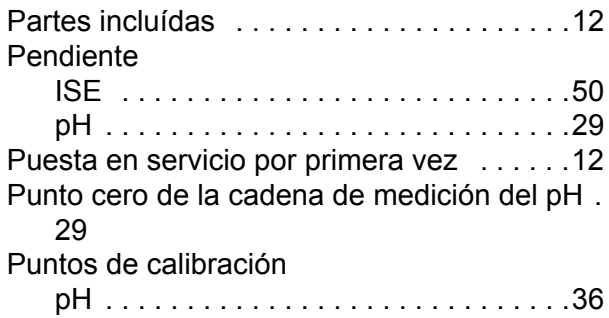

# **R**

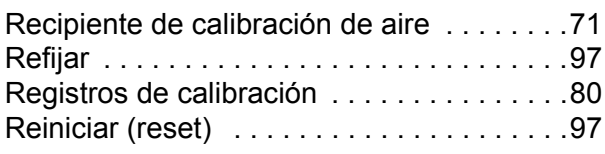

### **S**

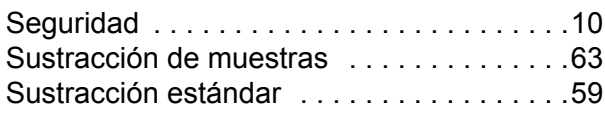

# **T**

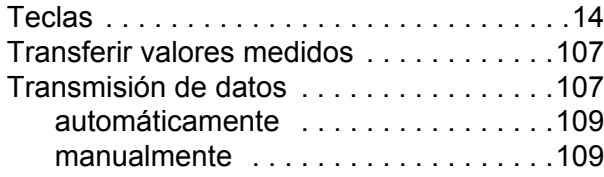

### **V**

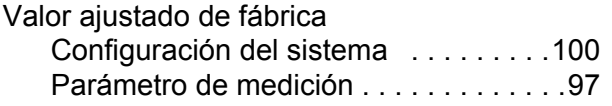

# **19 Apéndice**

### **19.1 Cuadro de solubilidad de oxígeno**

Solubilidad de oxígeno en mg/L en agua expuesta a aire saturado de agua a una presión de 760 mm Hg.

Salinidad = Medición de cantidad de sales disueltas en agua.

Clorinidad = Medición de contenido de cloruro, por masa, de agua.

S(0/00) = 1,80655 x Clorinidad (0/00)

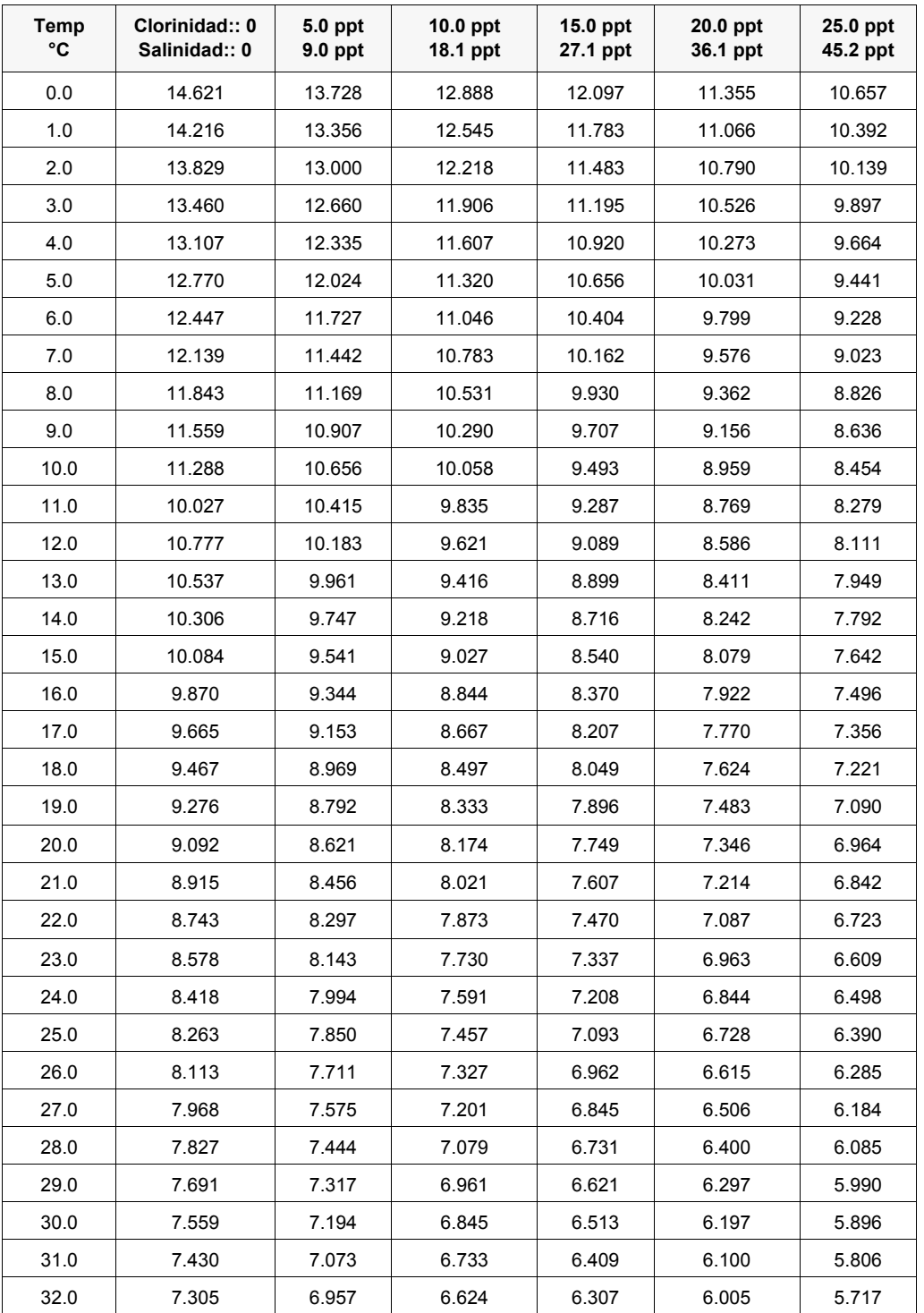

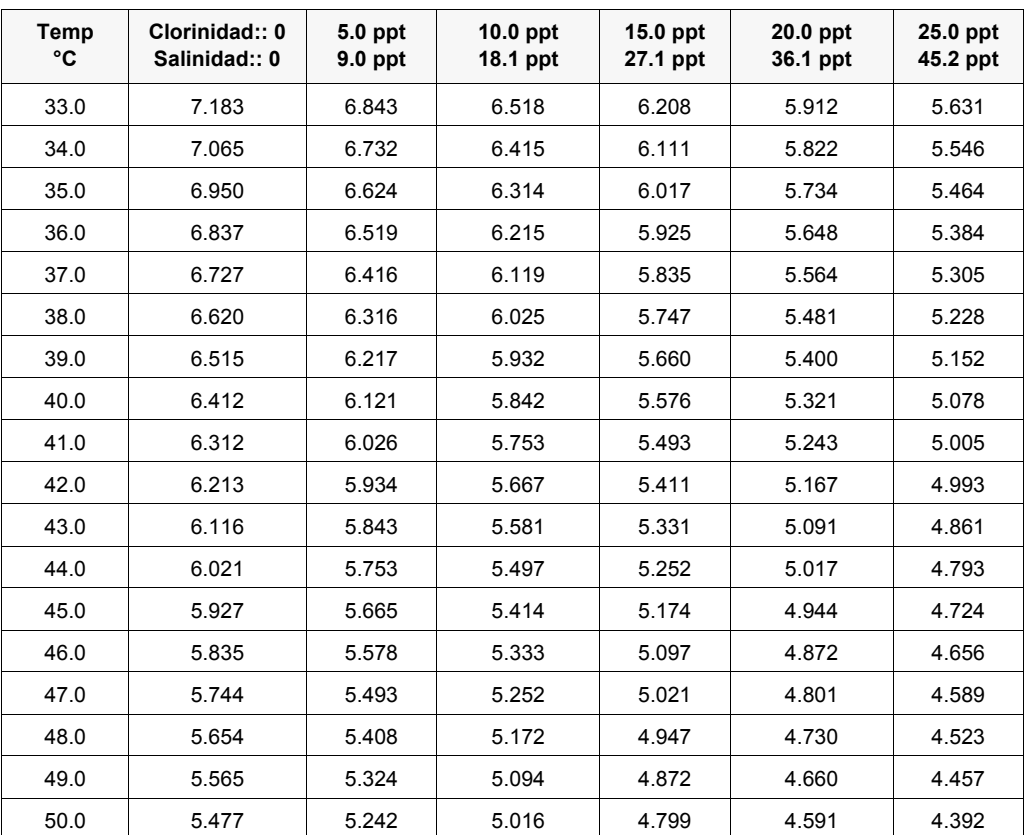

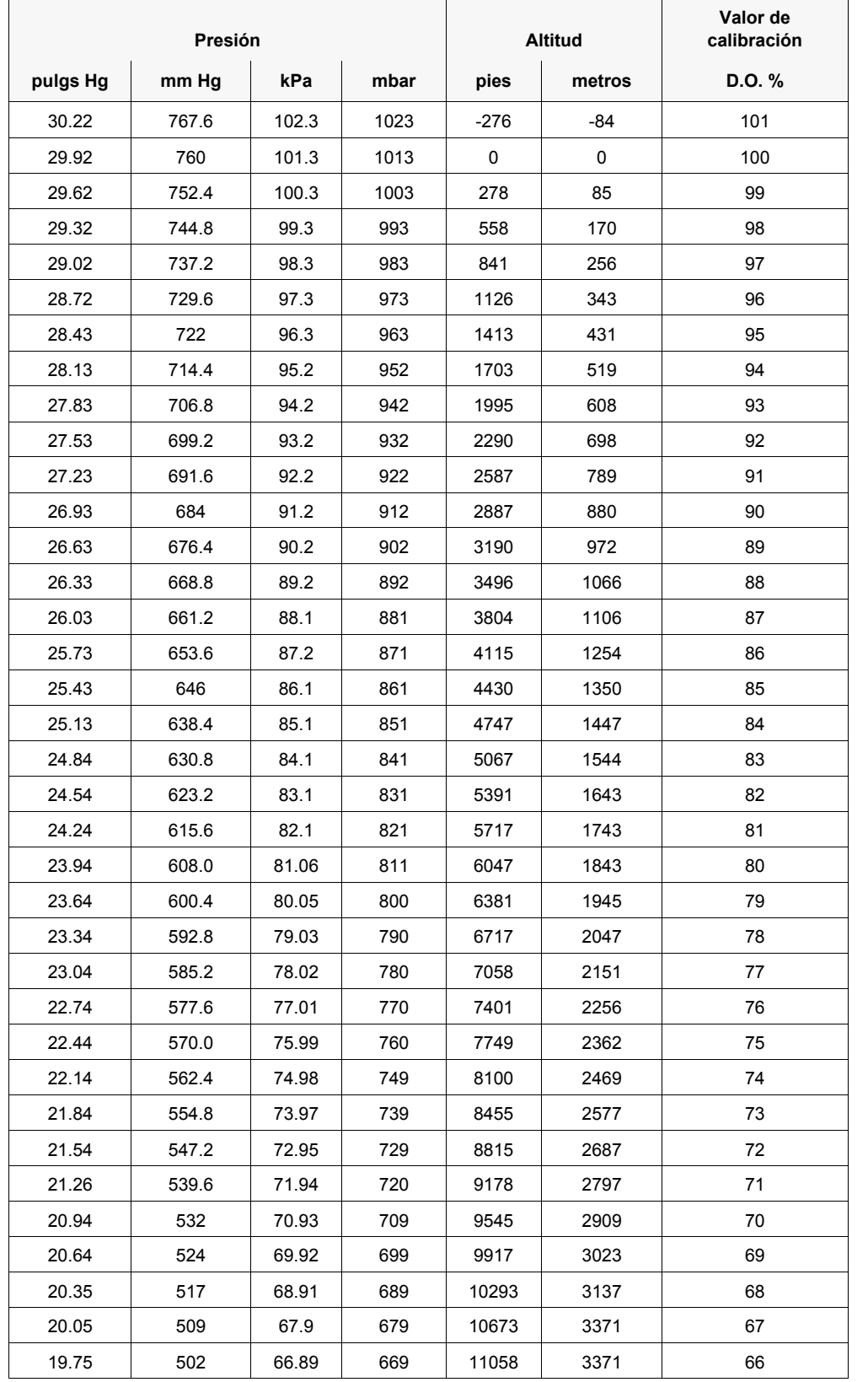

### **19.2 Valores de calibración de OD%**

# **20 Información De Contacto**

#### **20.1 Pedidos Y Servicio Técnico**

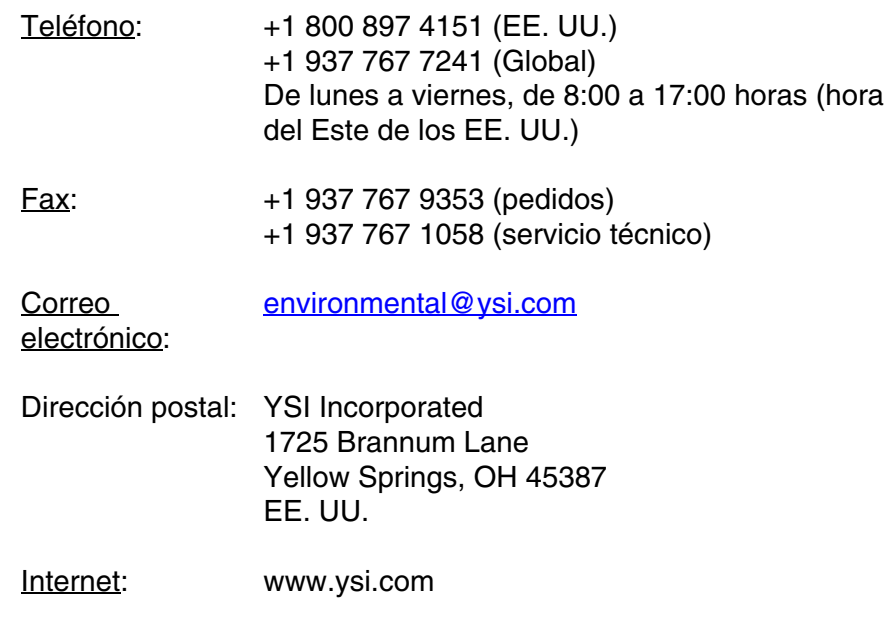

Cuando realice un pedido, tenga a mano lo siguiente:

- 1 Número de cuenta en YSI (si tiene)
- 2 Nombre y número de teléfono
- 3 Número de orden de compra o tarjeta de crédito
- 4 Número de modelo o descripción breve
- 5 Direcciones de facturación y envío
- 6 Cantidad

#### **20.2 Información De Mantenimiento Y Reparaciones**

YSI dispone de centros de mantenimiento y reparación autorizados en todo el territorio de los Estados Unidos, así como en otros países. Para obtener información sobre el centro de mantenimiento y reparación más cercano, visite el sitio web [www.ysi.com](http://www.ysi.com) y haga clic en "Support" (Ayuda), o póngase directamente en contacto con el servicio técnico de YSI llamando al número +1 800-897-4151 (EE. UU.) (+1 937-767- 7241).

Al devolver un producto para su mantenimiento o reparación, incluya el formulario de devolución del producto con su certificado de limpieza. El formulario debe cumplimentarse en su totalidad para que un centro de mantenimiento y reparación de YSI acepte el instrumento para repararlo. El formulario se puede descargar en [www.ysi.com](http://www.ysi.com) haciendo clic en "Support" (Ayuda).

# **Xylem |' m| zīl**ə

**1) El tejido en las plantas que hace que el agua suba desde las raíces; 2) una compañía líder global en tecnología en agua.**

**Somos 12.500 personas unificadas por un propósito en común: crear soluciones innovadoras para satisfacer las necesidades de agua de nuestro mundo. Desarrollar nuevas tecnologías que mejorarán la manera en que se usa, se conserva y se reutiliza el agua en el futuro es un aspecto crucial de nuestra labor. Transportamos, tratamos, analizamos y retornamos el agua al medio ambiente, y ayudamos a las personas a usar el agua de manera eficiente, en sus casas, edificios, fábricas y campos. En más de 150 países, tenemos relaciones sólidas desde hace mucho tiempo con clientes que nos conocen por nuestra potente combinación de marcas de producto líderes y conocimientos de aplicación, con el respaldo de nuestro legado de innovación.**

**Para obtener más información, visite xyleminc.com**

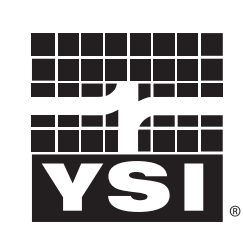

YSI<br>1725 Brannum Lane Yellow Springs, OH 45387 Tel: +1 937-767-7241; 800-765-4974 Fax: +1 937-767-1058 Email: environmental@ysi.com  $W_{\alpha}$  is muuta waa com Web: www.ysi.com

a xylem brand

©Xylem Inc